ALLPLAN 配筋ガイダンス

Allplan の配筋ツールについて、RC橋脚のサンプルを作成する形で、3Dモデル作成、 配筋、数量計算リスト作成、レイアウトまでを解説しています。

# Allplan配筋ガイダンス目次

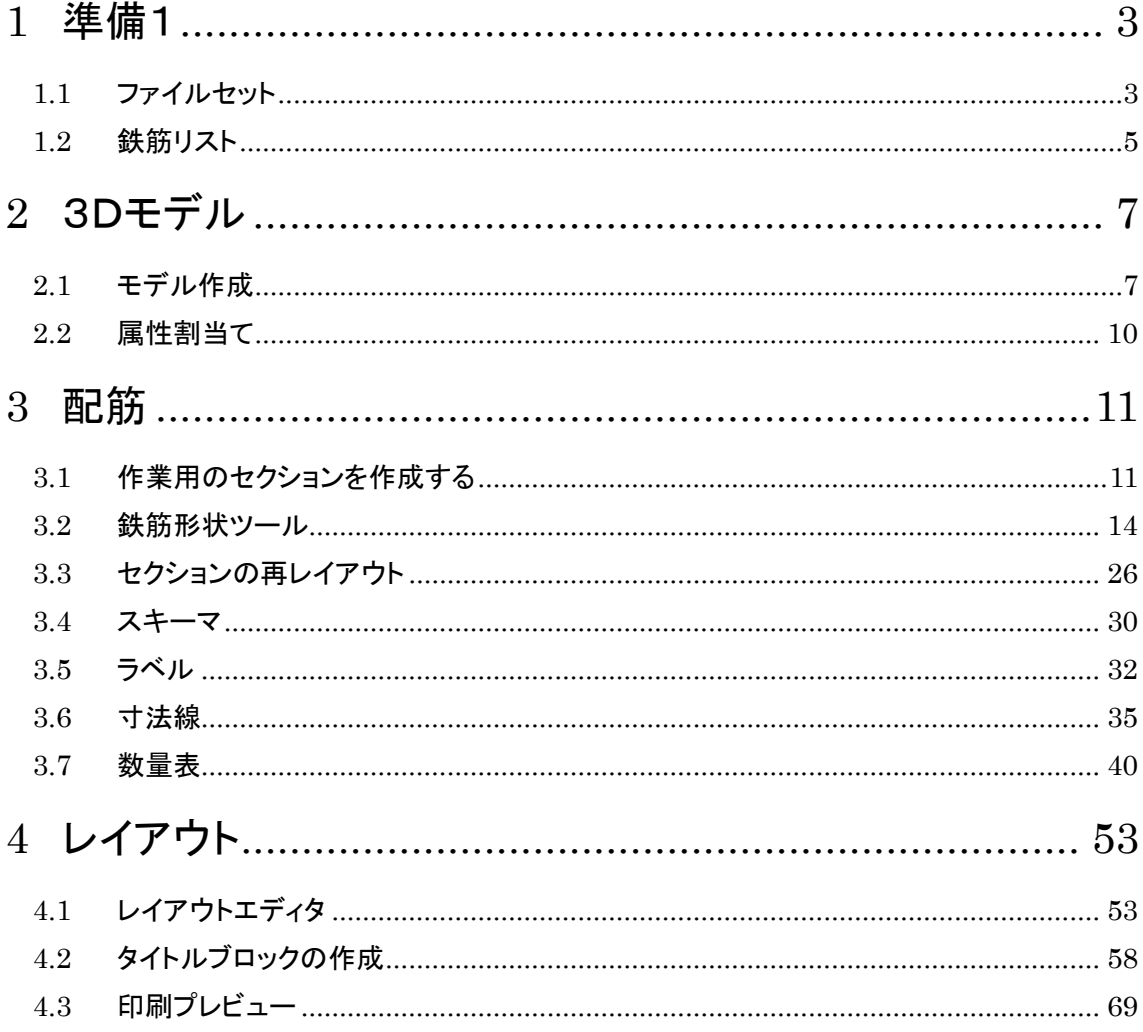

# <span id="page-2-1"></span><span id="page-2-0"></span>1 準備1 1.1 ファイルセット

### □新規プロジェクトを作成する

ファイル>プロジェクトを開く>新規プロジェクト

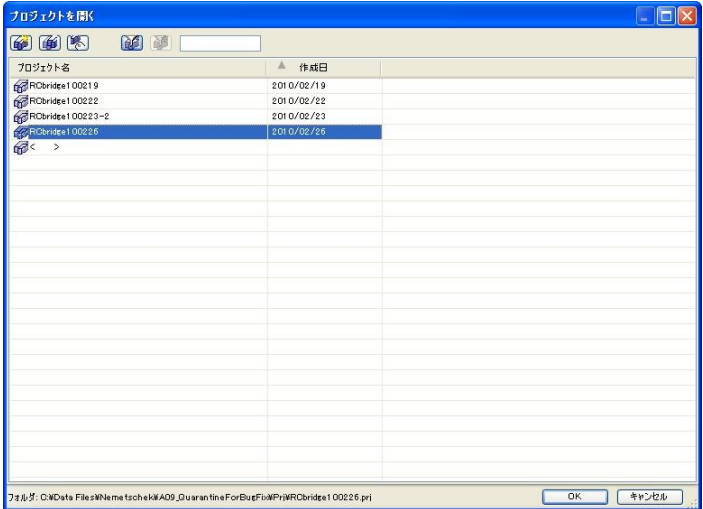

・プロジェクト名をつける プロジェクト名と同じフォルダ名にチェック >次へ 追加設定等はデフォルトでOK >次へ >完了

### □ファイルセットを用意する。

・メニュー>ファイル> <mark>ピ</mark>プロジェクト仕様ベースで開く(Ctrl+Alt+Oもしくは画面上でダブルクリ

ックでも開く)

ファイルセット構造タブ、上から順にファイルが並んでいる。

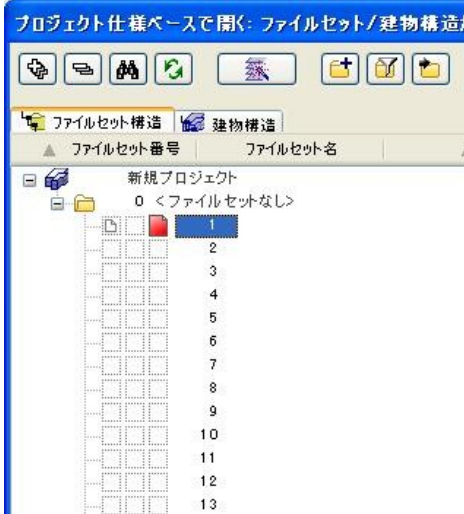

ファイルの数字の右側をクリックし以下のように名称を変更。

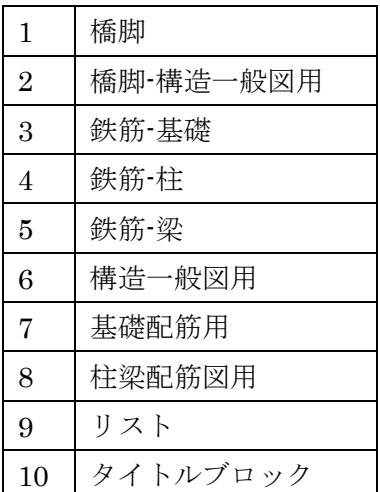

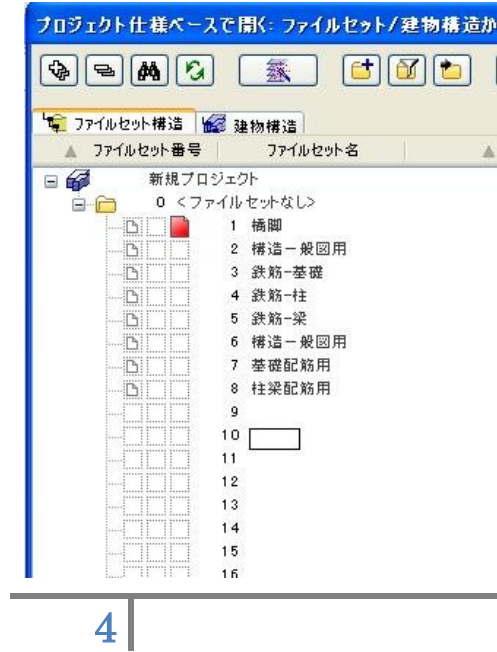

# <span id="page-4-0"></span>1.2 鉄筋リスト

# □日本の鉄筋規格を入力する

・ツール> コエンジニアリング> ダ 横断面カタログ>機能・新規>バーX-断面カタログ

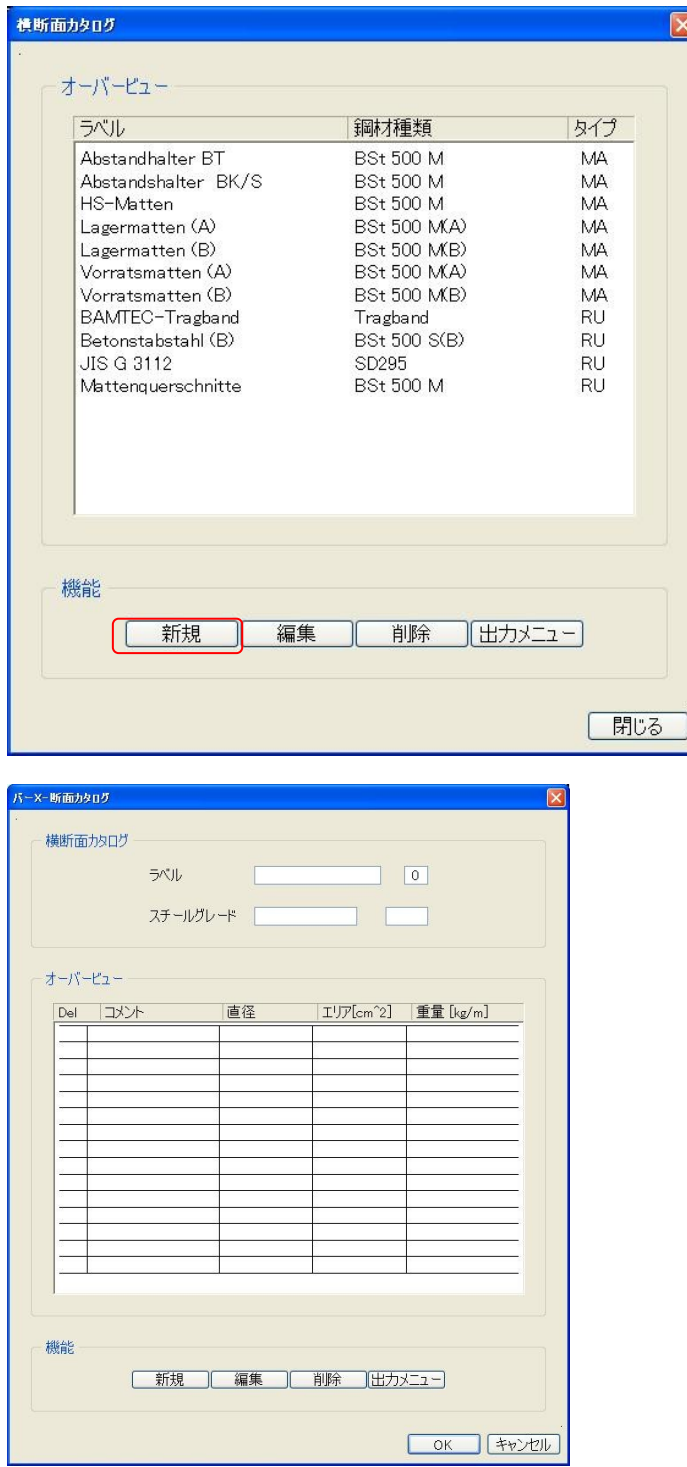

・ラベルを JIS G3112。

・数字 0 を 10 等に変更(横断面カタログの一覧、ラベルそれぞれに内部的に番号がふられ ている)

・スチールグレードに SD295。(配筋ツールに表示される)

JIS G3112

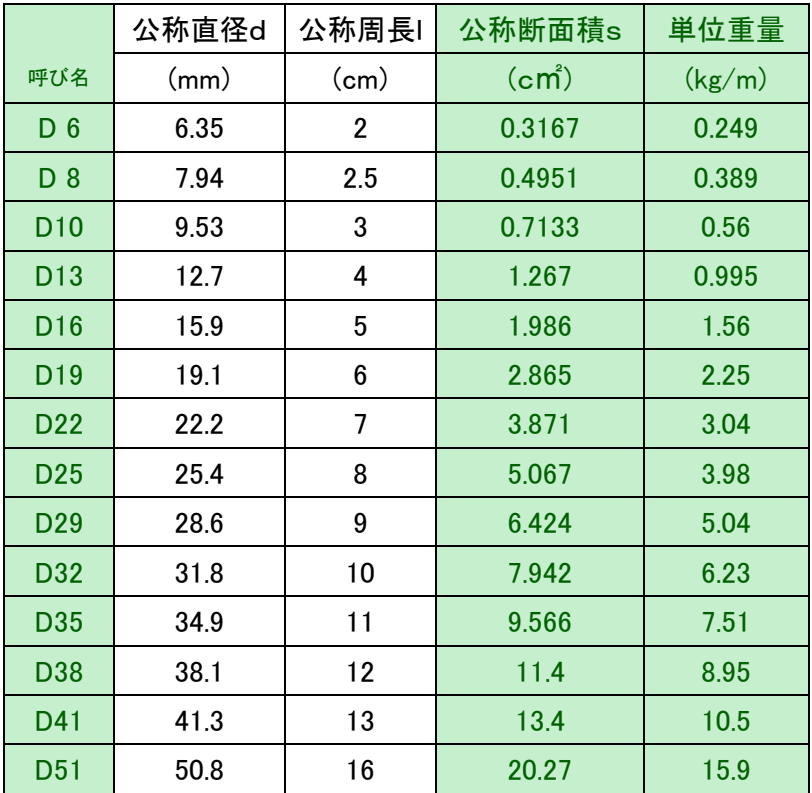

※コメント、公称直径、公称断面積、単位重量を入力。1行分を入力すると自動的に次の行の入 力に移動する。キャンセルで終了すると入力したところまでが一覧になる。 ※公称直径を入力すると表示が分かりにくいので呼び名の数字を入力する。6,8,10・・・

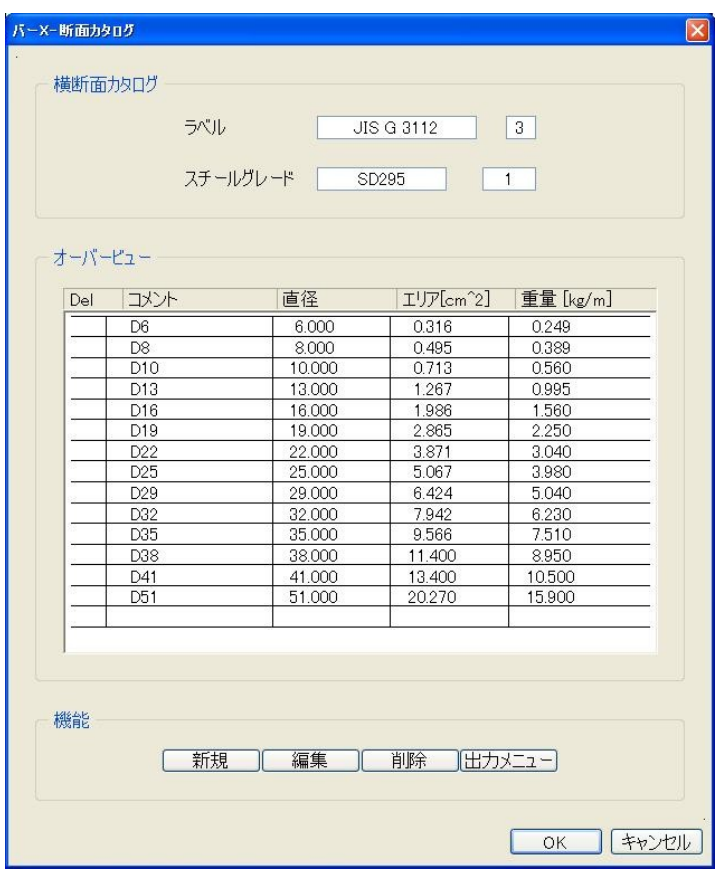

※備考:

鋼材リストのコピー方法確認 Std フォルダの a\*\*\*qusr.idx, a\*\*\*rund.idx, a\*\*\*stgt.idx, a\*\*\*qusr.idt, a\*\*\*rund.idt, a\*\*\*stgt.idt,

# <span id="page-6-1"></span><span id="page-6-0"></span>2 3Dモデル 2.1 モデル作成

### □作業するファイルを指定する。

メニュー>ファイル> <mark>B </mark>プロジェクト仕様ベースで開く

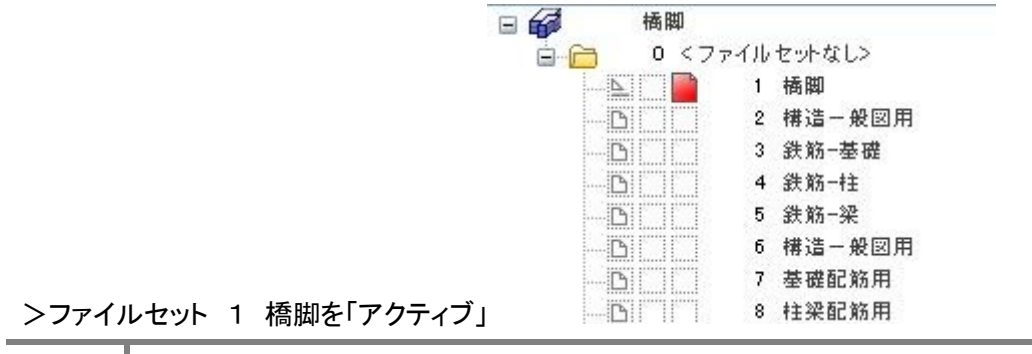

#### □ボックスを使いモデルを作成する。

基礎部分

Θ ツール> ボーナスツール> ①3D> ポックス ボックス

任意点をクリック

>画面下段ダイアログで X=8000, y=2800 を入力、Enter

<あかりス> 新角点を配置、または長さを入力  $0.000$   $\sqrt{24}$  8000.000  $\sqrt{1}$  2800  $\mathbb{R}$  0.000  $\mathbb{Q} \times \mathbb{R}$ 

>高さを入力 1700、Enter

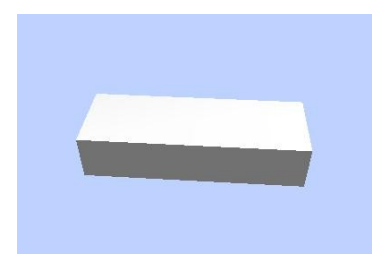

左図のようなボックスが出来る。

□フーチン部分のモデルを作成

今作ったモデルの左上の頂点にスナップさせクリック 同様に >X=8000、y=1100 Enter >高さ 1700 Enter

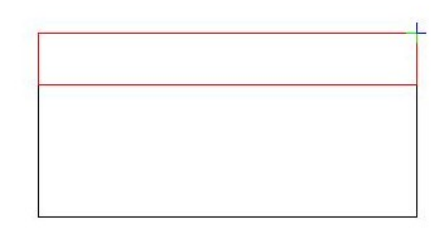

ビューポート下段、標準ビューフライアウトを押下、 右から左を見る矢印をクリック 右側のボックスをクリックしてハンドルを表示

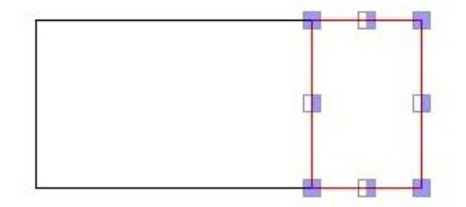

右上の■をクリック、ハンドルが動くようになる。垂直に下へカーソルを動かす。 下段ダイアログ、物体をストレッチ ポイントへ 200 を入力、Enter

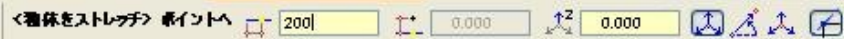

### □このオブジェクトをミラーコピーする。

・メニュー>編集> Δ 鏡像とコピーをクリック

・鏡像をコピーする要素(編集した台形のオブジェク ト)を選択

・ミラーする線を定義する:

最初に作成したボックスの上辺の中点にカーソル をもっていくと中点にスナップが利く(右図)。カーソ

ルが になる。

・クリックしない状態で中点から下へカーソルをず らすと中点からの数位直線が立ち上がる任意の 位置でクリック、さらに下へカーソルを移動しクリッ ク

※トラック線がアクティブになっていると補助線が 表示される。

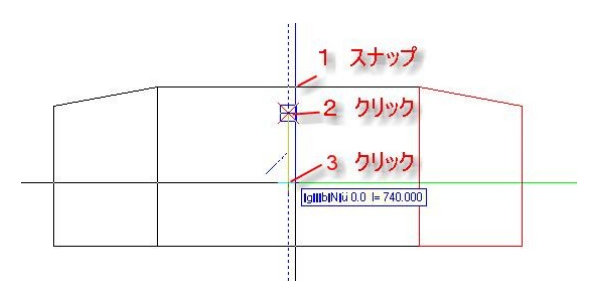

### □物体を結合する

G ・ボーナスツール> 43D> <sup>ユニオン</sup> ユニオンをク

リック

>全てのオブジェクトを選択 >右クリック(ビュー上のどこでもよい)で確定。 (画面を少し動かすと再描画される) オブジェクトが結合される。

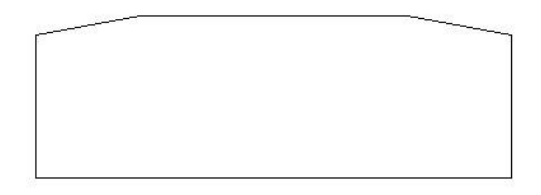

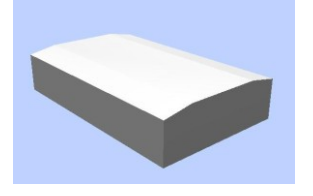

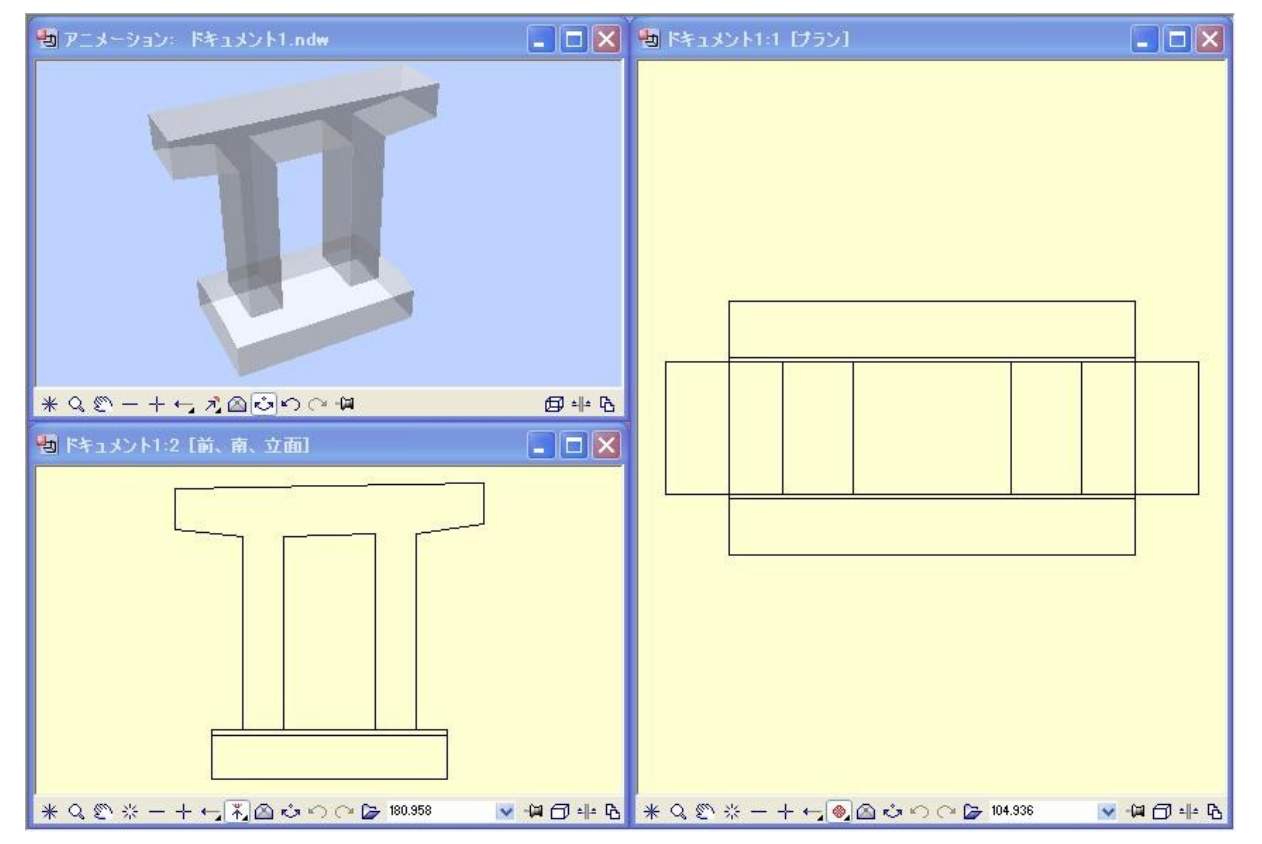

### □同じ要領で橋脚の躯体を作成する。

# <span id="page-9-0"></span>2.2 属性割当て

## □3Dオブジェクトに属性をつける。

作成した物体はただの3Dオブジェクトなのでオブジェクト にコンクリートの属性をつける オブジェクトの上で右クリック>オブジェクト属性を割当て、 修正 >室、材料の欄右はじ …をクリック、

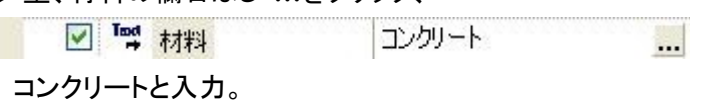

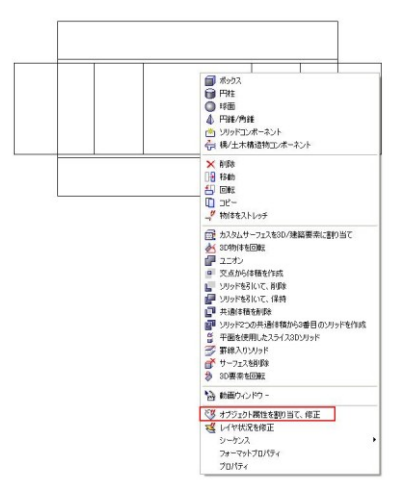

# <span id="page-10-0"></span>3 配筋

### □作業するファイルを変更する

・メニュー>ファイル> <mark>ピ</mark>プロジェクト仕様ベー スで開くファイルセット 3 鉄筋-基礎を「アクティブ」 1 基礎は「編集」

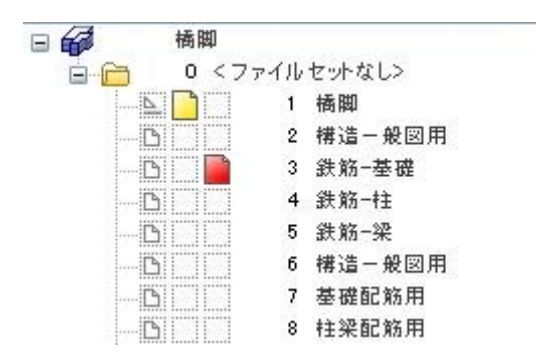

# <span id="page-10-1"></span>3.1 作業用のセクションを作成する

#### □セクションを作成する1

・ツール> マニコー、詳細> <mark>野川</mark>関連ビュー

瞠 > <sup>セクションを</sup><br>マクションを作成

#### セクションを作成する3D 要素を選択

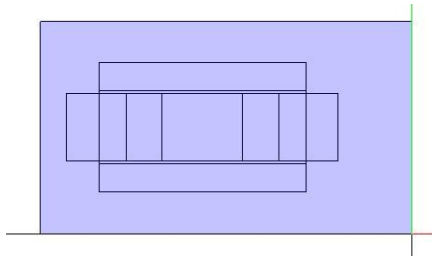

・ビュー方向を選択 下方向へカーソルを持っていきクリック。

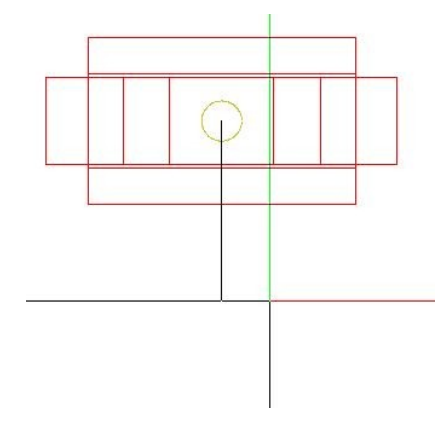

11

・セクションを作成する範囲を指定する。

1→2とクリック、Esc で範囲確定

断面を表示した関連ビューが現れる。任意の場所でクリックして配置する。

・さらに関連ビューの範囲を絞れるが、ここでは Esc

・ラベルを聞いてくるが、ここでは Esc

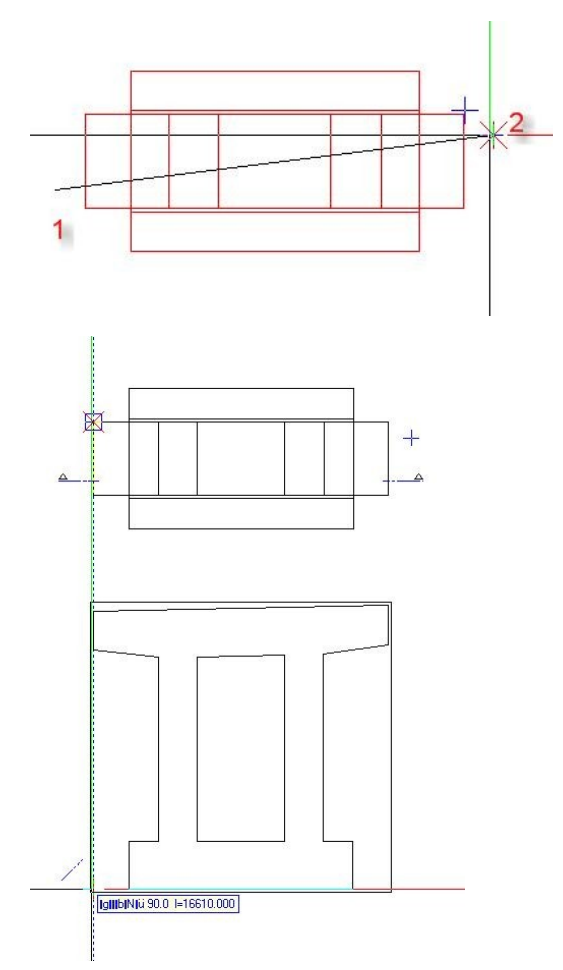

## □セクションを作成する2

右からのセクションを作成する。 ・もう一度全体を選択 >カーソルを右へもって行きクリック

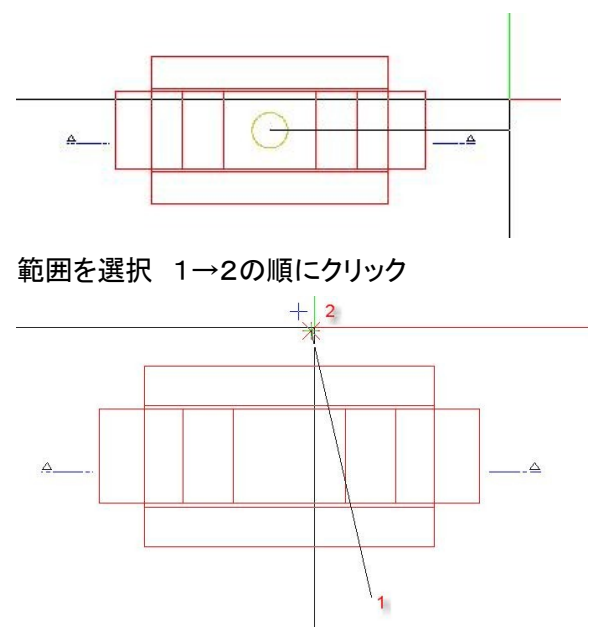

以下のような2つのセクションが作成された。

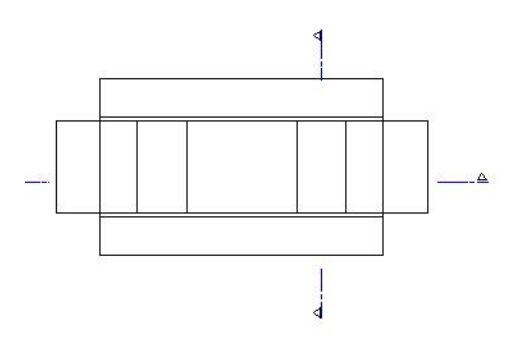

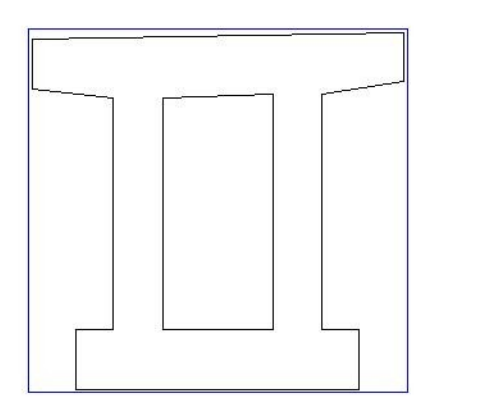

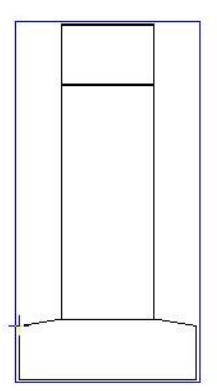

<span id="page-13-0"></span>3.2 鉄筋形状ツール

□鉄筋形状ツールを使用する

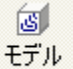

注意: on/offの鉄… モデル on/off の鉄筋が押された状態にしておく。

(鉄筋の3D と2D の切り替え)

・ツール > ピェンジニアリング > **図** 体鉄節 >
$$
\frac{\text{鉄}}{\text{*}} \times \text{*}
$$
鉄節形状

>ドロップダウンリストから Freeform を選択

#### □鉄筋の形状を設定する

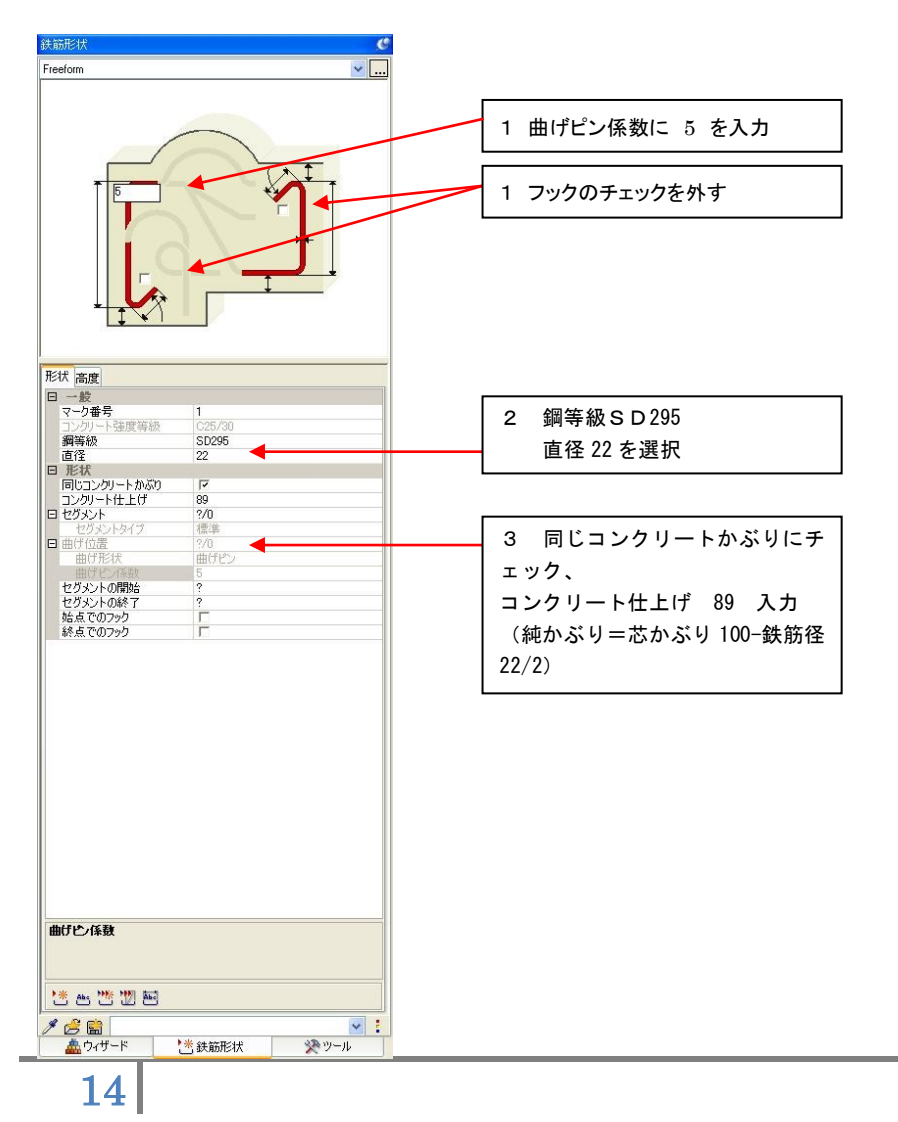

# □関連ビューで鉄筋をモデリングする。

前面からのビューで 1→2→3→4の順にクリック。Esc で形状確定。

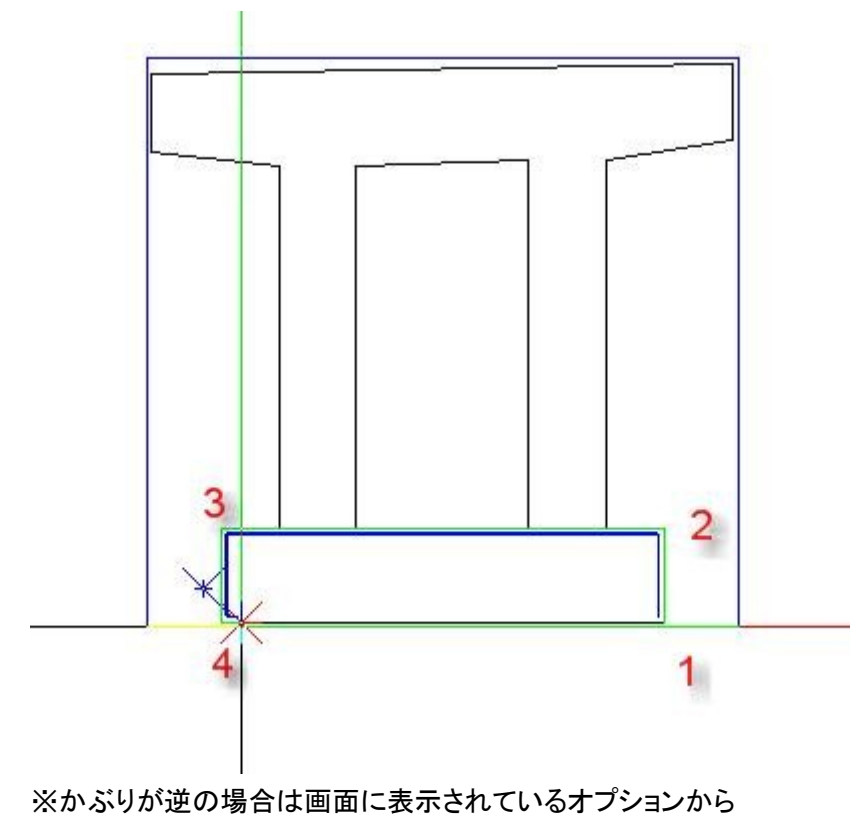

ーンクリートかぶりを切り替えをクリック。

#### □鉄筋の配置

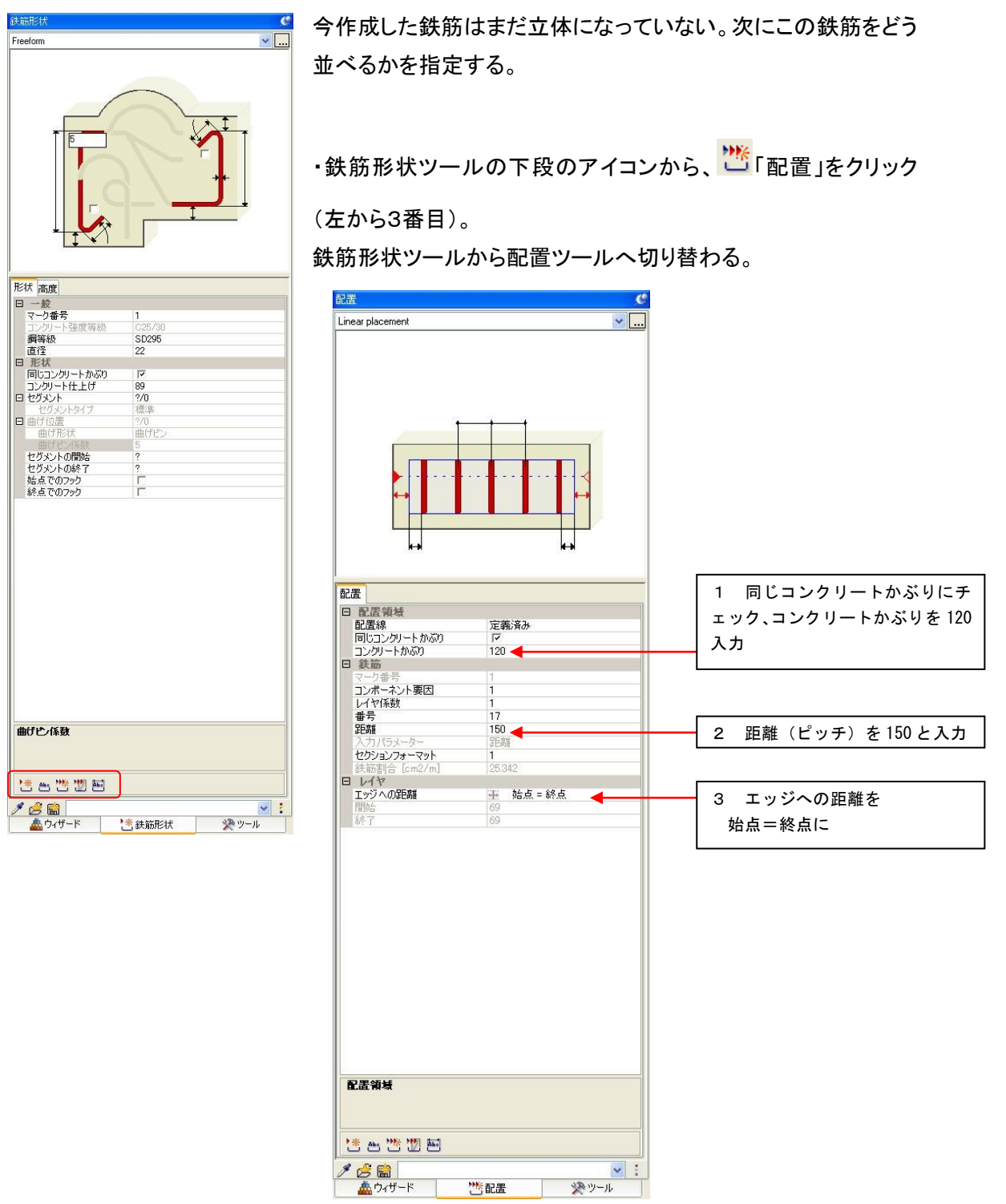

・右からのセクション、1→2とクリック 鉄筋が配置される。Esc で確定。

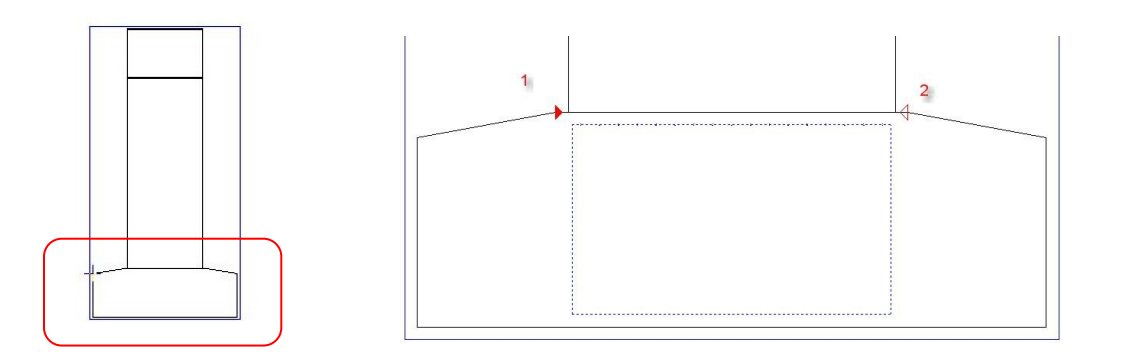

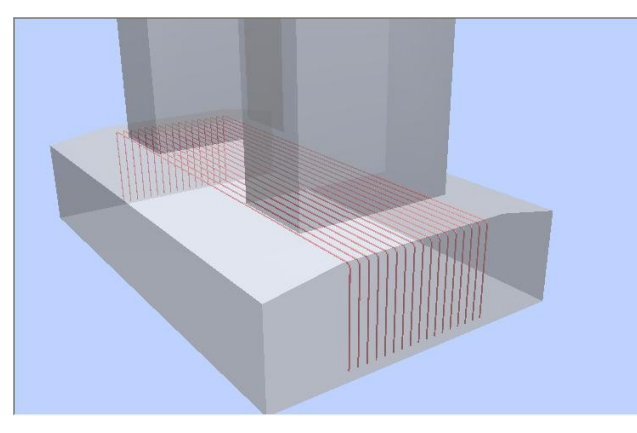

※アニメーションウィンドウで右クリック、 サーフェス設定>透明度 a%で設定しモ デルを透過できます。

□配筋形状を確認する

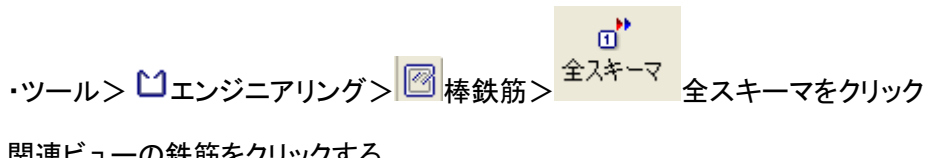

関連ビューの鉄筋をクリックする。

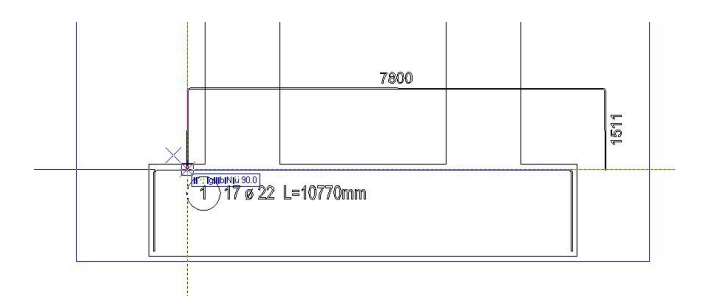

任意点でクリックすると加工図が配置される。

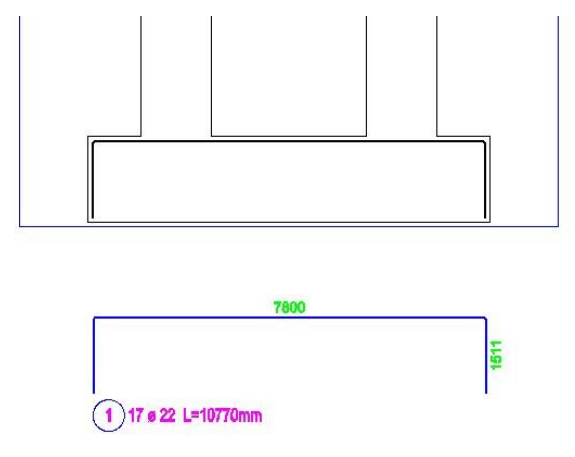

### □鉄筋の修正

これを確認すると、側面のセグメントが 1511 となっており、1500 と違いがある。

配筋した鉄筋をクリックしハンドルを表示する。鉄筋の先端を再度クリック、ストレッチできるように なる。そのままカーソルを垂直に上にずらす。

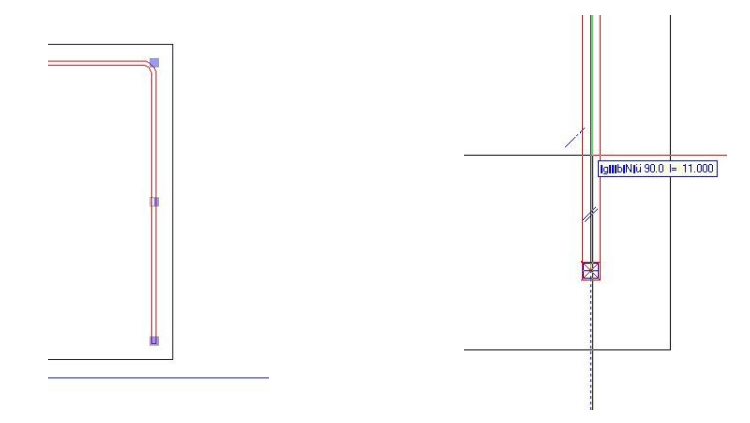

画面下段ダイアログで 移動距離 11mm を入力。

もう片側も 11mm 短くする。

加工図内寸法も自動で修正される。

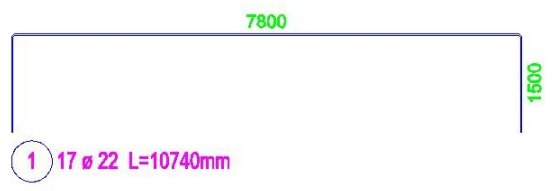

### □変化鉄筋を配置する

長さの違う鉄筋を配置するには鉄筋の配置に場所ツールを使用する。

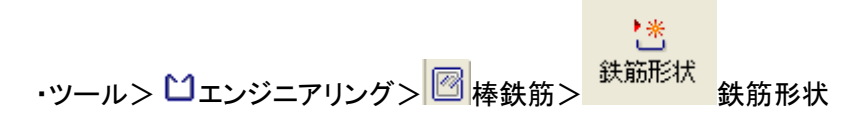

>ドロップダウンリストから Freeform を選択

先程モデリングした鉄筋と同じ形状の鉄筋を再度作成する。 前面からのビューで 1→2→3→4の順にクリック。Esc で形状確定。

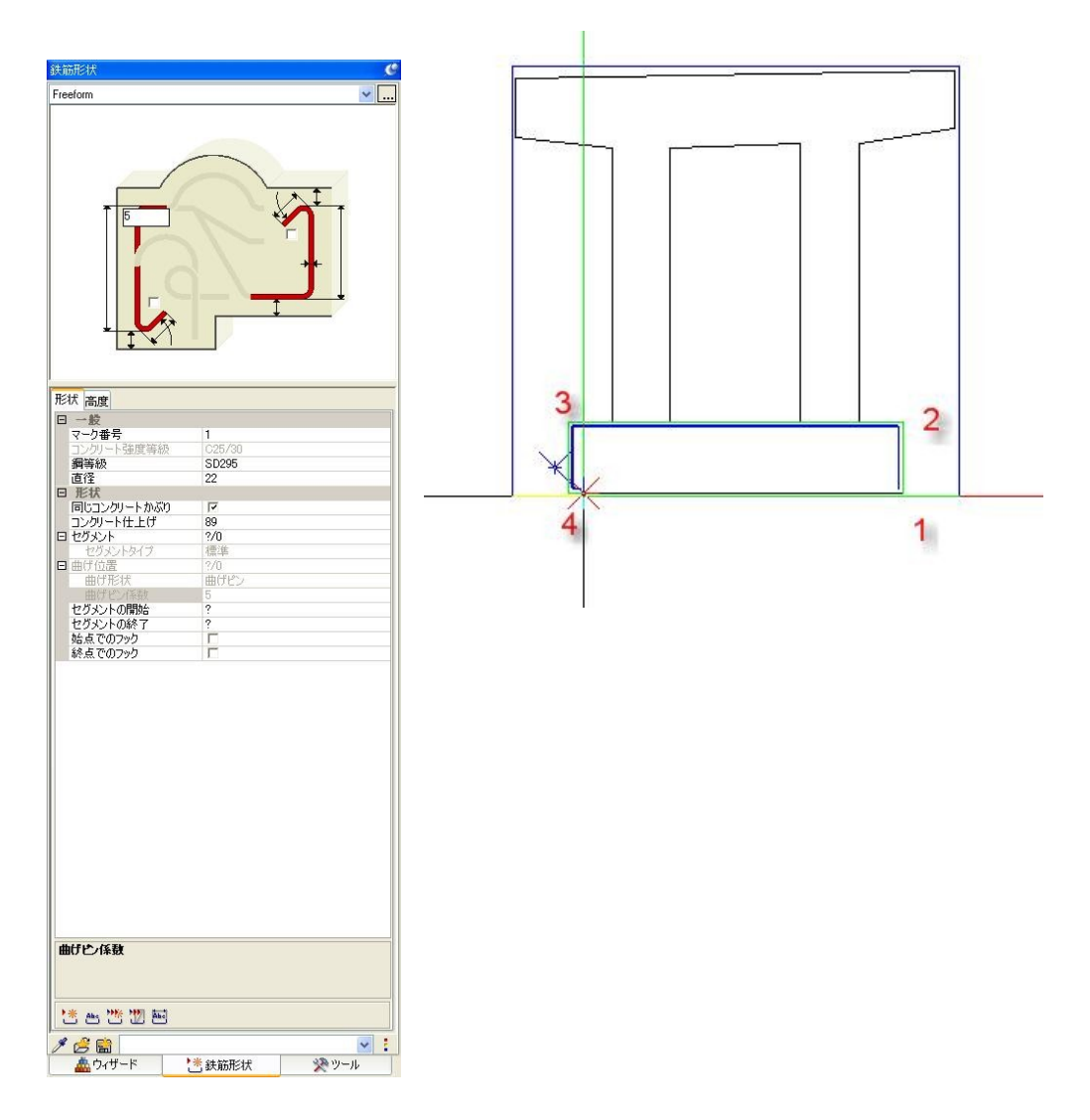

#### □鉄筋の配置

今作成した鉄筋はまだ立体になっていない。次にこの鉄筋をどう並べるかを指定する。

・鉄筋形状ツールの下段のアイコンから、 り<br>「場所」をクリック(左から4番目)。

鉄筋形状ツールから配置ツールへ切り替わる。

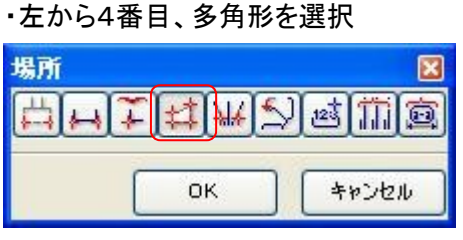

・セクションが伸縮する方向を指定する。

セクションの始点・終点を指定する。

1→2とクリック。この線と直行方向に鉄筋が伸縮する。

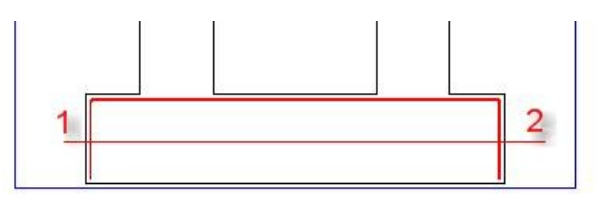

・次に、右からのセクションで鉄筋を配置するための多角形を描く。

多角形のオフセット位置を指定する。画面左下のダイアログで 100 を入力、Enter。

<堆面>多角影点 1を設定 / [00000]

1→2→3→4→5→6とクリック

※鉄筋が並ぶ方向となる線から描く。

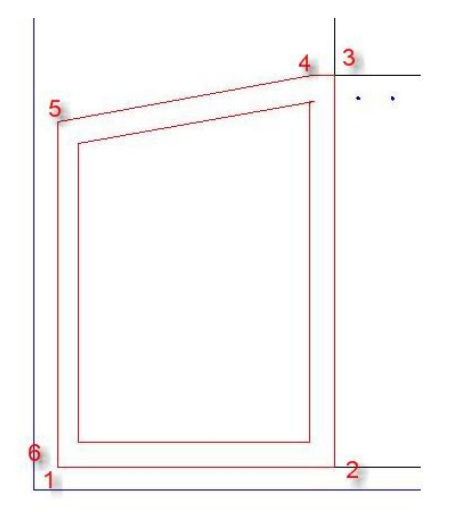

・配置方向に垂直または配置方向で垂直 1(デフォルト) で Enter.

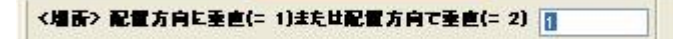

・ベンチング数 0(デフォルト)

で Enter.

<増売> ベンチング値(質の値=内側) 5000

・次画面 OK。

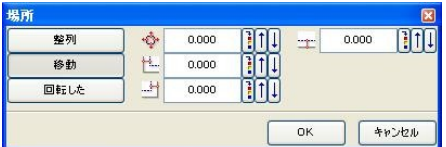

・「中間から外側へ」を選択

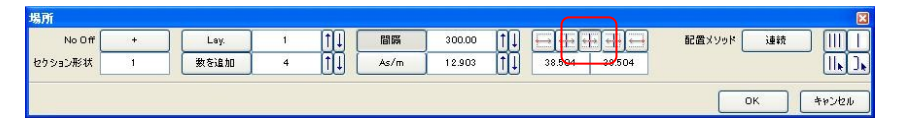

4本の鉄筋が配筋される。

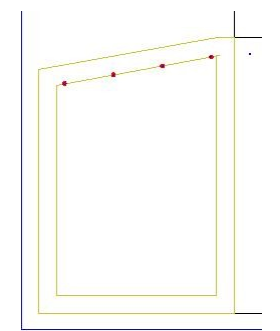

ラベルを同時に配置できるが、ここではキャンセル。

・ <mark>小</mark>鏡像とコピーツールを使い、反対側にコピーする。

要領は 2.1 モデル作成と同じ。

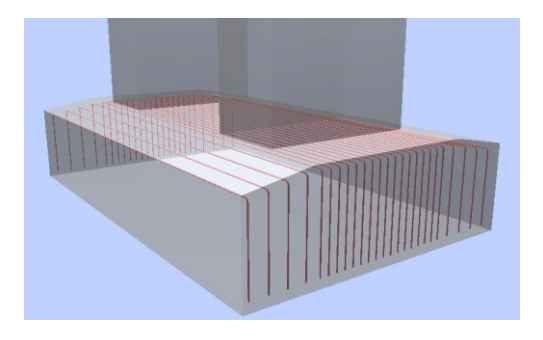

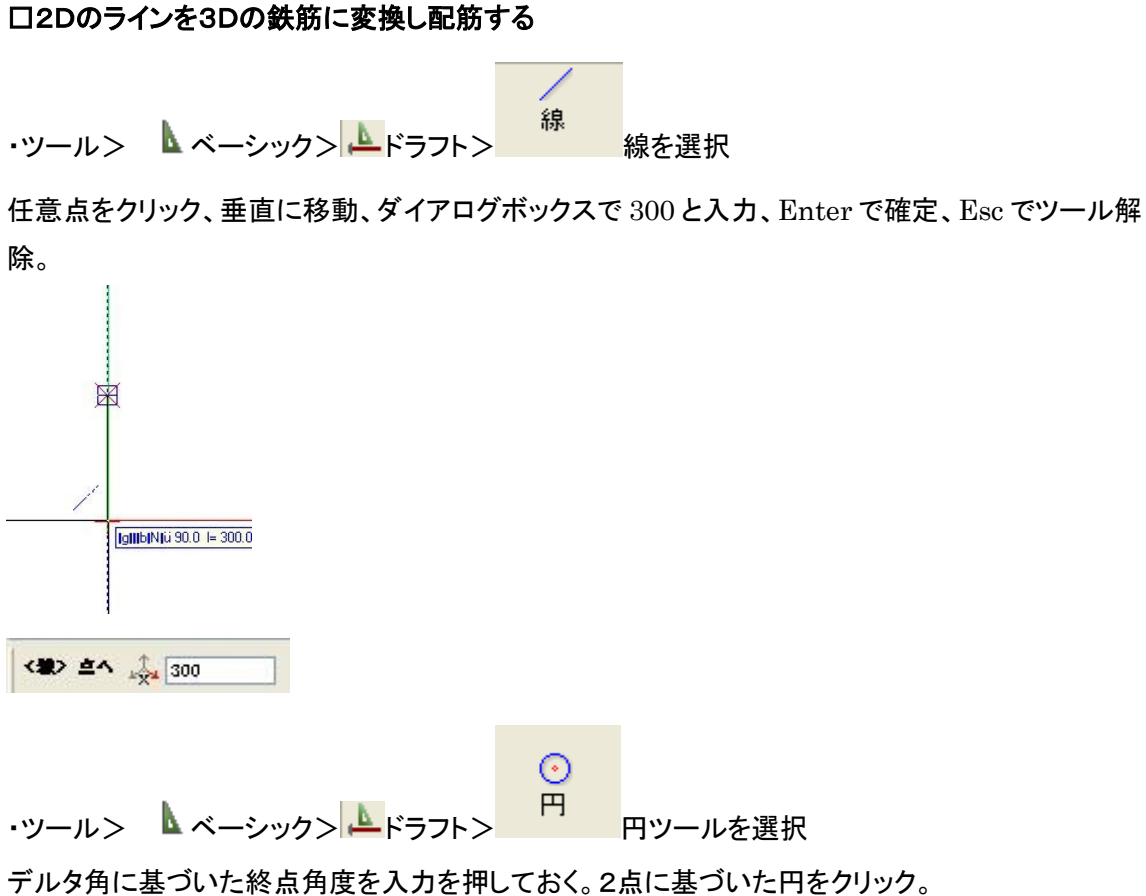

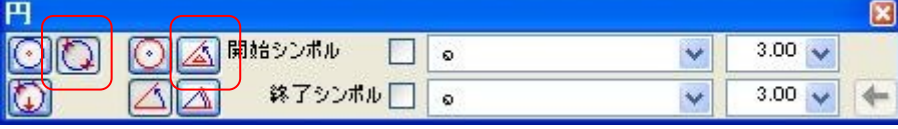

始点をクリック>カーソルを右へ動かしダイアログボックスに 150 入力、Enter >円弧の始点として線分の下端をクリック>デルタ角または終点に 90 入力、Enter>Esc でツー ル解除

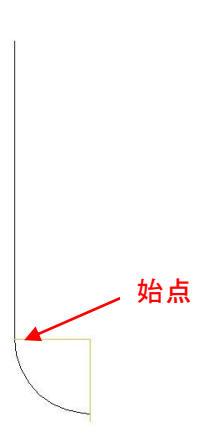

・線ツールを選択>円弧端部をクリック>ダイアログボックスに 7650 入力、Enter>

・フック部分を<sup>4</sup>△鏡像コピーする。

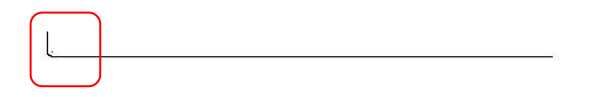

・セクションの下の位置にドラッグして移動。中央、下面から 100mm。

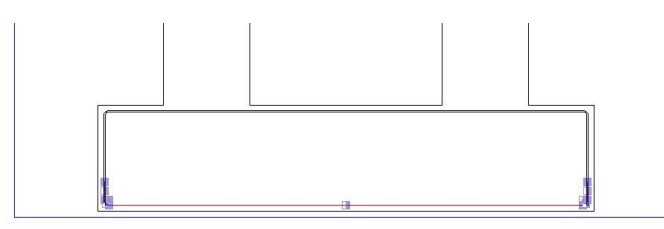

P ・ツール> コエンジニアリング> 図 <mark>棒鉄筋> <sup>プロパティを…</mark> プロパティを読むツールをクリック</mark></sup>

>線分をクリック

鉄筋径φ を 25 に指定。OK。ラインが鉄筋に変換される。

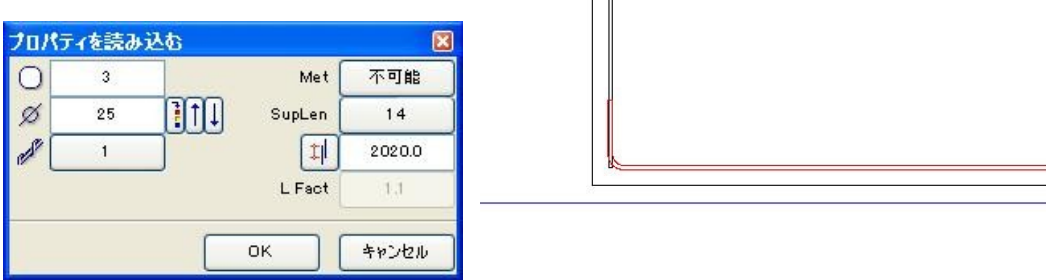

Esc2回でツールから出る。

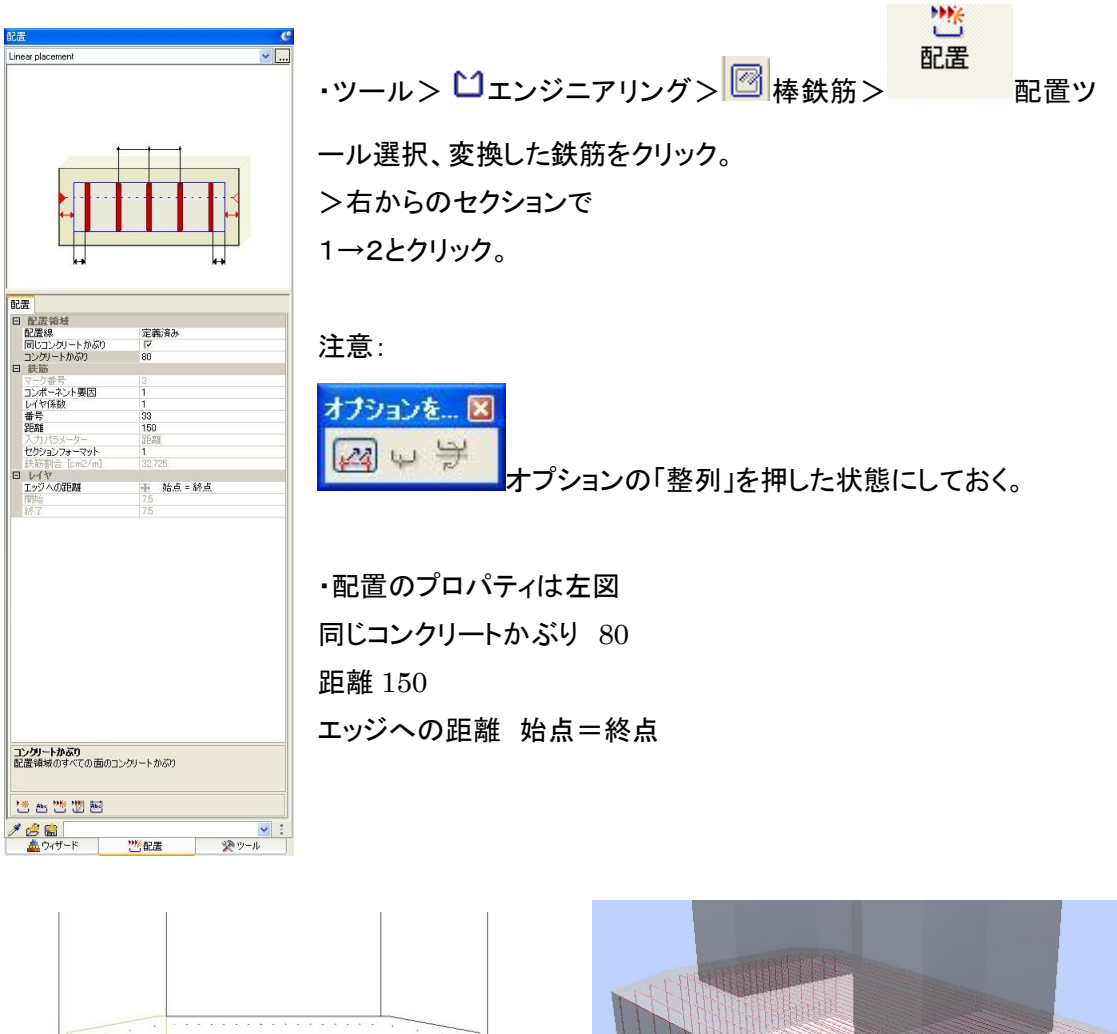

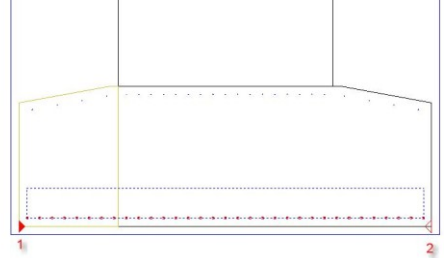

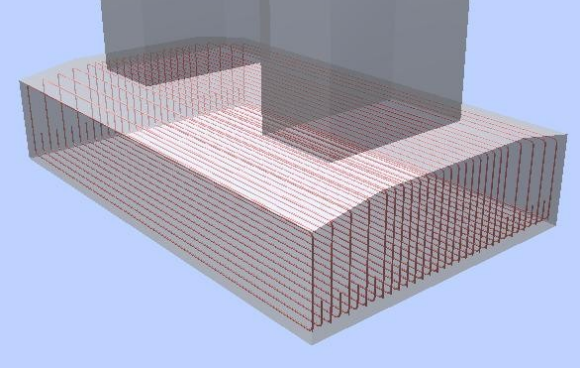

- ・ここまでで1方向の配筋が終了。同じ要領でひと通りの配筋が可能。
- ・以降同様にして、基礎各方向、柱、梁の鉄筋をモデリングする。

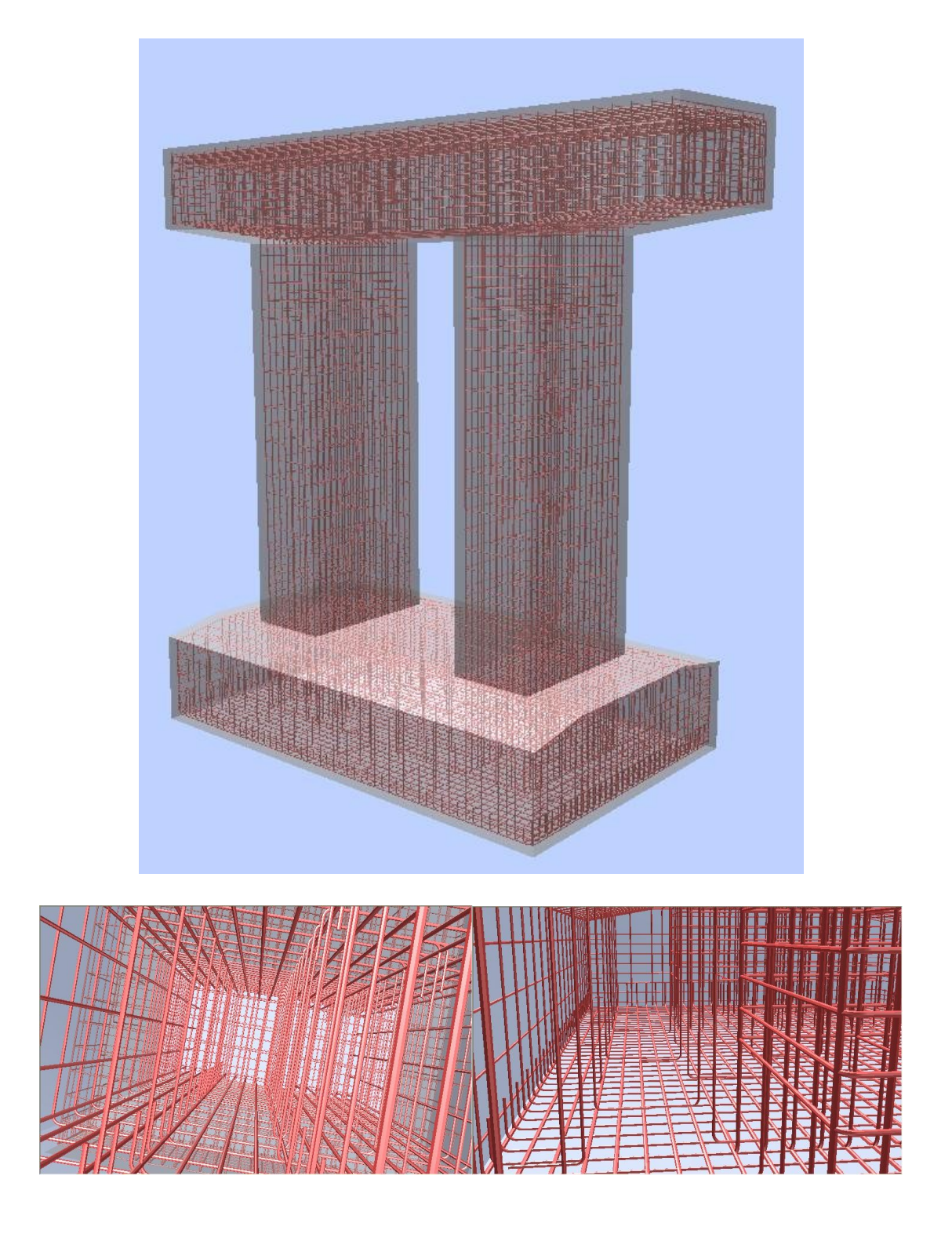

# <span id="page-25-0"></span>3.3 セクションの再レイアウト

・寸法、加工図を配置する前に図面用のセクションを再レイアウトする。

・メニュー>ファイル> <mark>ピ</mark>プロジェクト仕様ベースで開く

- 7 基礎配筋図用をアクティブに。
- 1 橋脚 及び 2 鉄筋―基礎を「編集」に。

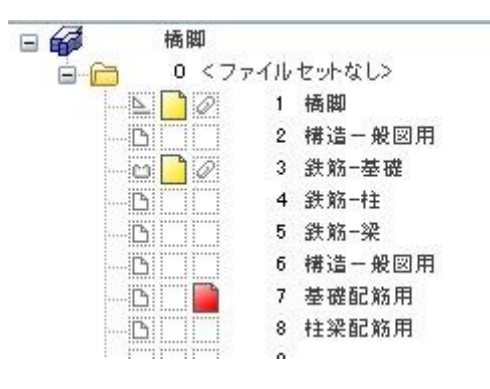

セクションを作成。

下からのビュー、下記範囲でセクション

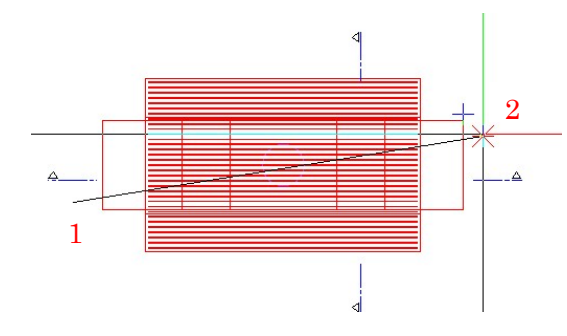

>続けてセクションの関連ビューの範囲を指定。1→2とクリック、Esc。

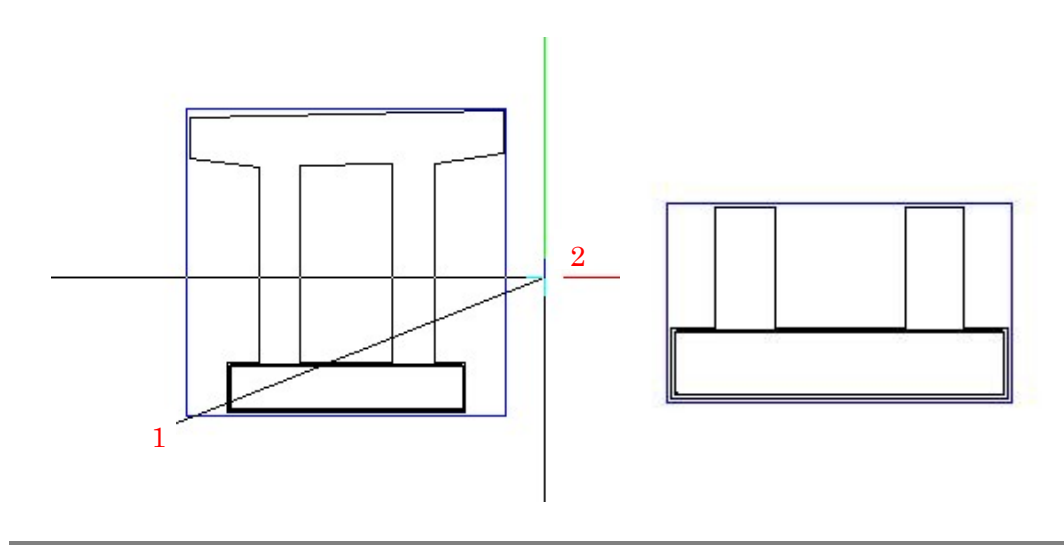

・同様に右からのビュー、下記範囲でセクション作成。

・セクションが生成されたら、ダイアログボックスに角度 90 を入力、Enter。配置する場所で左クリ ック。さらに範囲を指定。始点をクリック、終点をクリック、Esc。

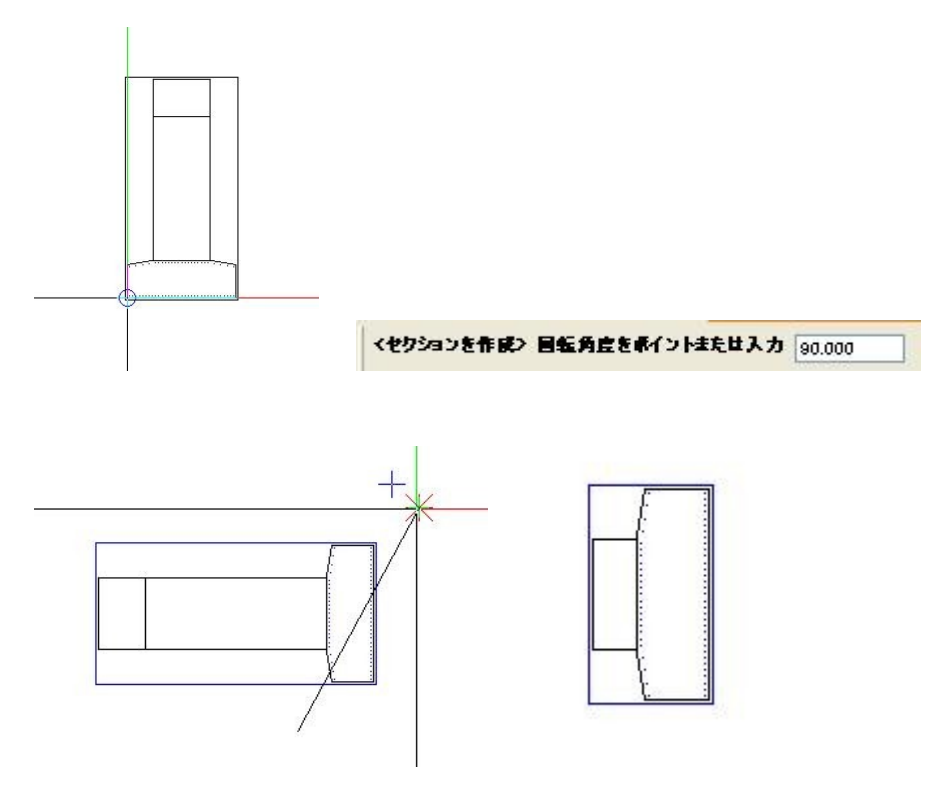

・次に上端筋と下端筋を表示した平面図を並べて表示する。

・セクションを作成、下図範囲を指定。左半分、上端筋のみの図が現れる。左クリックで配置。

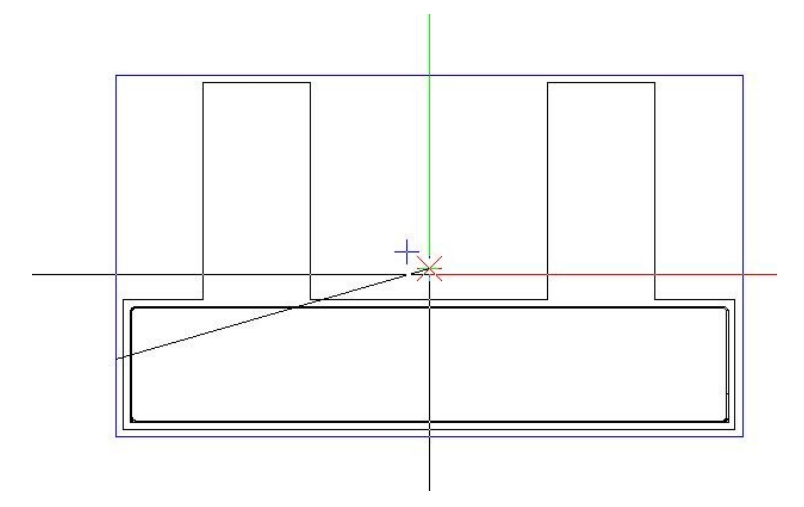

・再度セクションを作成。下端筋の範囲を指定。

右半分、下端筋のみの図が現れる。先程配置した左半分の図にスナップさせて隣接させる。

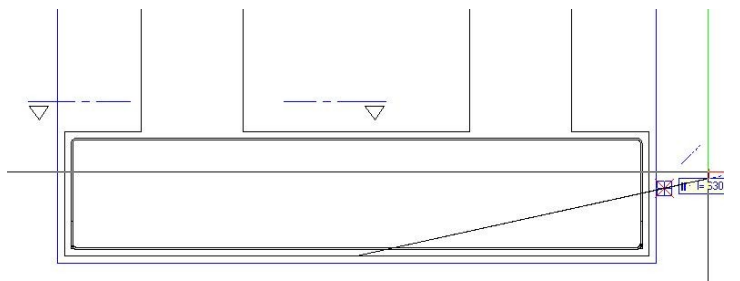

下図のようなレイアウトとする。

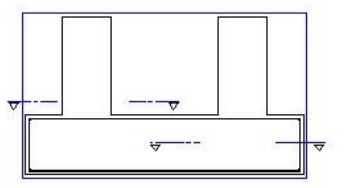

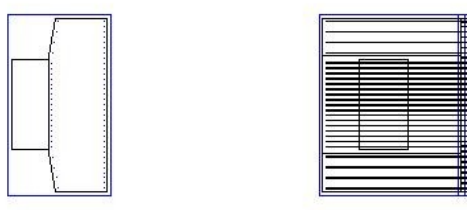

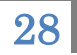

# ※矢視(クリッピングパス)の表示は

ビューとセクションのプロパティの「関連ビューの断面設定」で設定可。

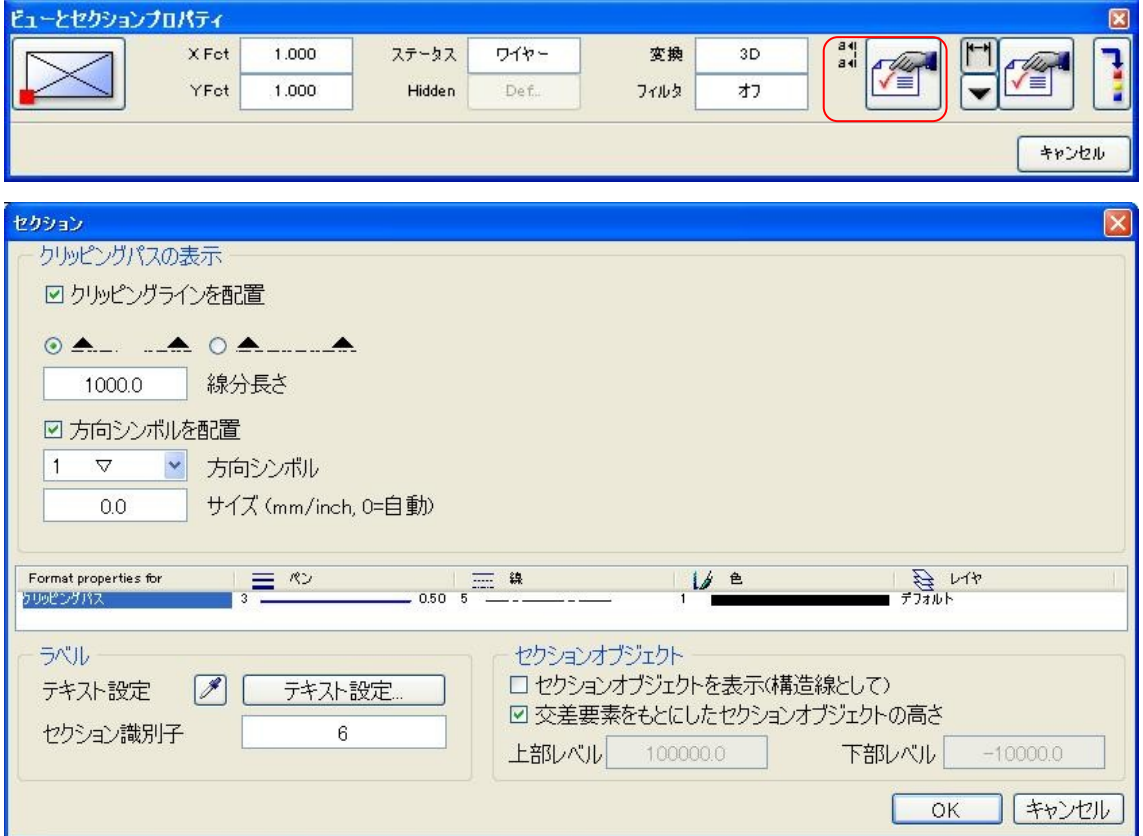

# <span id="page-29-0"></span>3.4 スキーマ

・加工図を描画する。Allplan では「スキーマ」という。

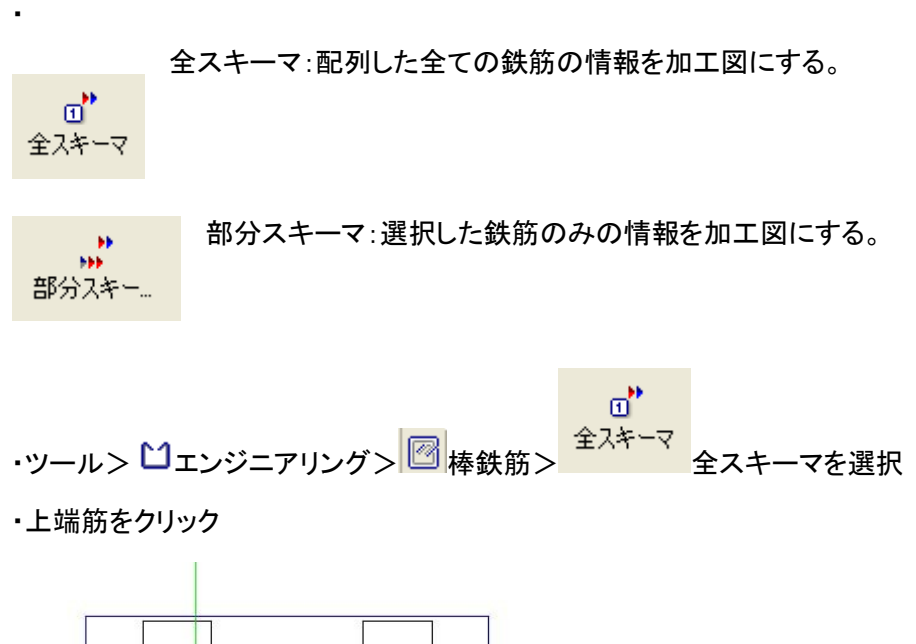

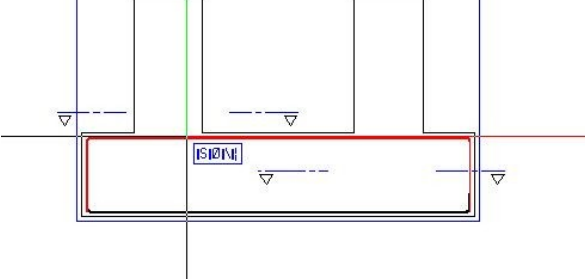

・加工図が現れるので下の方へカーソルをずらす。

・下記プロパティを利用するとよい

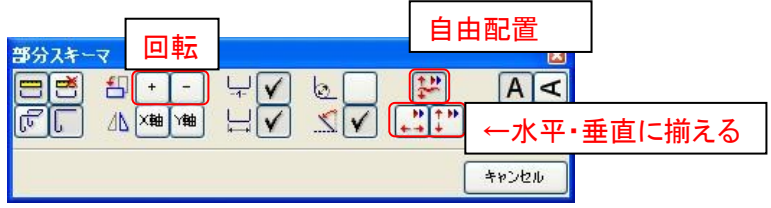

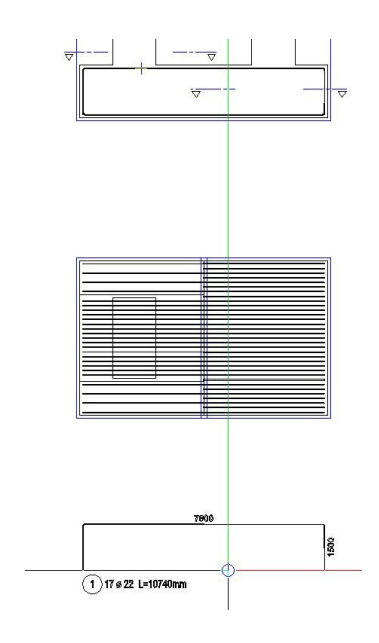

# ・下端筋も同様に配置。

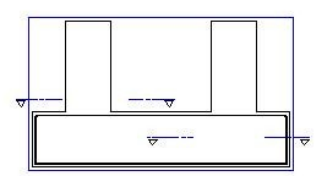

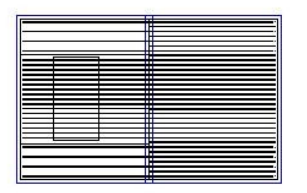

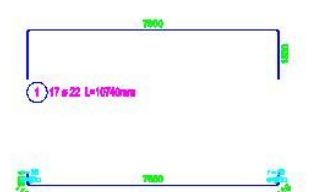

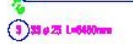

・変化鉄筋をクリックすると鉄筋の変化表が現れる。クリックして配置。

左下に配置。

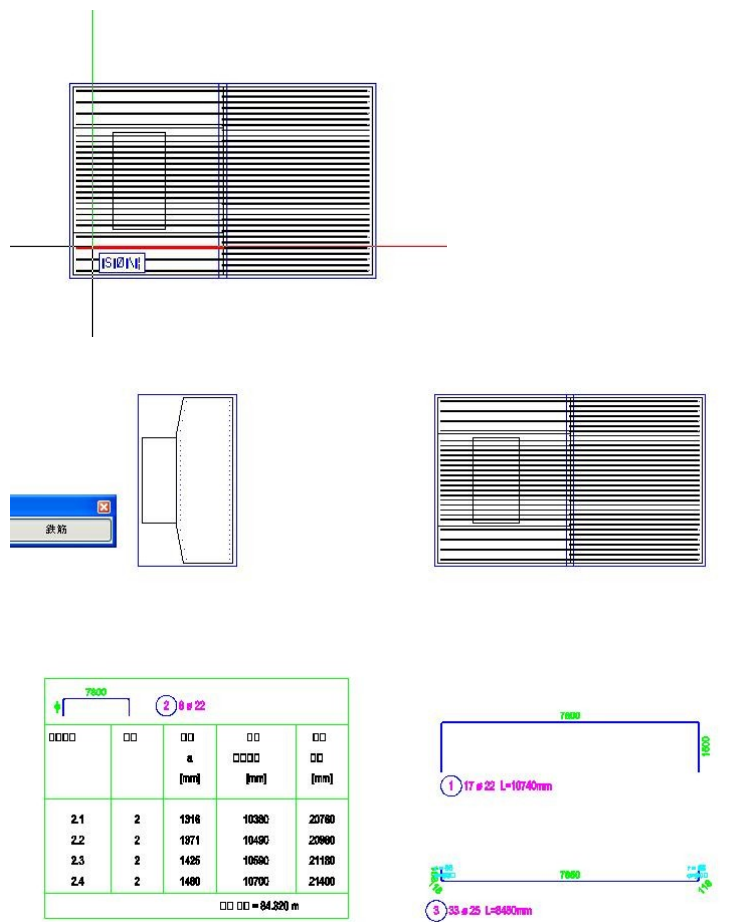

# <span id="page-31-0"></span>3.5 ラベル

・鉄筋記号と引き出し線を描画する。Allplan では「ラベル」という。

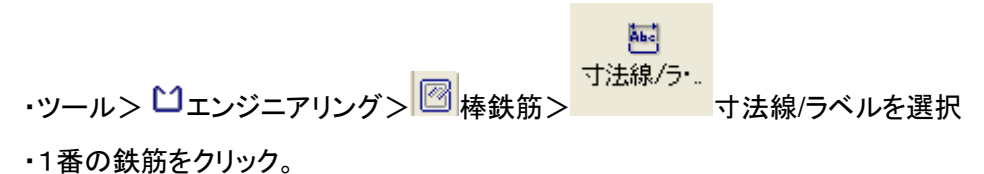

 $\sqrt{2}$ l

 $+ \nu \nu \nu \nu$ 

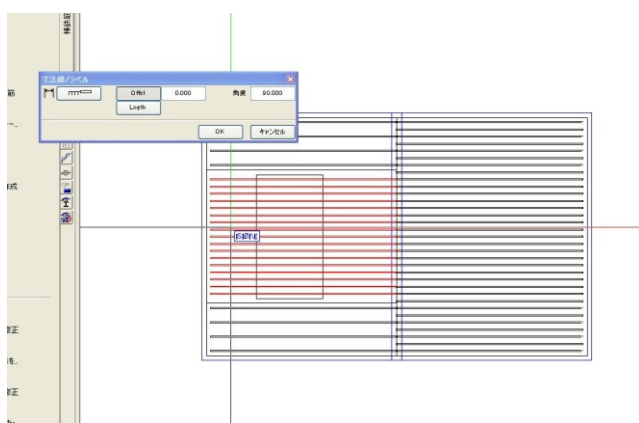

・ 角度を 90、寸法線タイプを選択 (最下段)。OK。

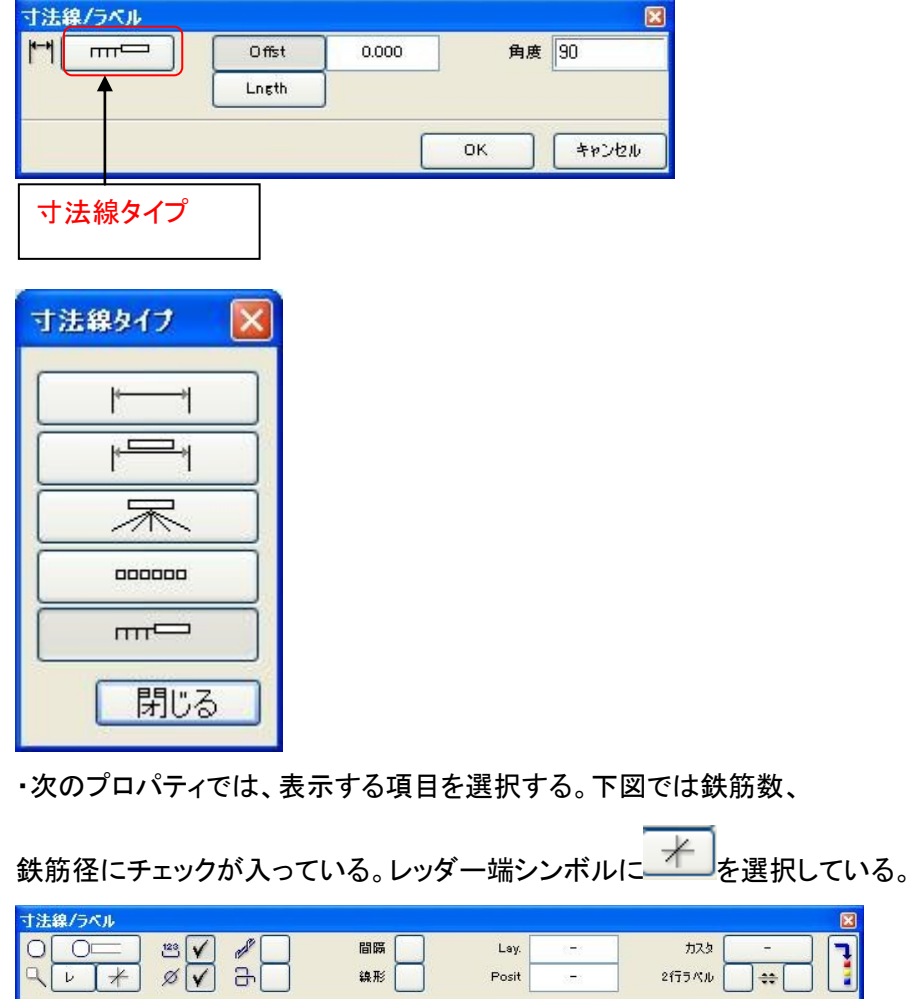

 $Post$ 

 $\overline{\phantom{a}}$ 

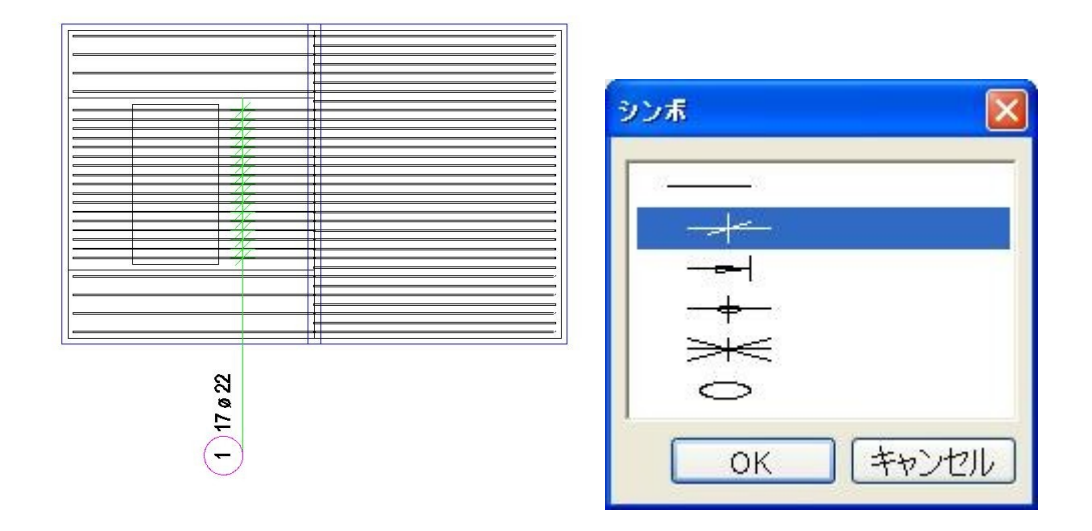

・各鉄筋についてラベルを作成。

・角度を 80、レッダー端をなしにして描くと下図のような引き出し線が描ける。

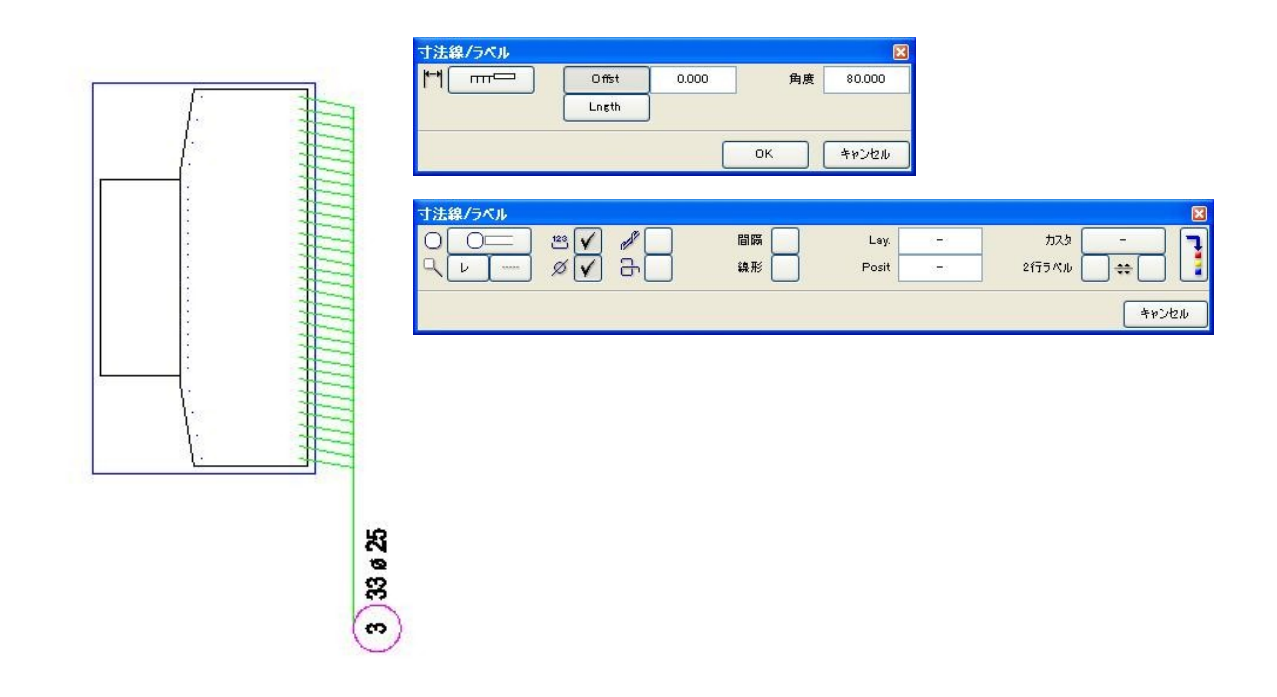

<span id="page-34-0"></span>3.6 寸法線

### □寸法線を作成する。

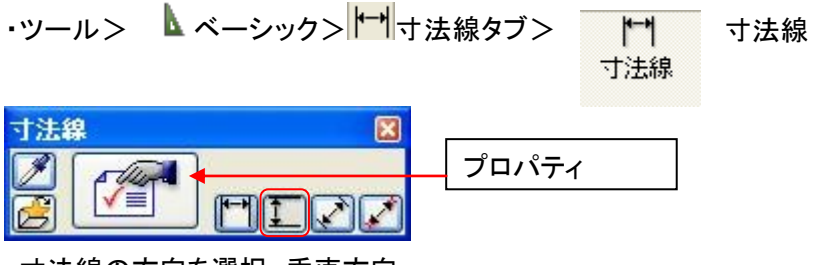

- ・寸法線の方向を選択。垂直方向。
- ・プロパティをクリック。

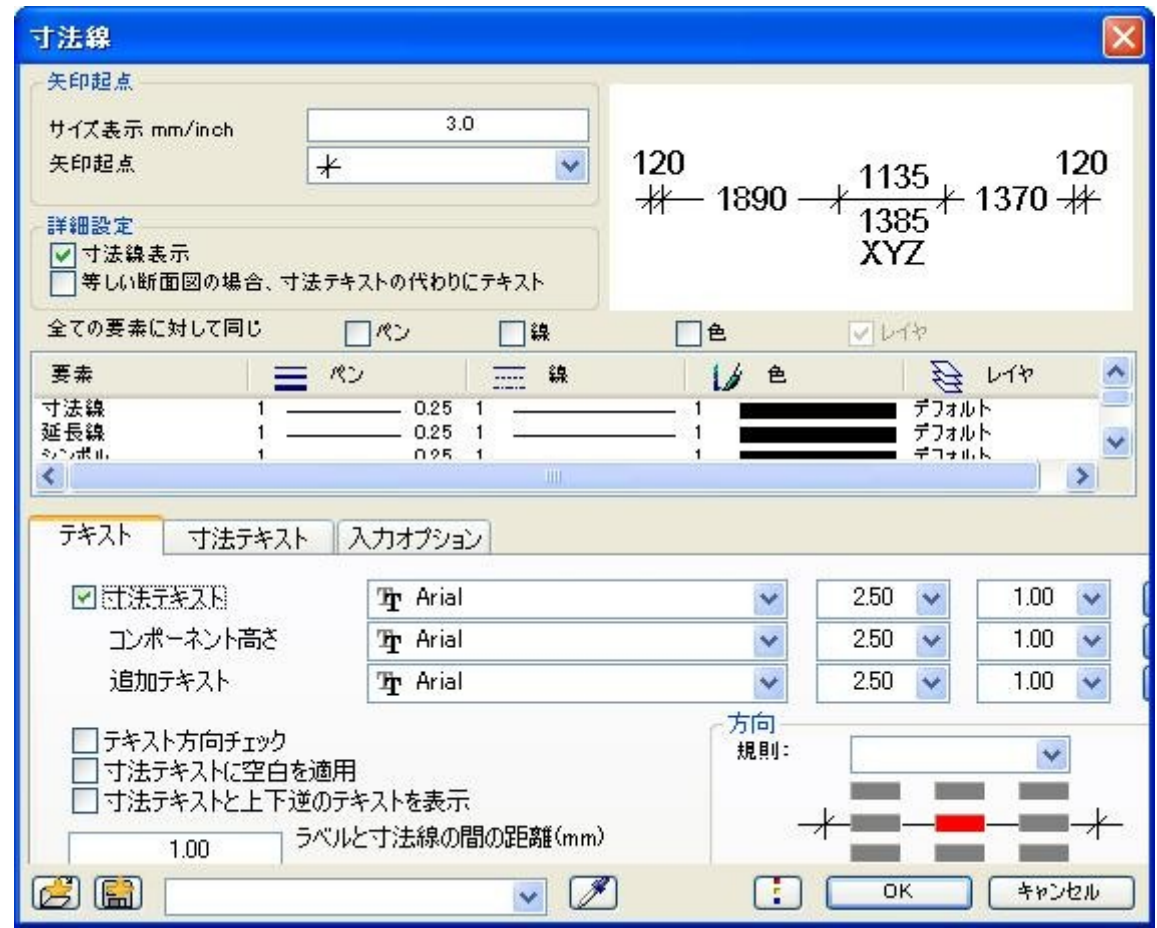

・テキストタブ、方向 規則を確認。下図のように寸法表記が寸法線の上になるようにする。クリッ

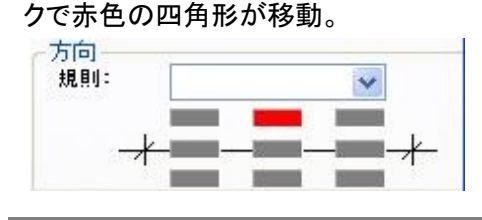

・入力オプションタブで延長線を「参照点までの距離」長さを「300.0」mm とする。

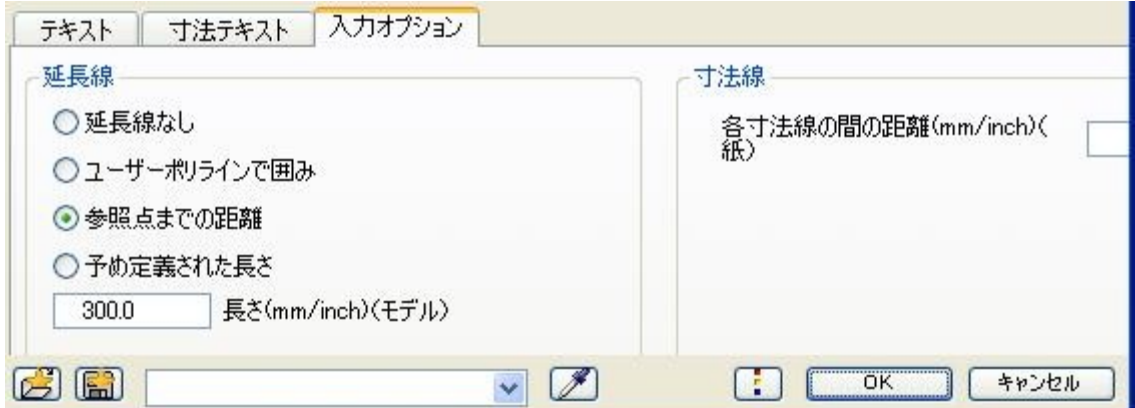

・はじめに、寸法線を引きたい位置をクリックする。

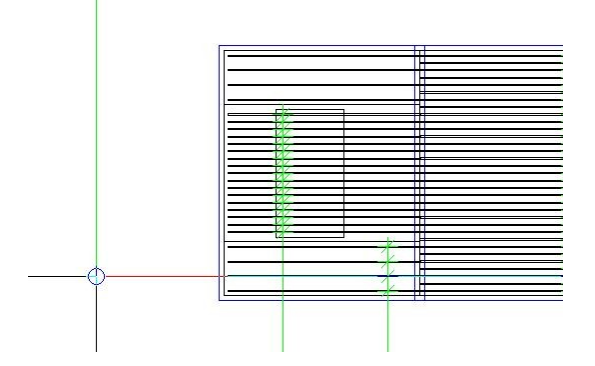

・寸法を参照する点を順次クリックする。 基礎外形の寸法を描く。1→2とクリック。Esc で確定。

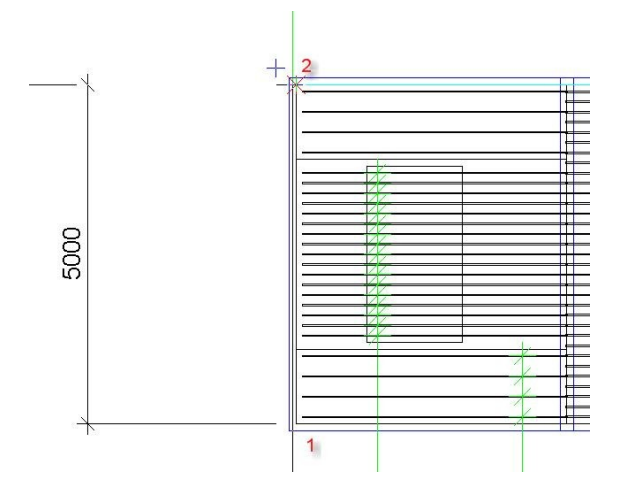

・次に、カーソルを今引いた寸法線の少し右にもっていく。 矢印が表示され自動的に一定間隔が得られる。次の寸法線を引く側をクリックする。 ・1-6の順にクリック。柱の位置はトラック線による補助線を利用するとよい。

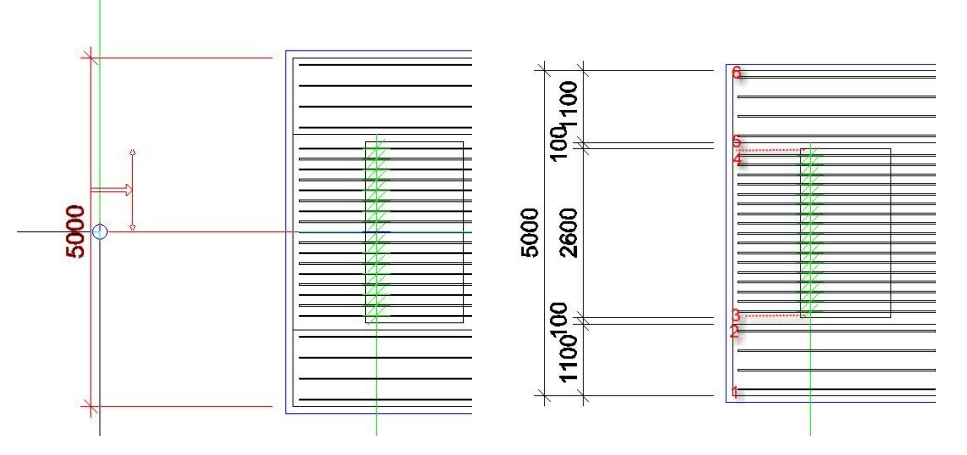

・同様に鉄筋の中心線をクリックしていき配筋の範囲を示す。

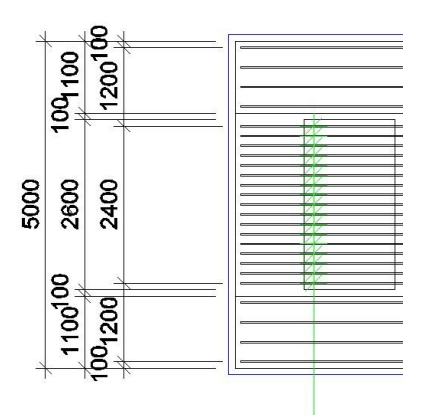

・書き込み寸法を編集する。"2400"をダブルクリック

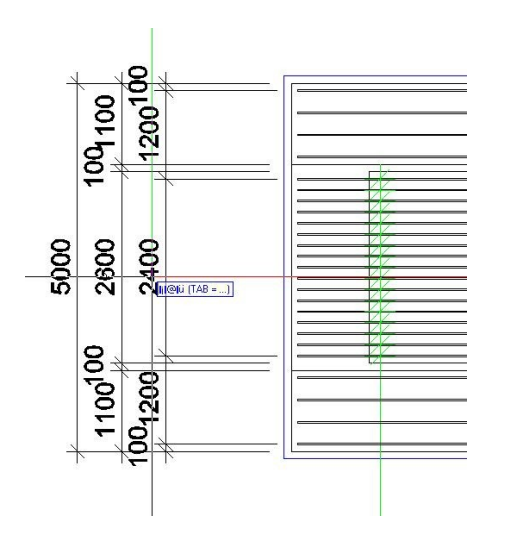

・寸法線のプロパティが現れる。断面図/点タブにて、寸法テキストのチェックをはずし、追加テキ ストに 16@150=2400 と入力。

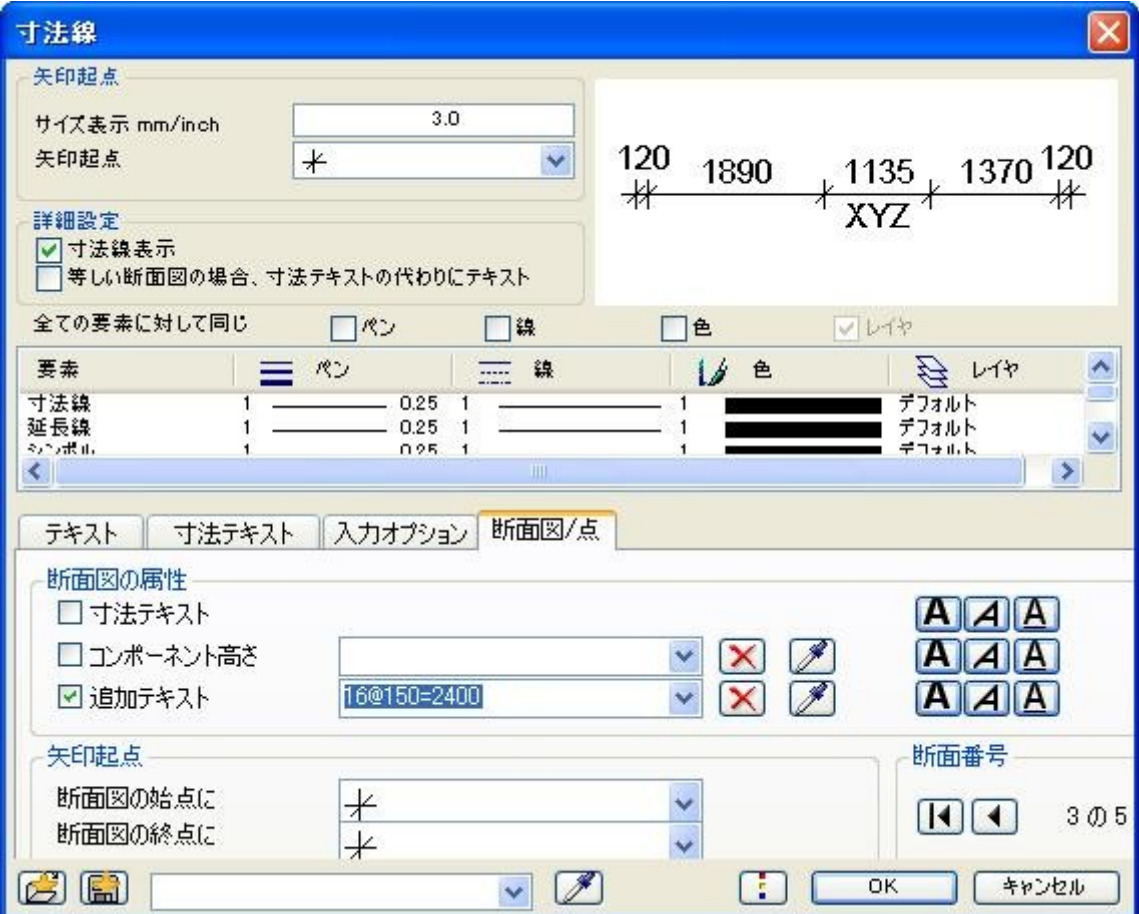

・書き込み寸法が反映された。

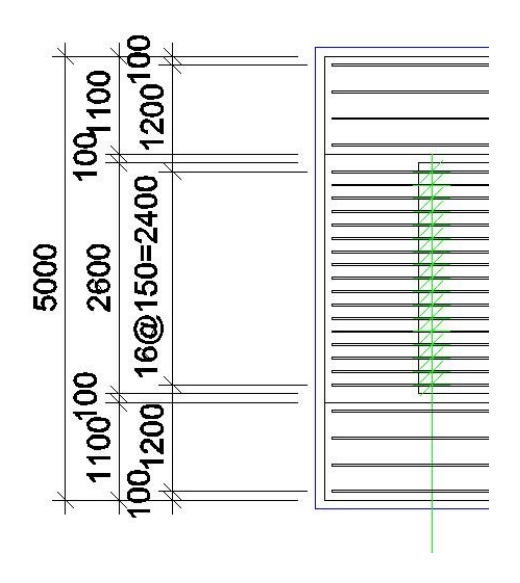

### □図面を以上の要領で作成する。

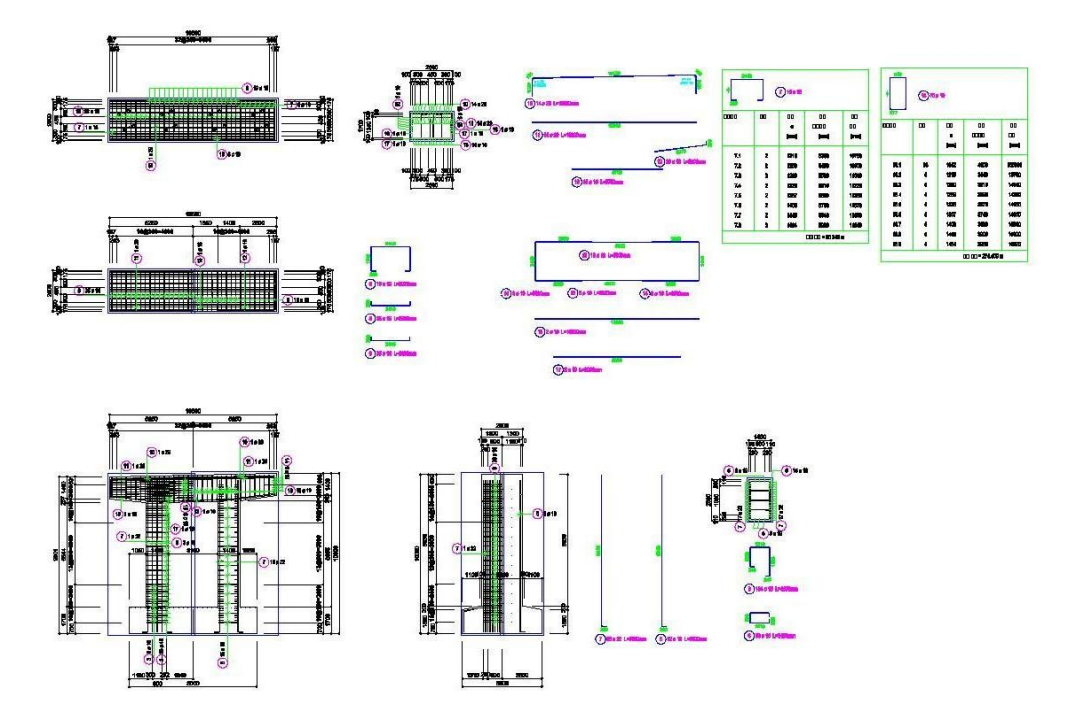

配筋図(その1) 描画ファイル: 8 柱梁配筋図用

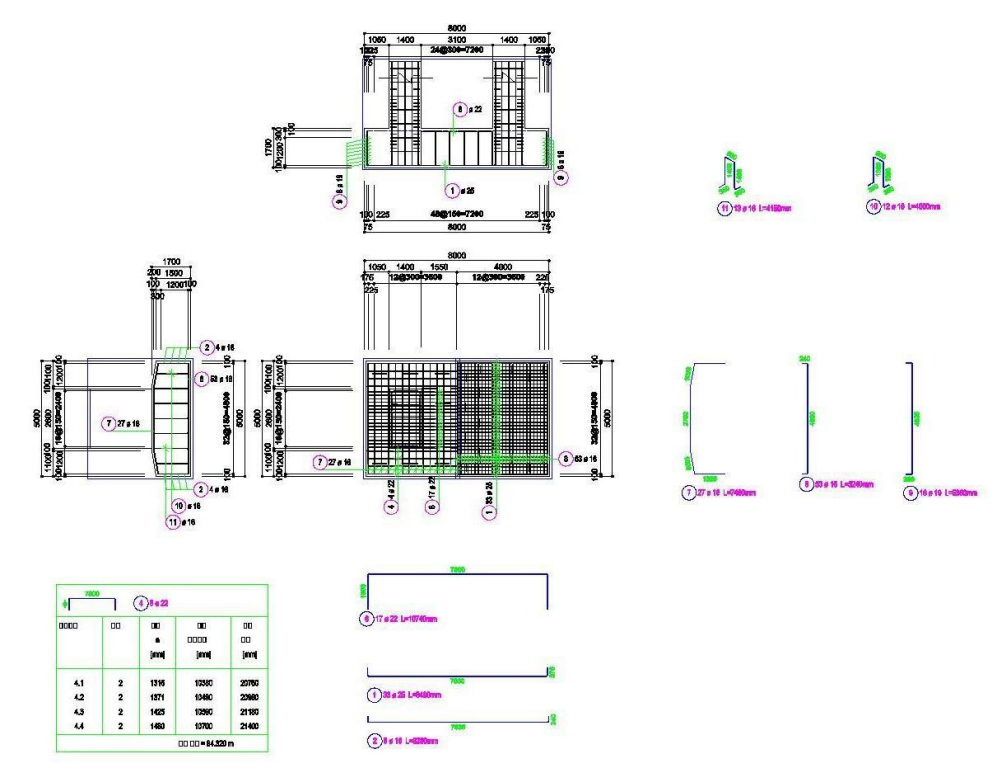

配筋図(その1) 描画ファイル: 7 基礎配筋図用

<span id="page-39-0"></span>3.7 数量表

## □数量表をカスタマイズする

・標準のリストのセットからオフィスでカスタマイズして使用するためにリストをコピーする。

霞 ・メニュー> ■ボーナスツール> <u>「―</u>」<br>リストマネージャーをクリック ・リストマネージャで「リスト」を選択しOK。

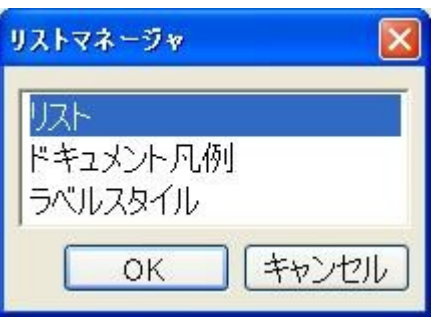

・リストから

ソースディレクトリ:標準>ファイル:19 Bar schedules>リスト:2 Bars,bending shapes を順に選択し、「コピー」をクリック

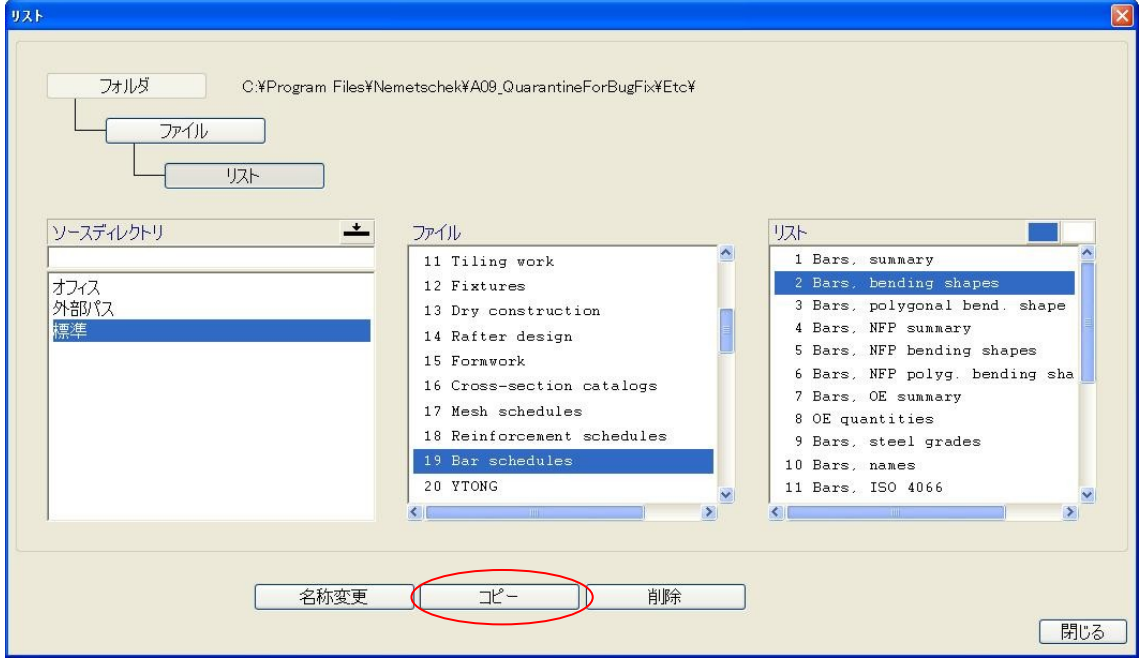

・目的のディレクトリでオフィス>ファイル:19 Bar schedules >

リスト:任意の番号を選択し実行。 標準のリストからオフィスのリストにコピーされた。

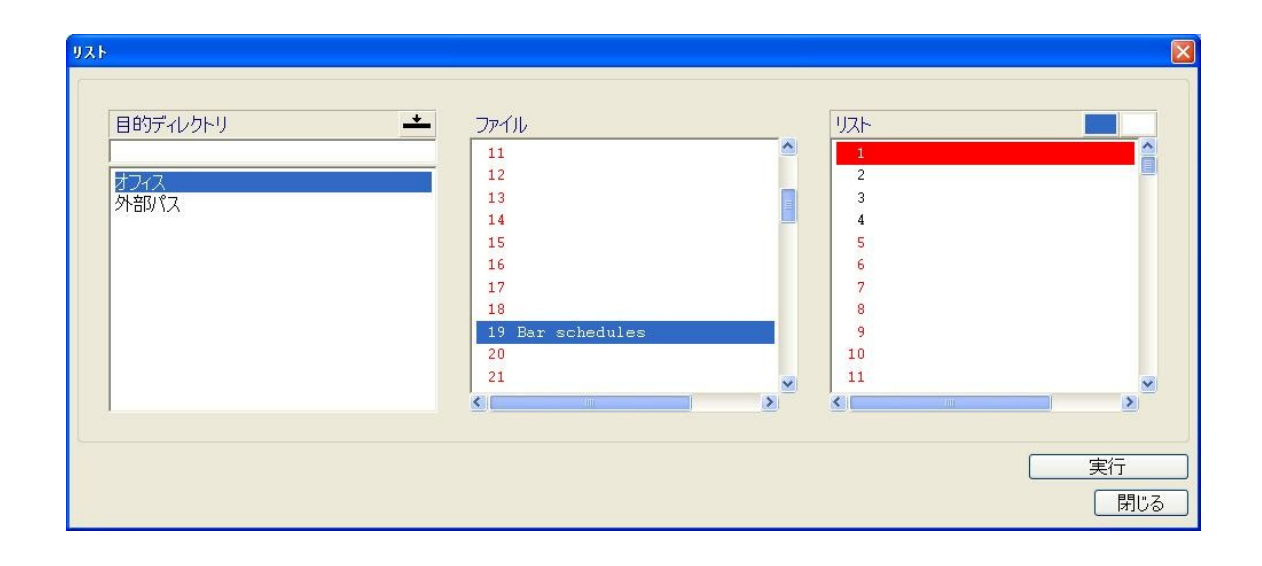

- <mark>- <sub>『『</sub>『</mark><br>・メニュー> ボーナスツール> - リスト生成機能> <sup>リスト/スケ・</sup> リスト/スケジュールの修正をク

リック。

・パス名でオフィススケジュールを選択しOK。

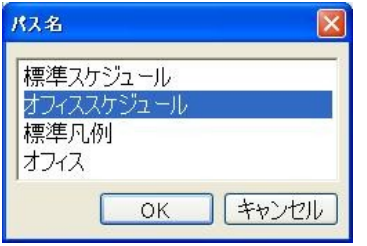

・サブフォルダ下段で コピーしたリスト(Bars,bending shapes)を選択

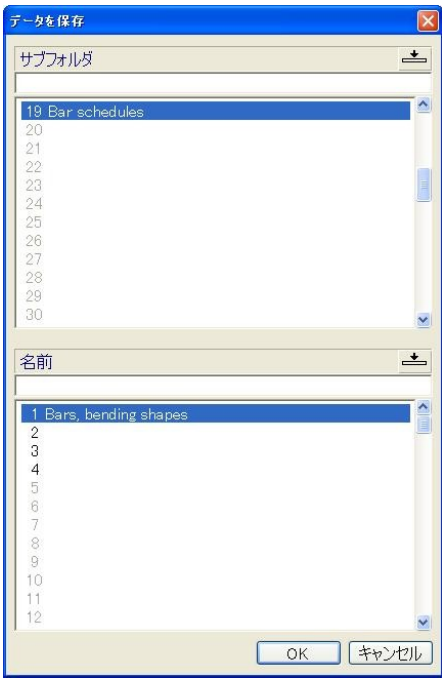

・リスト修正画面が開く

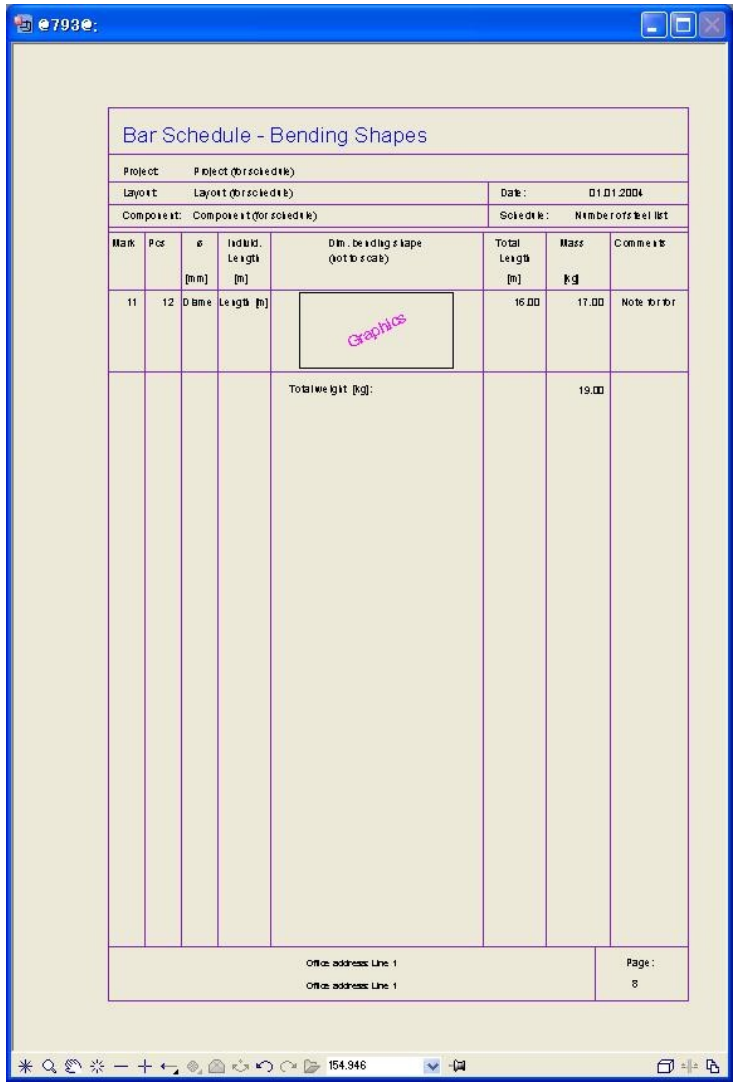

□要素の移動、追加

リスト/スケジュール修正のツールが画面上に表示されている。 左端の「切り替え」ボタンで下の2つのツールが切り替わる。

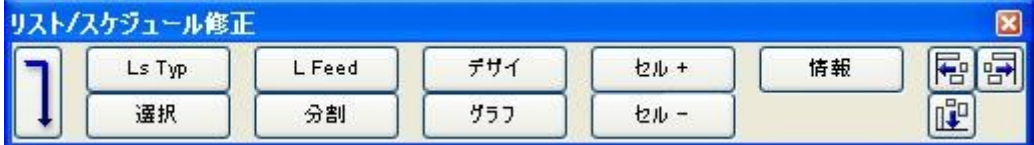

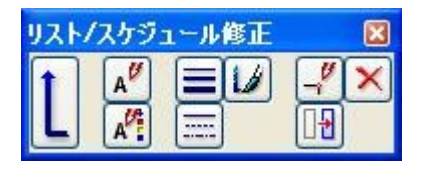

### ・要素の移動

**「 13** ボタンを押してから要素を選択し移動する。各セル、文字、線などが移動できる。

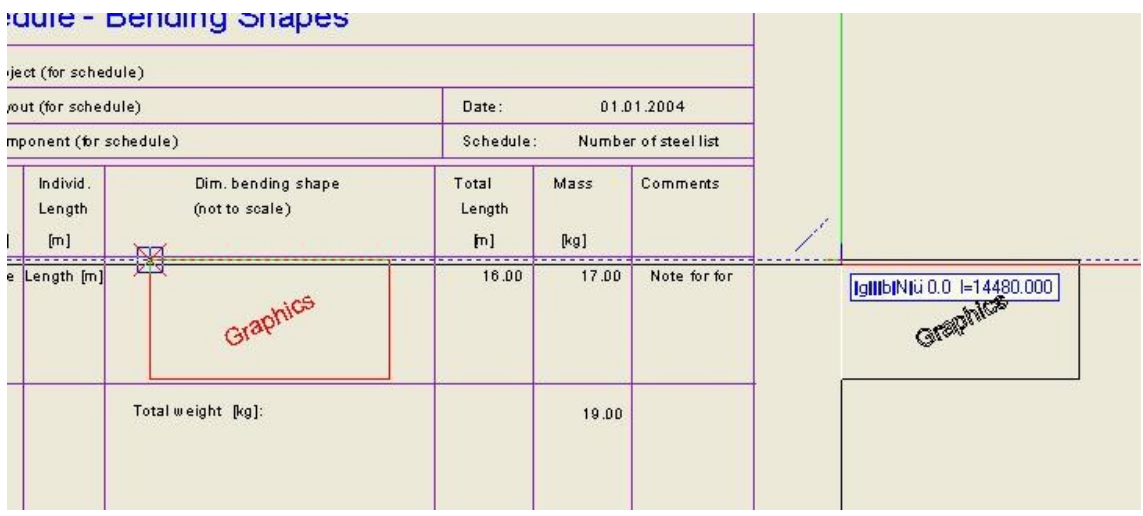

・要素の追加

各欄の項目、各行の値はセル+で追加する。

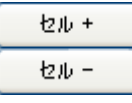

・欄に「1本当り重量」という項目を加える。セル+をクリック。

セルの記述ウィンドウで リストの領域:リストヘッド、セルの種類:テキストを選択

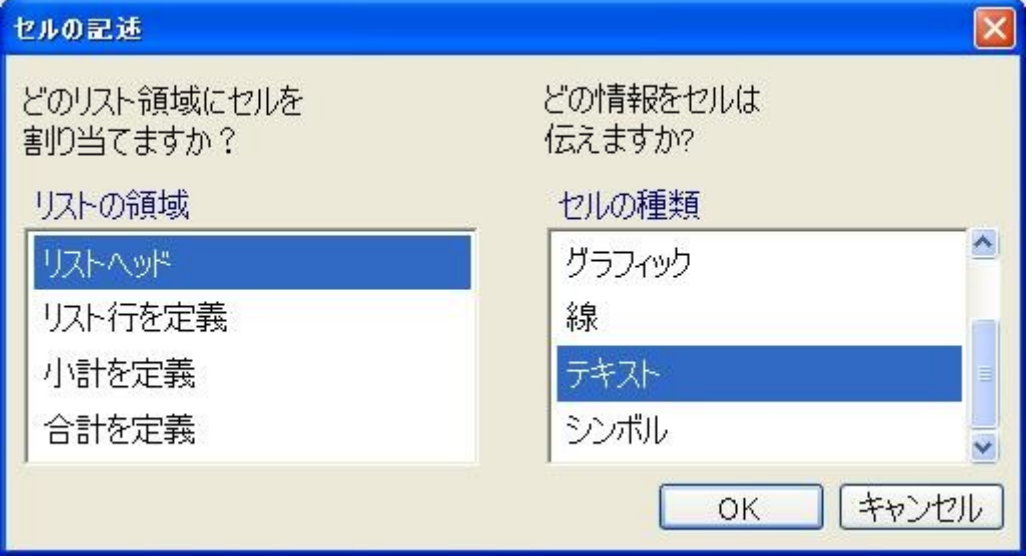

・欄をクリックすると「テキストを入力」ボックスが現れるので「1本当り重量」と入力しOK。 (※現状、先頭に¥がついてしまうバグがある。)

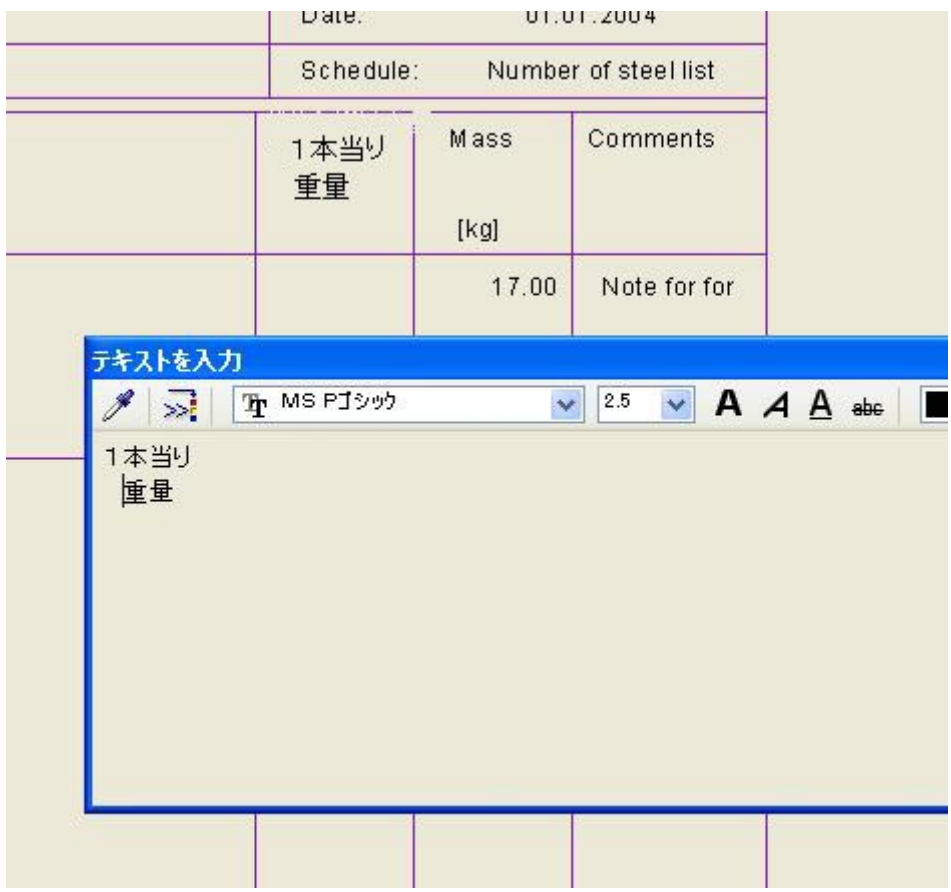

・次に、リストに1本当り重量が表示されるための計算式を入力する。

同様にセル+をクリック。

リストの領域:リスト行を定義、セルの種類:式

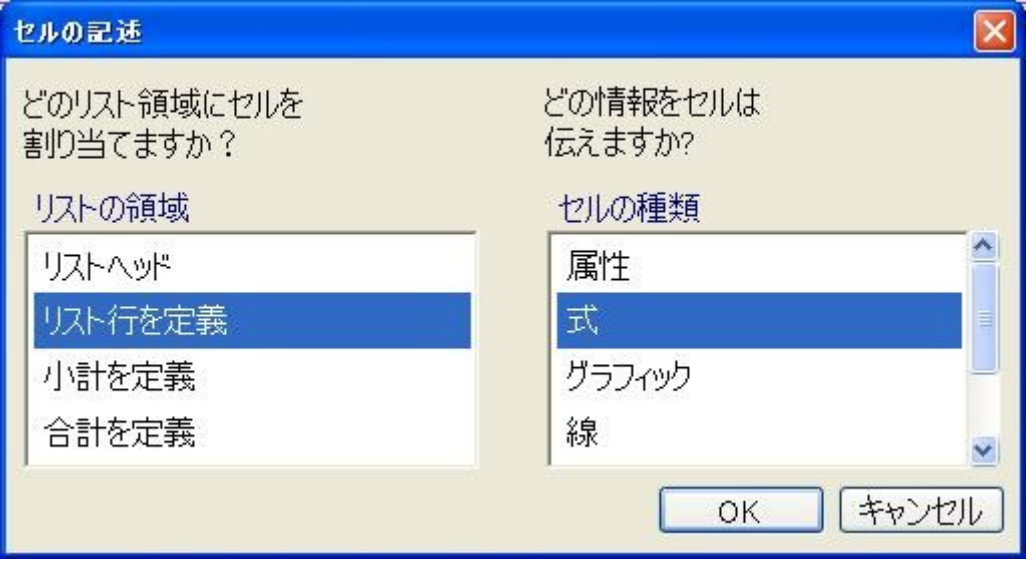

44

## ・式の定義で「属性」をクリック

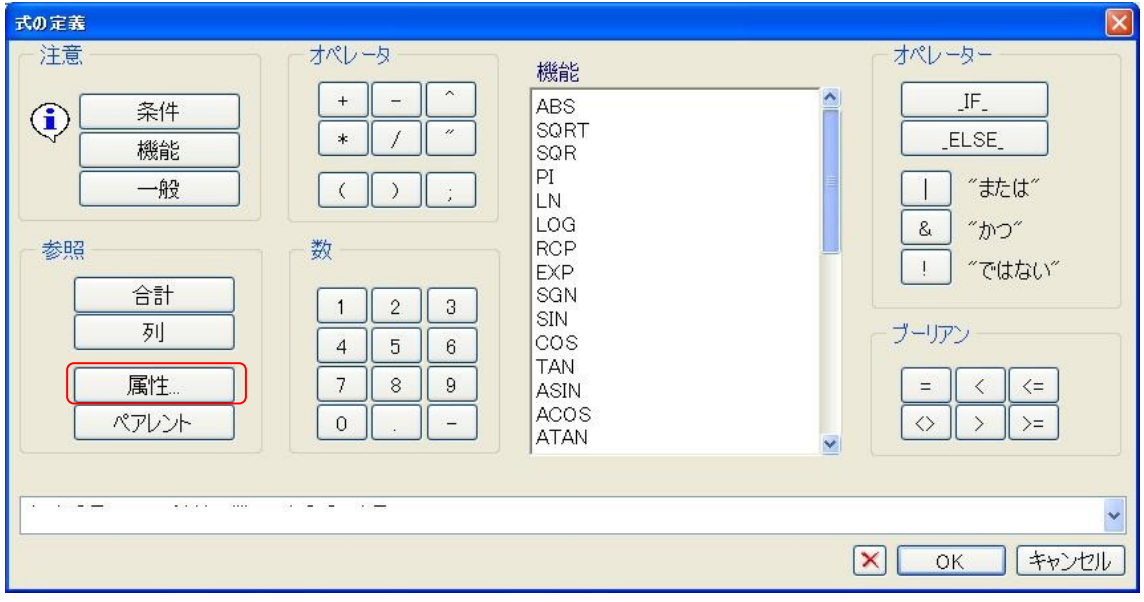

・属性を選択でカテゴリー:エンジニアリング、属性:合計重量

を選択しOK。

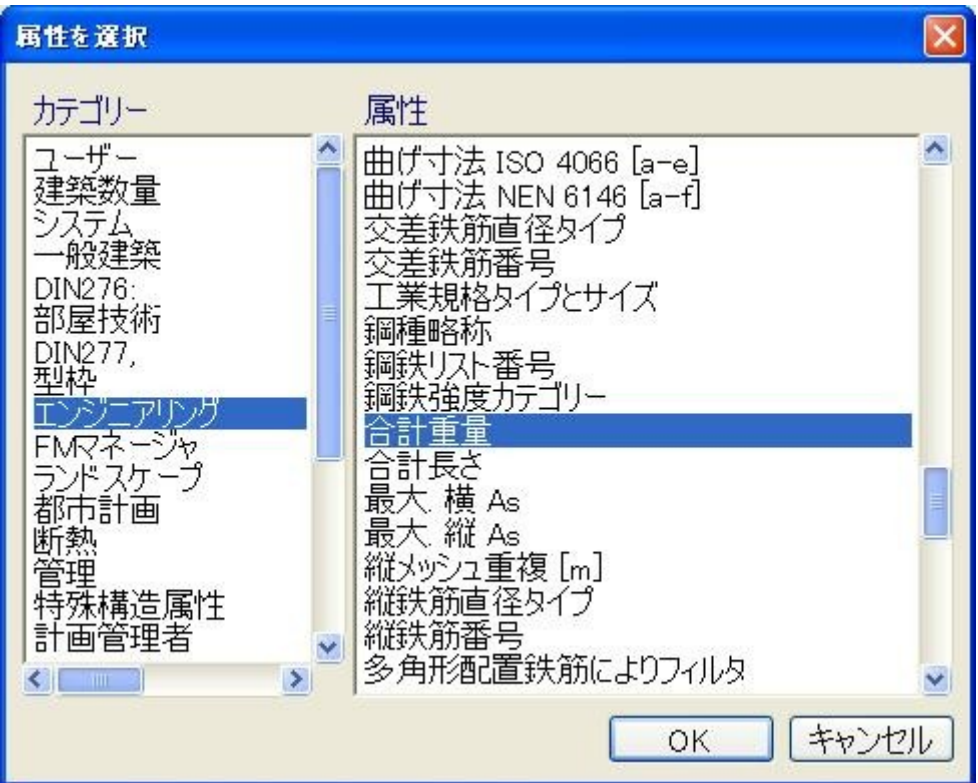

・オペレータで / を入力

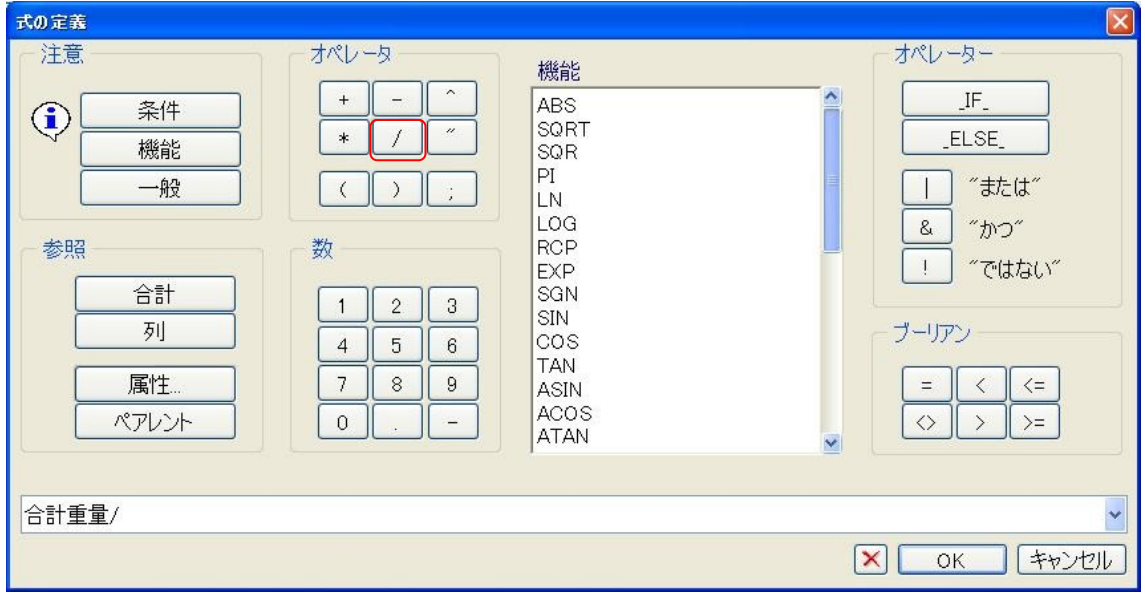

・再度、属性を選択、カテゴリー:エンジニアリング、属性:wwm/鉄筋の数を選択しOK。

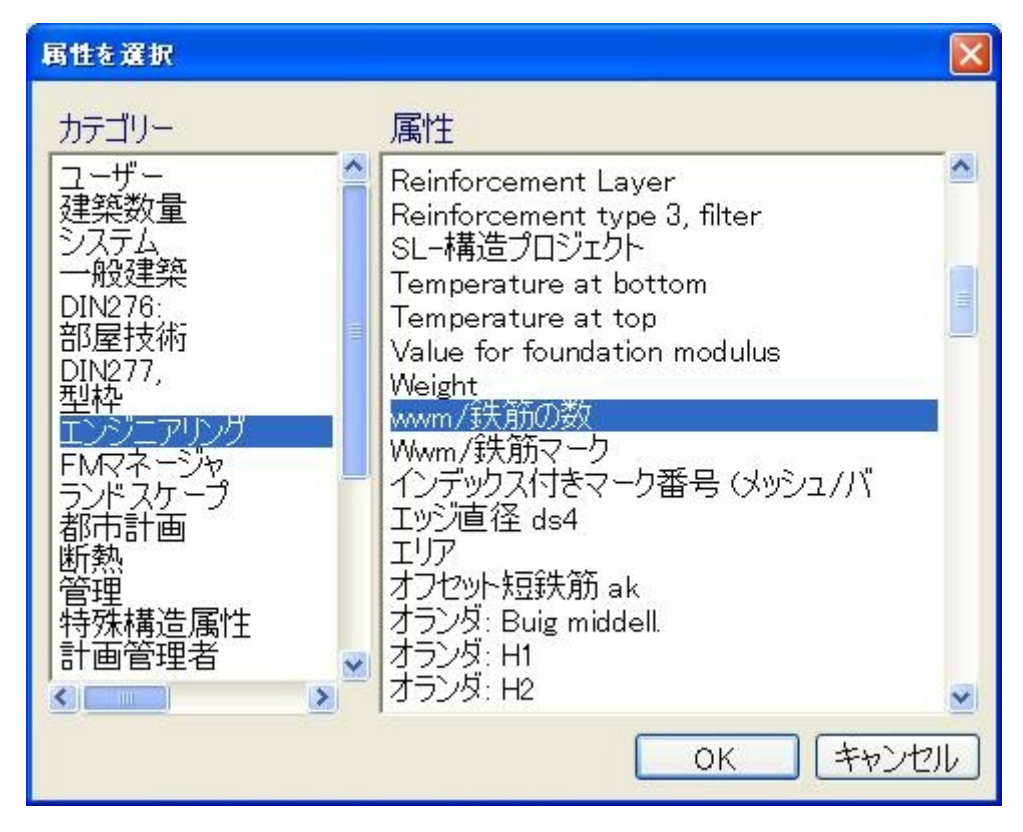

合計重量/wwm/鉄筋の数と表示される。OKをクリック。

合計重量/wwm/鉄筋の数

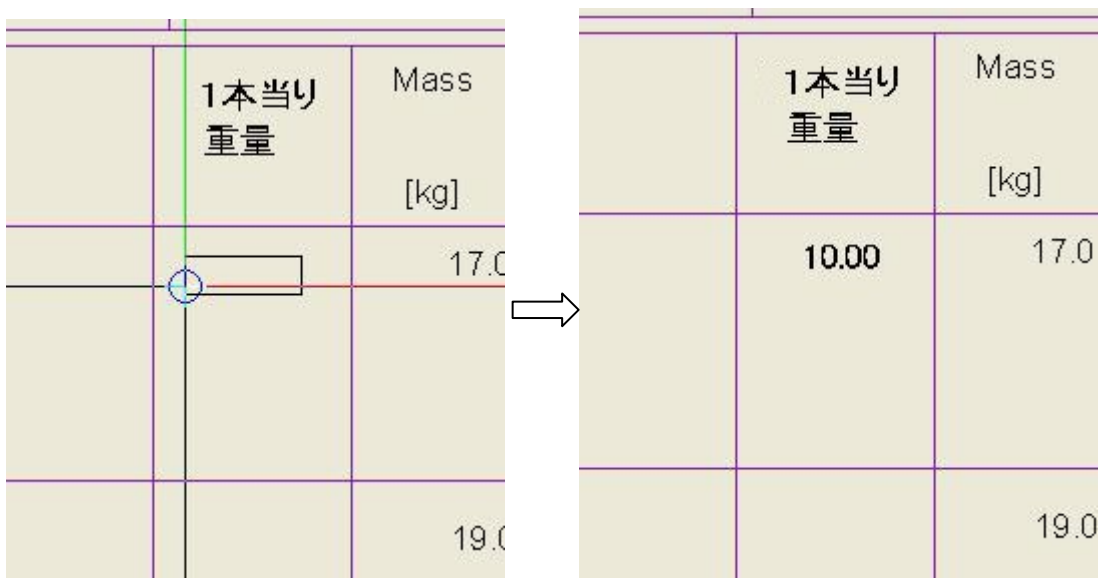

・「1本当り重量」の欄、1行目にカーソルを持っていきクリック。

・線を加える。

セル+>リストの領域:リストヘッド、セルの種類:線などで直線を引くことができる。 クリックで始点、終点を指定、Esc で確定。

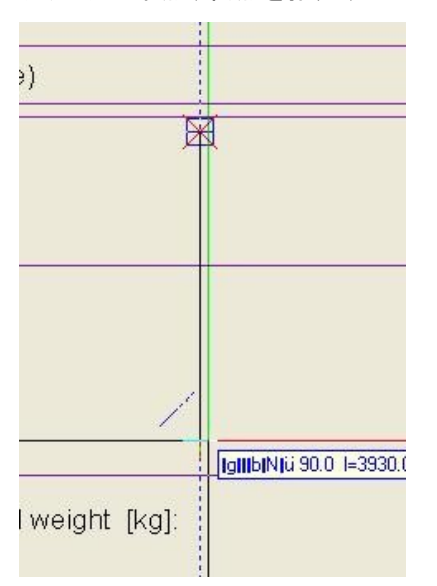

## □編集する。

以上のツールを使用し以下のように編集。

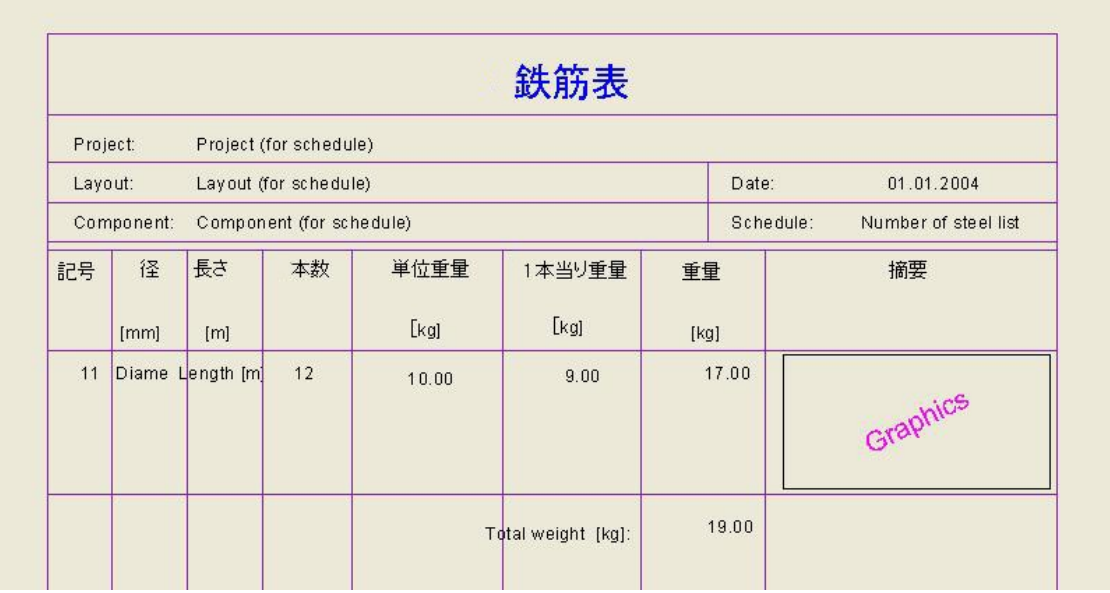

・単位重量は

以下のように式を組んでいる。

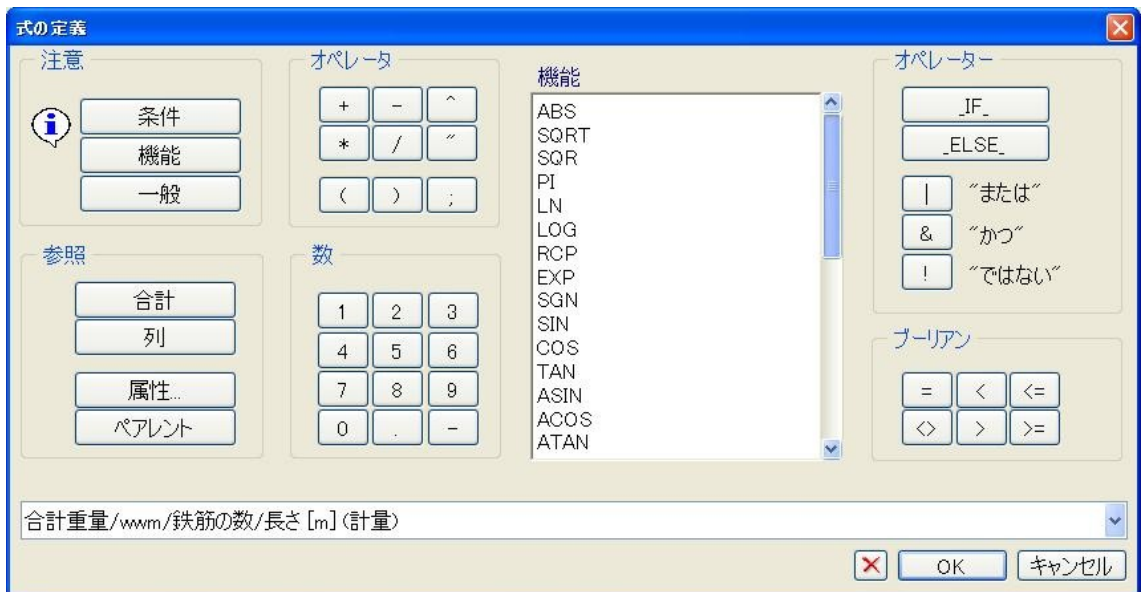

※リスト中の数字、記号-11、本数-12、単位重量 10.00 などはセルが割り当てられている番号。 ※編集前の total length の値を消してしまうと表が生成されない。原因調査中。 ※文字列の先頭に¥がついてしまうバグあり。

・Esc を1回押す。

保存にチェックし、OK。

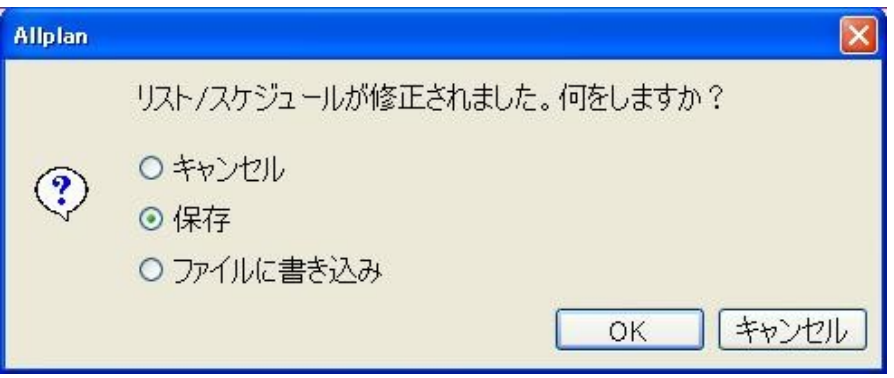

## □数量表を書き出す。

・「編集」状態にあるファイルの情報が書き出される。

メニュー>ファイル> <mark>B </mark>プロジェクト仕様ベースで開く

以下のように設定。

9 リスト – アクティブ

4 鉄筋-柱 – 編集

5 鉄筋-梁 – 編集

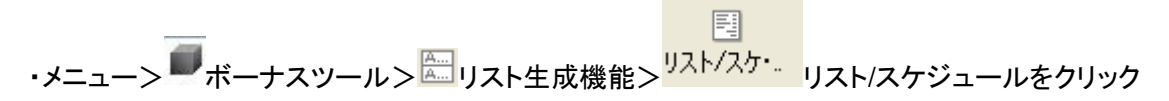

・フォルダ:オフィス、サブフォルダ:19Barschedule、一覧:1 Bars,bending shapes(修正したリ スト)を選択しOK。

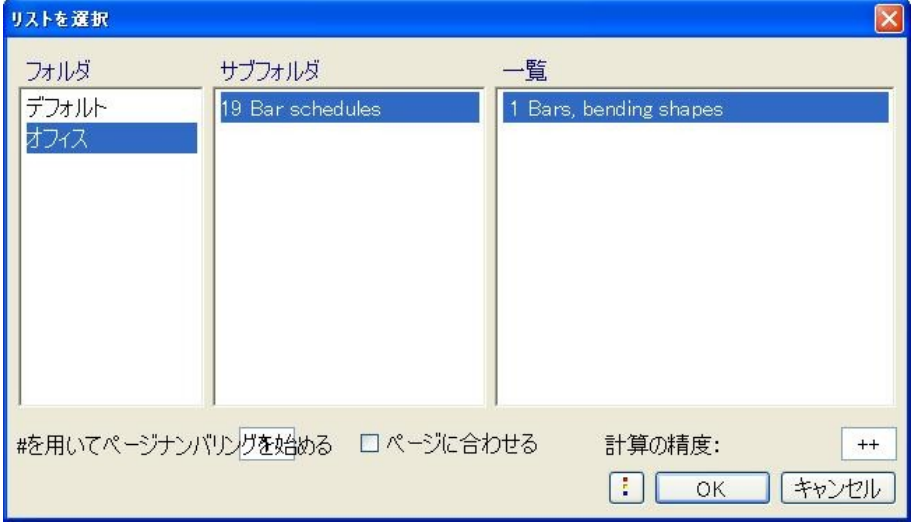

49

・All をクリック。(いくつかダイアログが出る可能性あるが全てOKで進む)

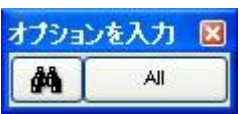

・表が生成される。

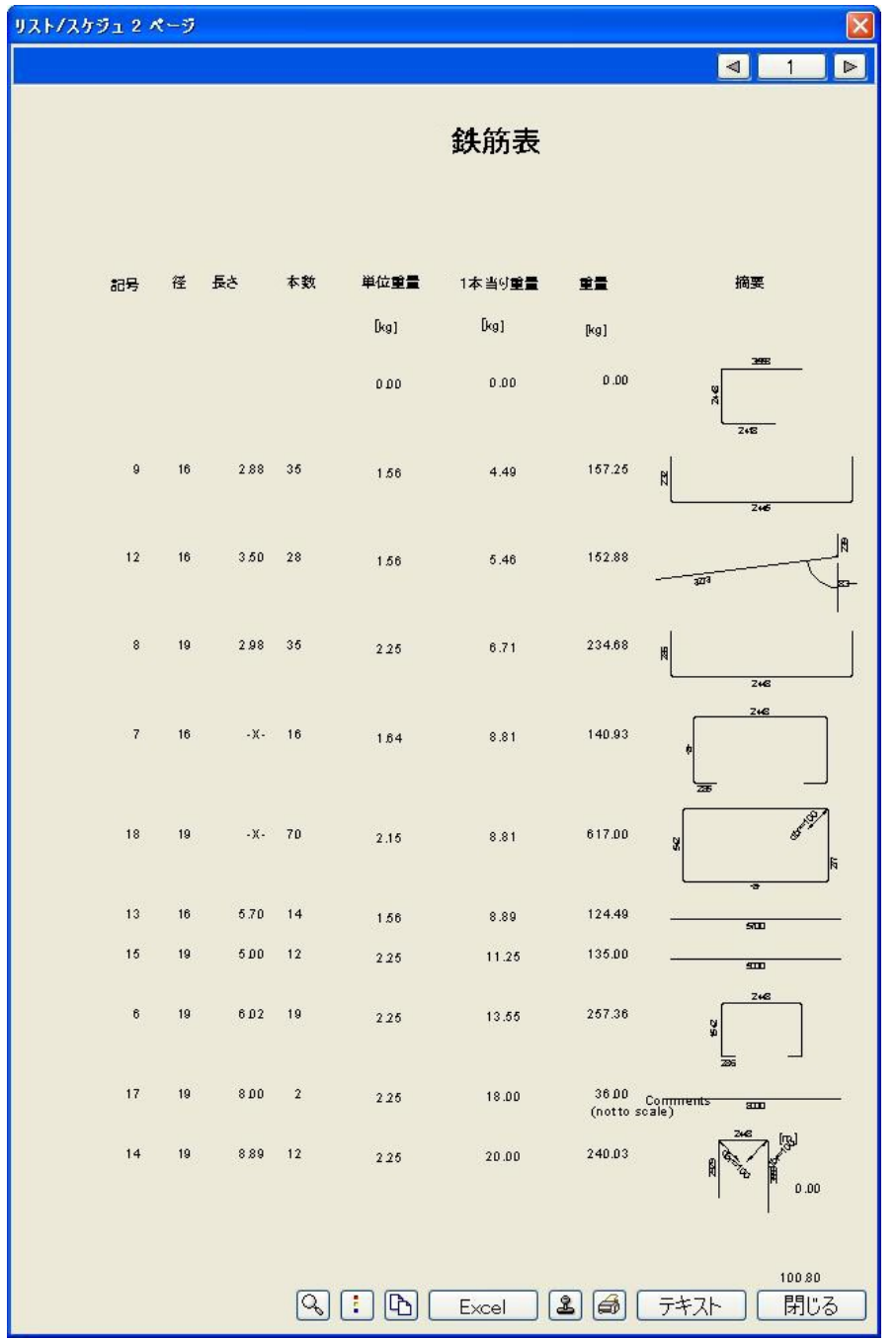

・ドローイングファイル上に貼り付けるため、<mark>8</mark>1下段のスタンプのマークをクリックする。 任意の場所でクリックして貼り付ける。鉄筋表が生成される。

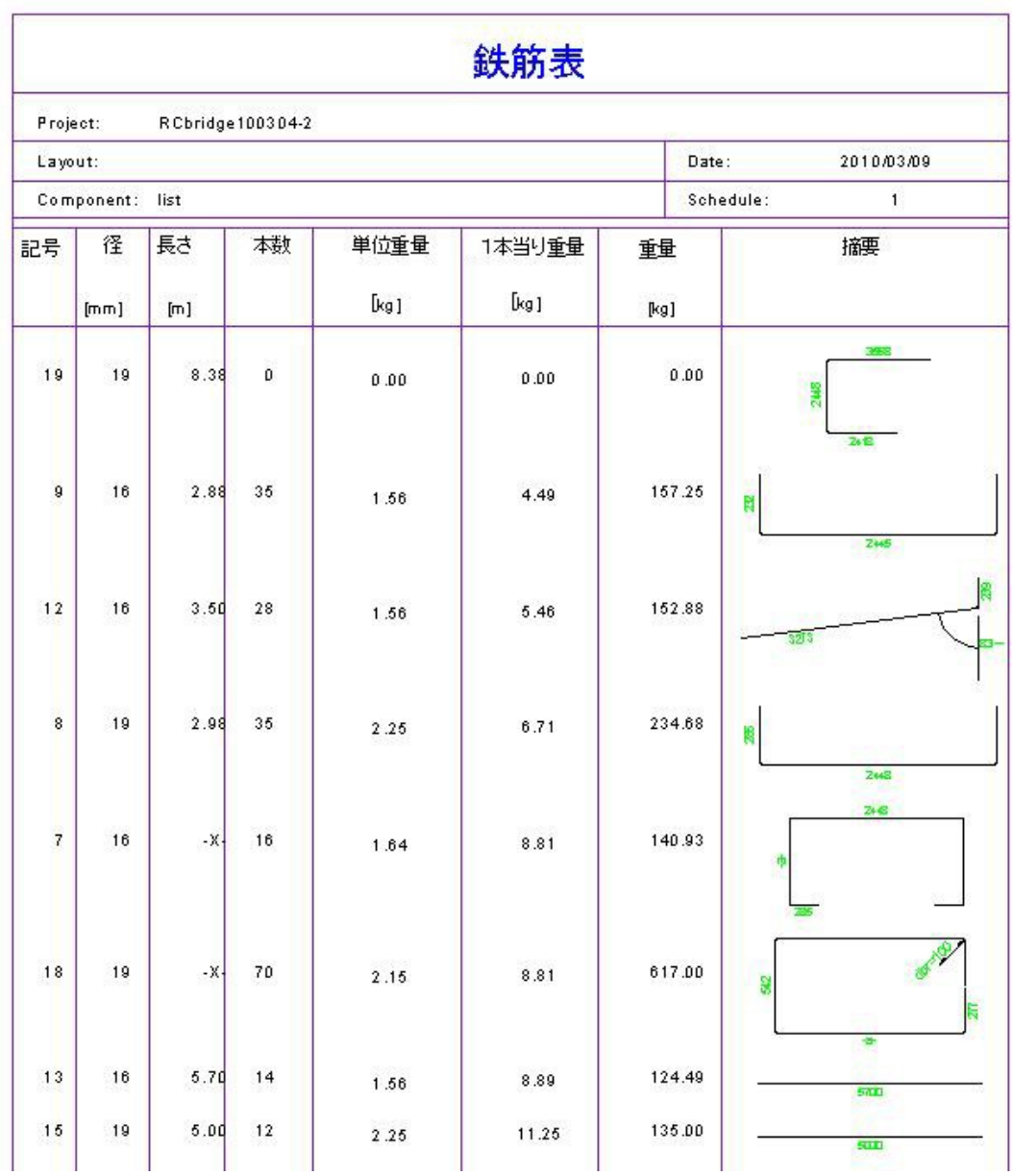

□同様に基礎部分の鉄筋表を生成する。

・メニュー>ファイル> <mark>B </mark>プロジェクト仕様ベースで開く

以下のように設定。

9 リスト – アクティブ

4 鉄筋-基礎 – 編集

以下同様に任意の位置に貼り付ける。

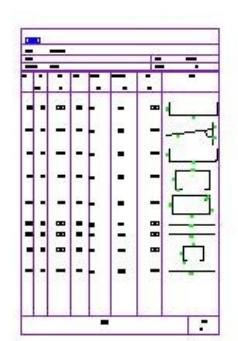

÷  $\vec{P}$ ÷.

Ē

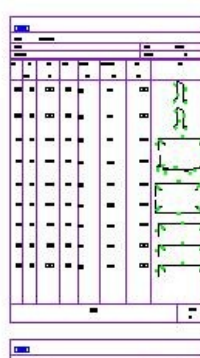

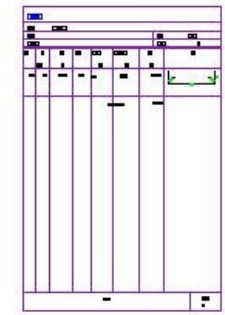

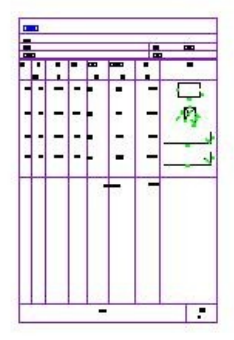

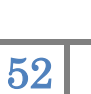

# <span id="page-52-1"></span><span id="page-52-0"></span>4 レイアウト 4.1 レイアウトエディタ

□レイアウトエディタを使用

・ファイル> <mark>国</mark> レイアウトエディタをクリック

レイアウトエディタが開く。

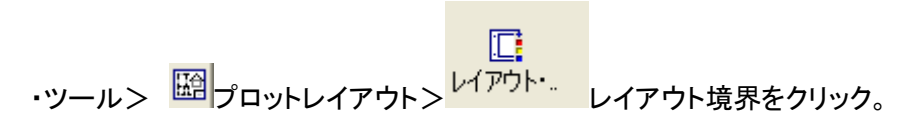

フォーマット:DIN A2、境界タイプ:Double margin を選択。OK。

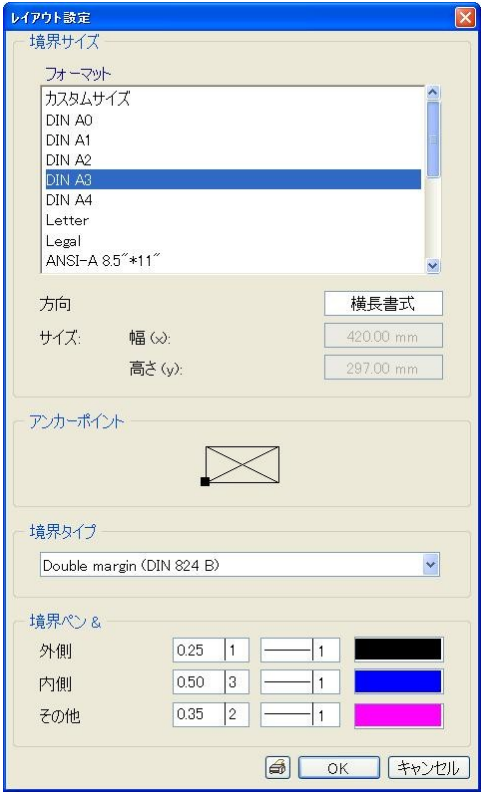

・任意の場所でクリック、Esc で確定。

## □ドローイングファイルをレイアウト要素としてレイアウト

ートロンの<br>・ツール> ▲ベーシック> 図 プロットレイアウト> レイアウト・レイアウト要素をクリック。

レイアウト要素のプロパティが表示される。

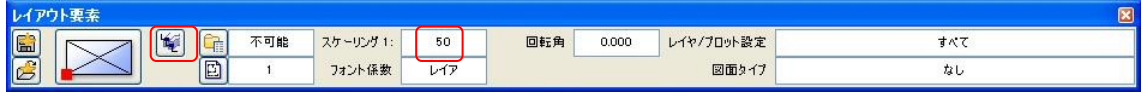

・<br>・ <mark>・ </mark>建物構造をクリック。

ファイルを選択のウィンドウで、

- 4 鉄筋-柱
- 5 鉄筋-梁
- 8 柱梁配筋図用

にチェックを入れ、OK。

・スケーリングを 100 に。

任意の点でクリック。選択したドローイングファイル内の要素が全て配置される。

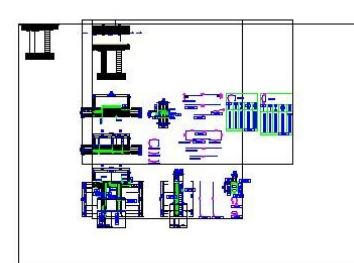

・レイアウト境界に収まるように、 トイン<br>トレイアウト境界に収まるように、 トインチックールで今レイアウトしたレイアウト要素を移動してお く。

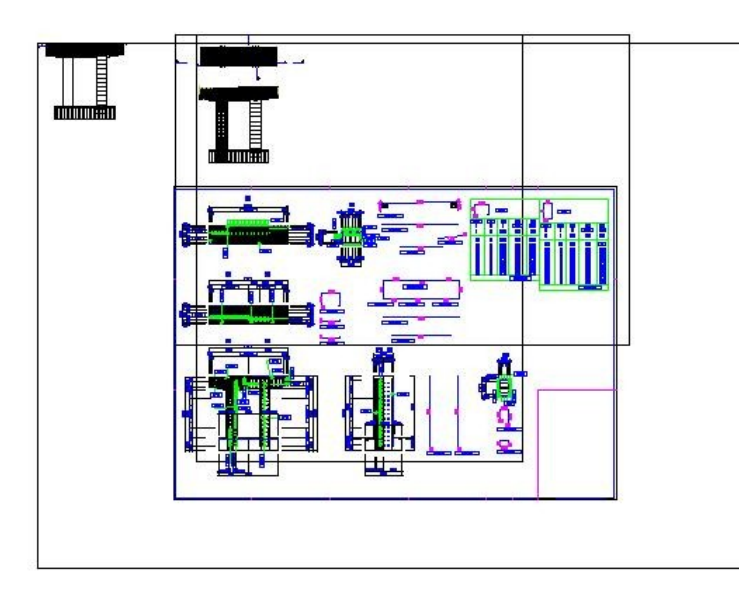

# □レイアウトした要素をレイアウトウィンドウで範囲を指定する

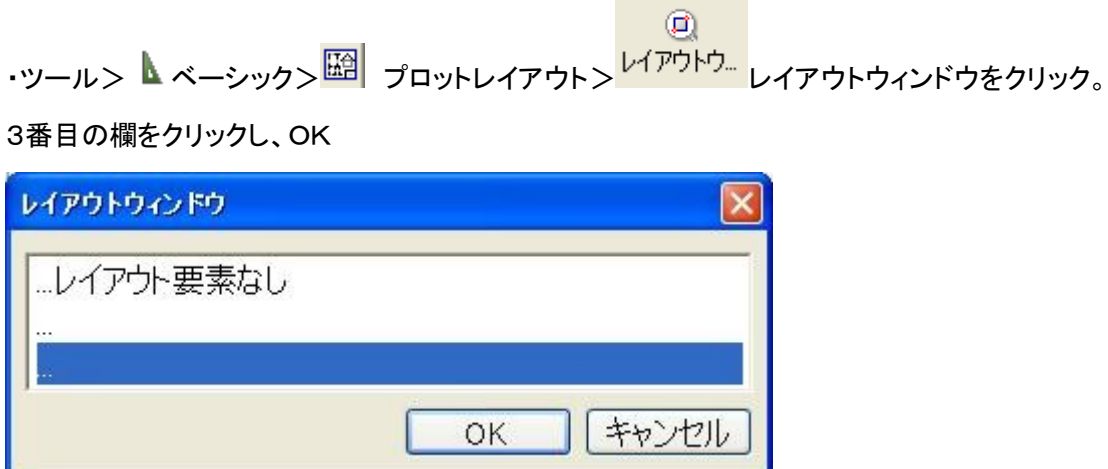

※…of layout elements already placed の訳が表示されていないバグ修正依頼済。

・レイアウトした要素を選択。

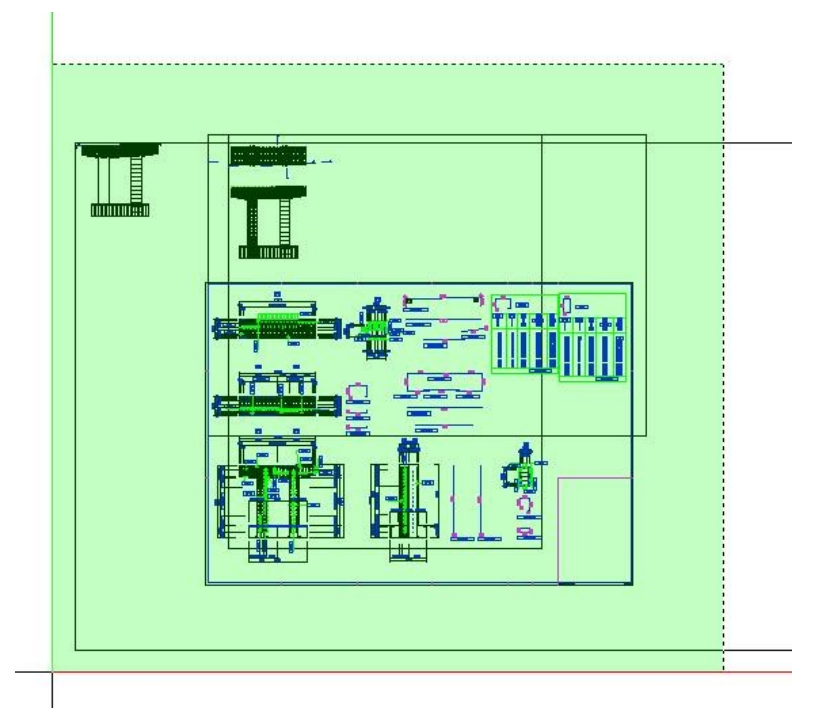

・レイアウト枠を対角線上に選択。1→2とクリック。Escで確定。

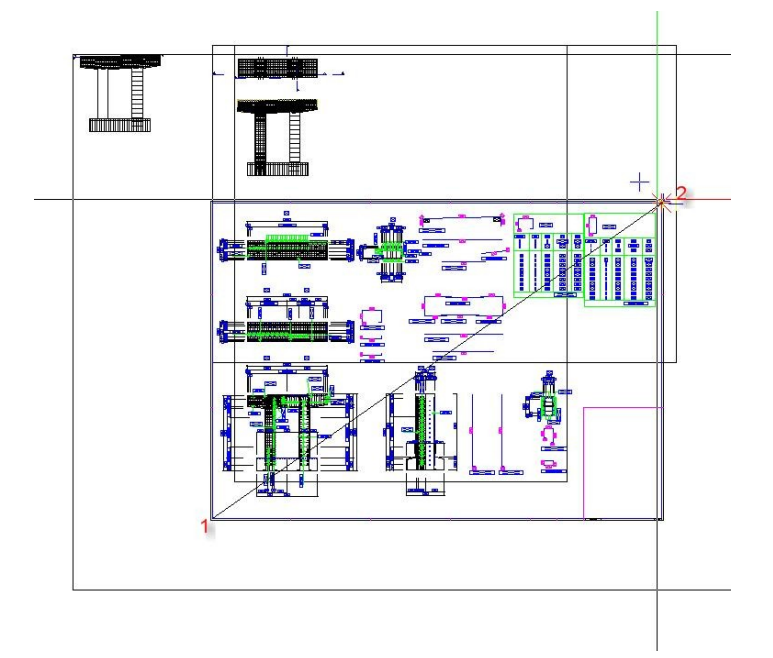

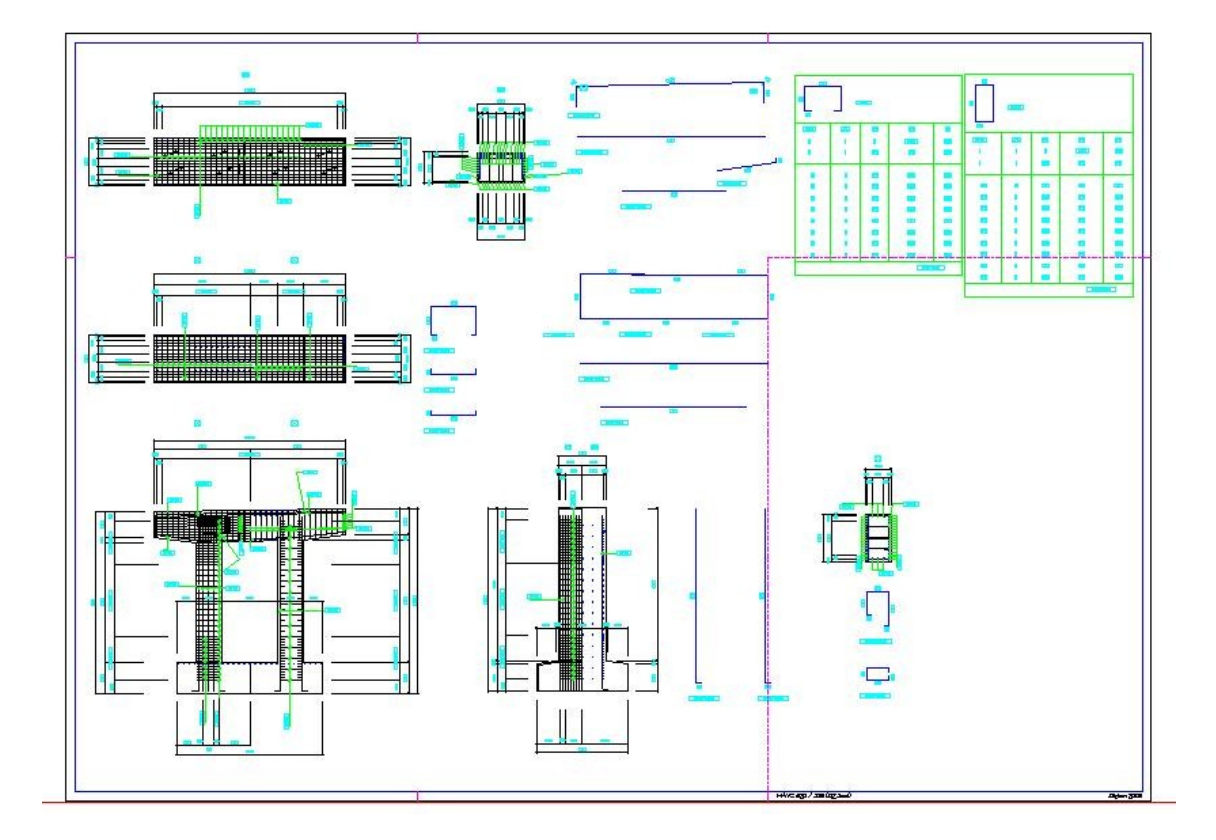

<span id="page-57-0"></span>4.2 タイトルブロックの作成

# □レイアウトエディタを終了する。

・ファイル> 0 レイアウトエディタをクリック

### □タイトルブロックを作成する。

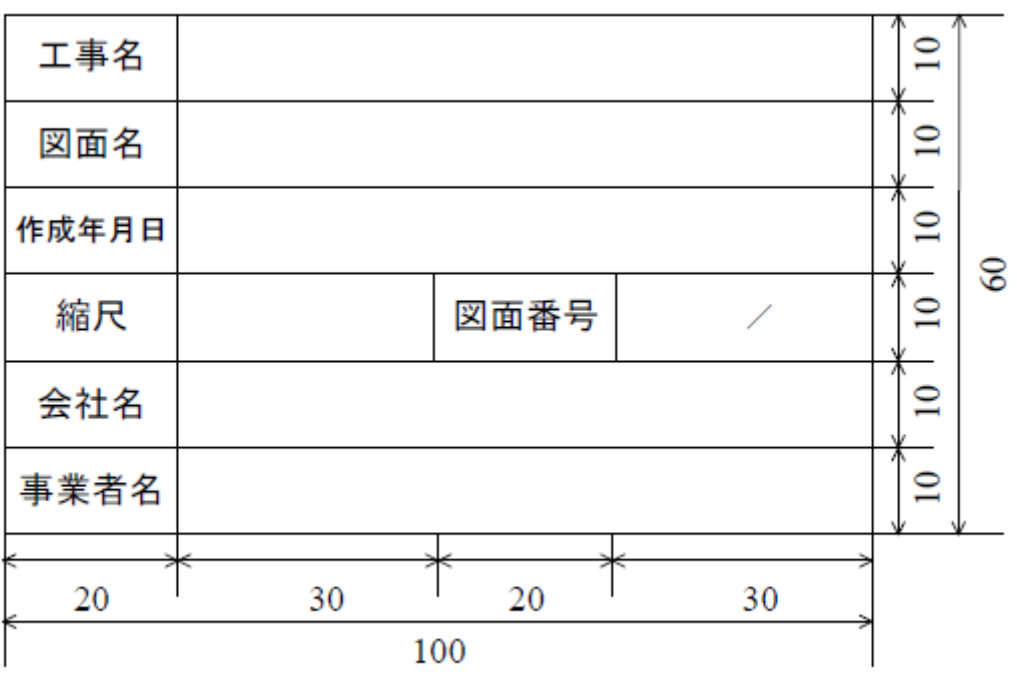

(単位:mm)

・新しいドローイングファイルを用意。

メニュー>ファイル> <mark>B </mark>プロジェクト仕様ベースで開く

ドローイングファイル 10 タイトルブロックのみをアクティブにしOK。 ・縮尺を 1:1 にする。

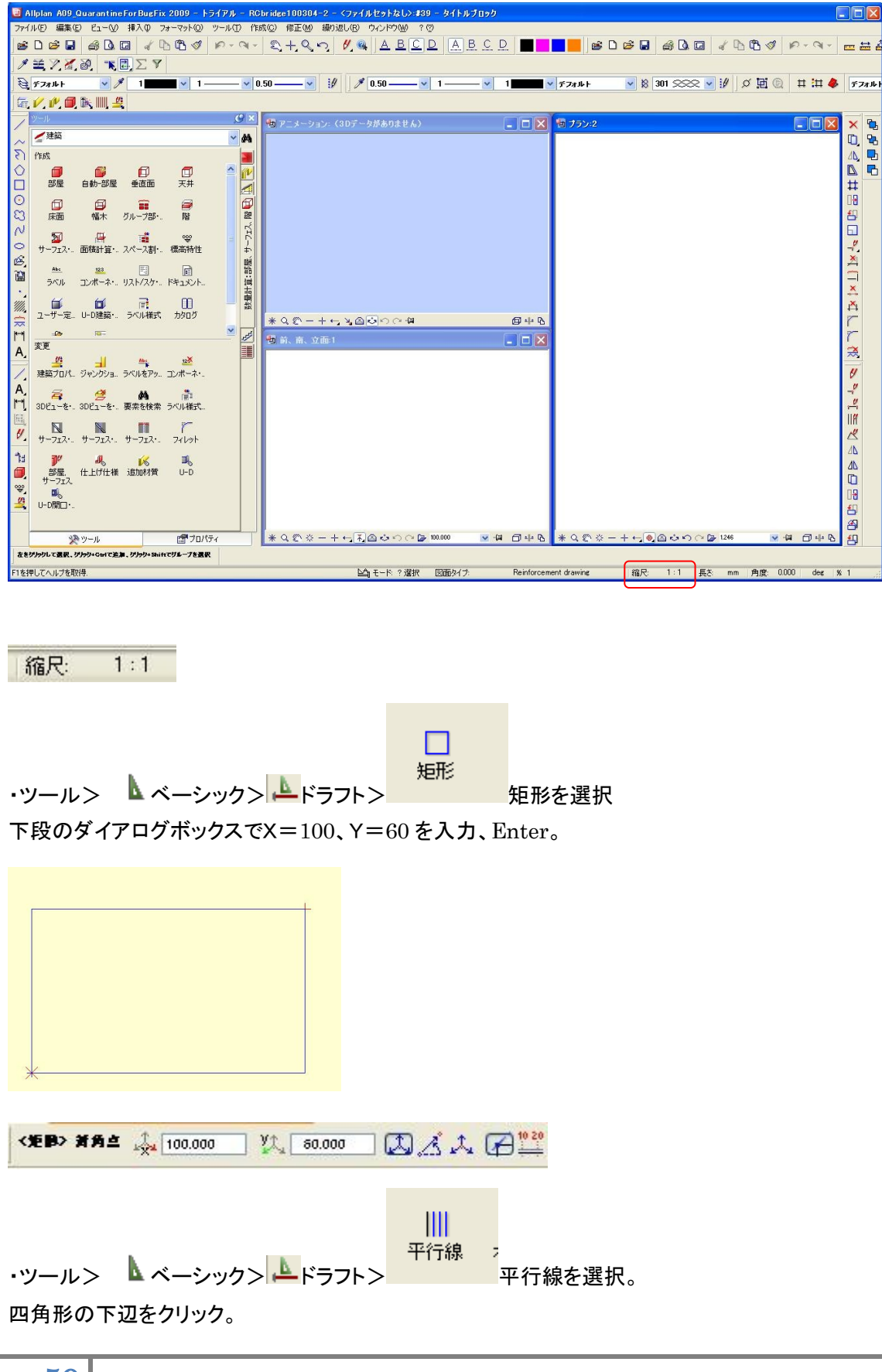

ダイアログボックスでオフセット 10 を入力

<平行線> 長楽が直通する、またはオフセットを入力する点 [10,000]

・ダイアログボックスで「どちら側?」と聞いてくるので指定した下辺の線より上をクリック。

・番号(配置する数) 5を入力。

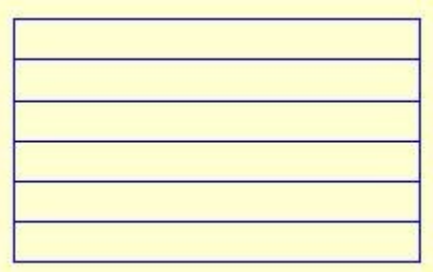

・左側の線をコピーする。

編集> <mark>ロ</mark>コピーツールをクリック、左側の線をクリック。

任意点をクリックしてからカーソルを右へ。ダイアログボックスで 20 入力、Enter。

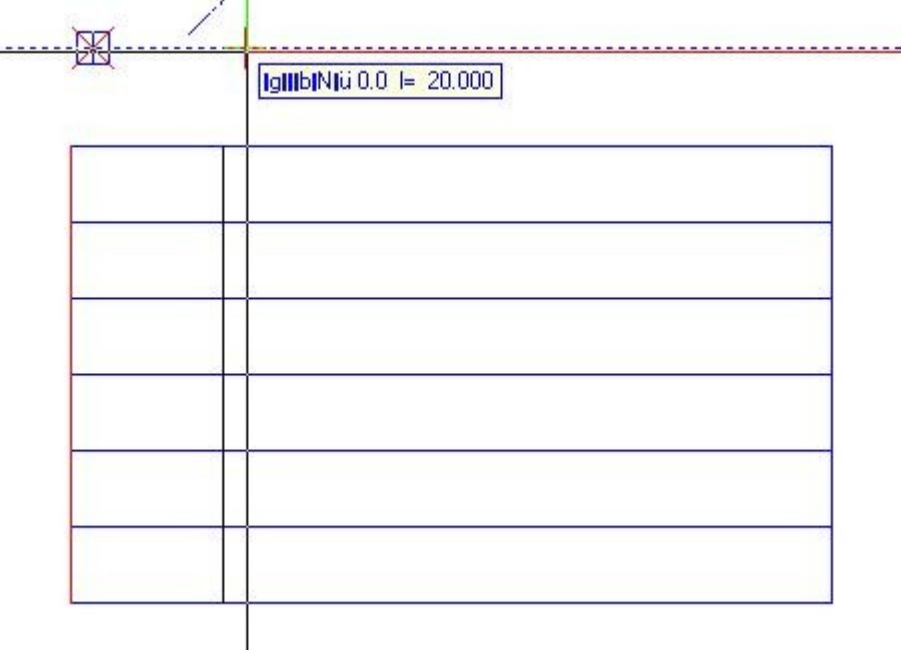

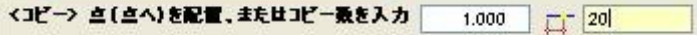

・線ツール、コピーツールを使い残りの線を描画する。

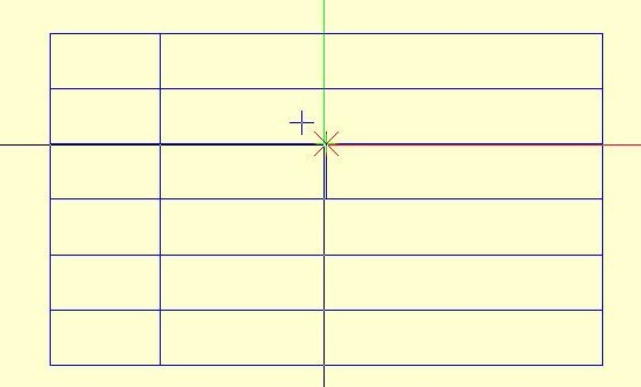

□文字入力

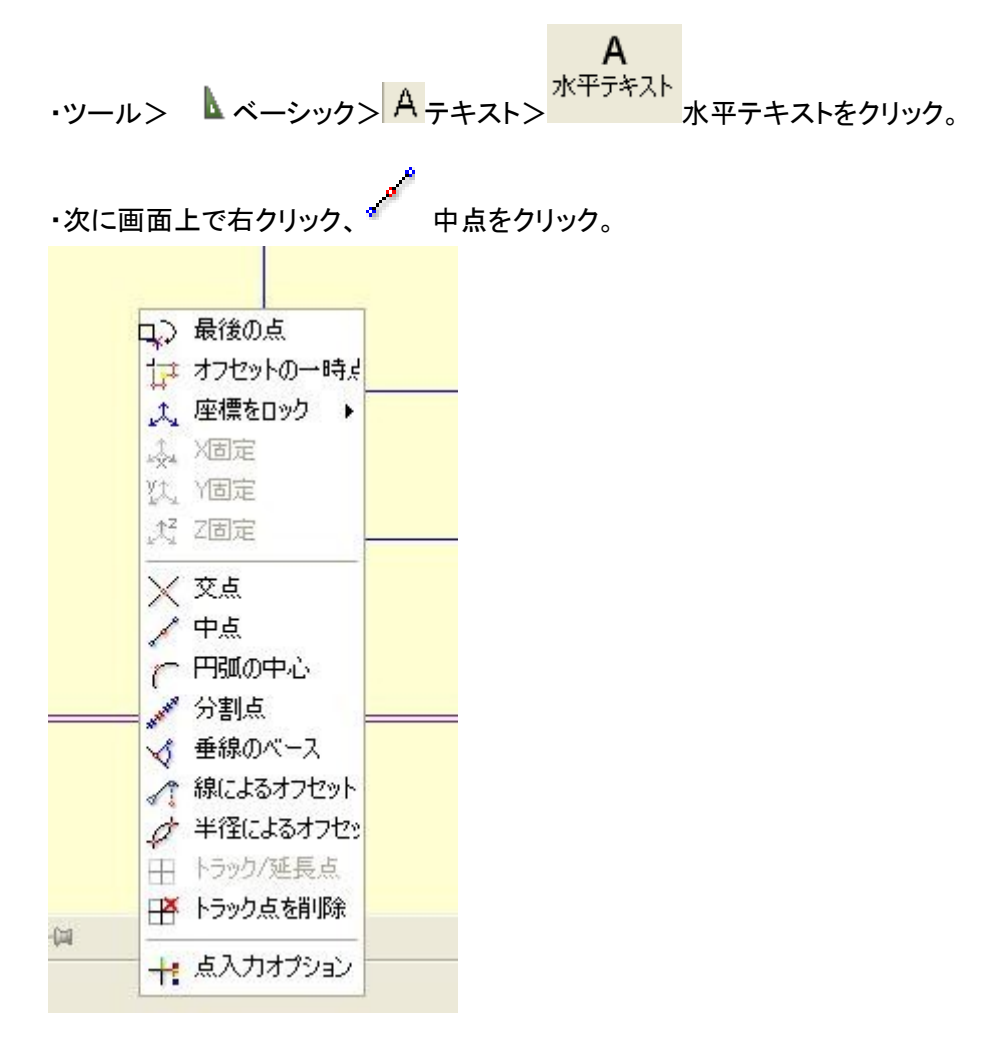

・最上段左欄の左下隅、右上隅とクリック。中点がアンカーポイントとして決定される。

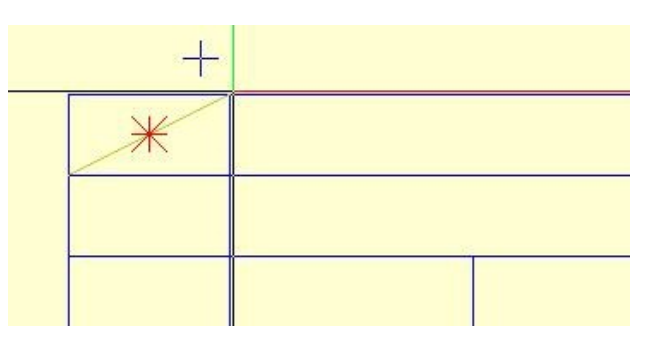

・テキストの入力ウィンドウが開くので「工事名」と入力。アンカーテキストのアンカーポイントを中

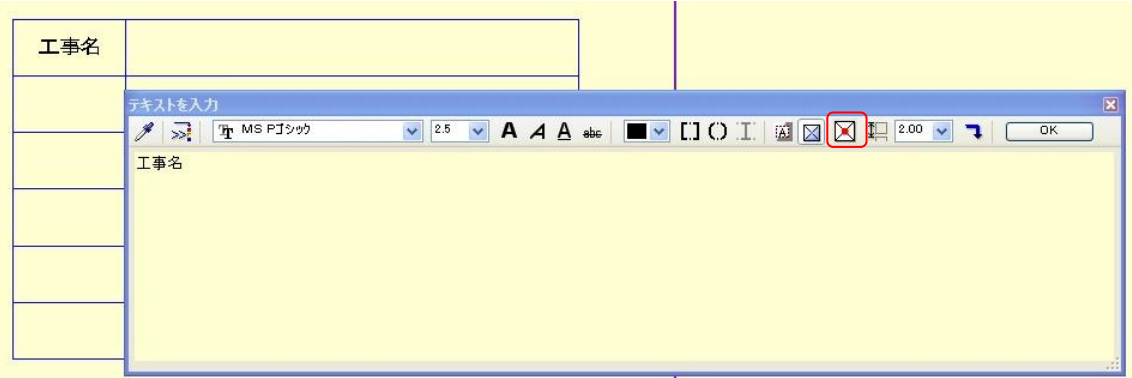

<sub>央に</sub> <mark>■</mark> 。テキストがアンカーポイントに対して中央に配置される。

・テキストをコピーしながら編集しタイトルブロックを完成させる。

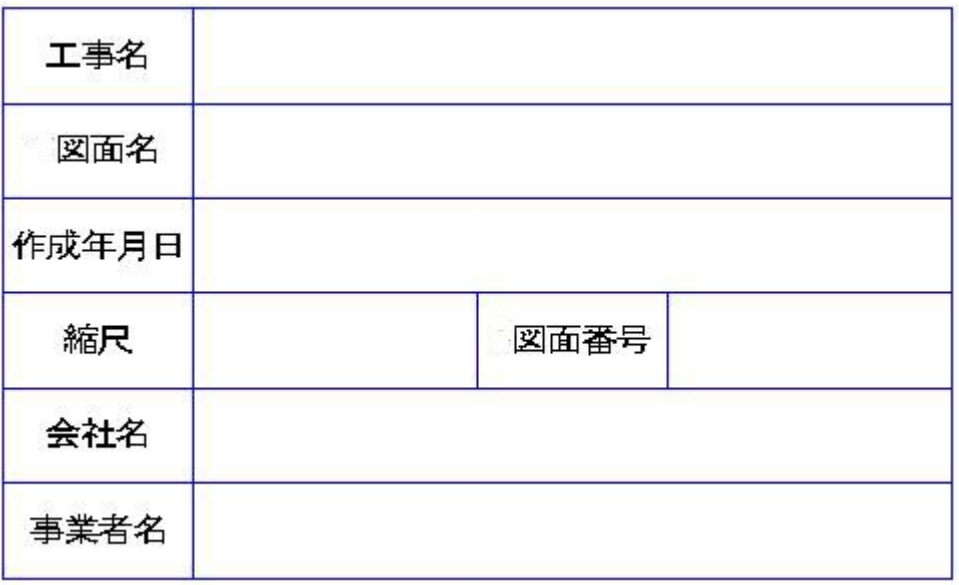

### □プロジェクト属性をブロック内に配置

・プロジェクト属性の設定

ファイル>プロジェクトを開く

作成したプロジェクトをクリックして選択状態にし、 <mark>しゃ 属性を選択をクリック。</mark>

プロジェクト属性から「建設プロジェクト」「建設会社」「発注者」 にチェックを入れOK。

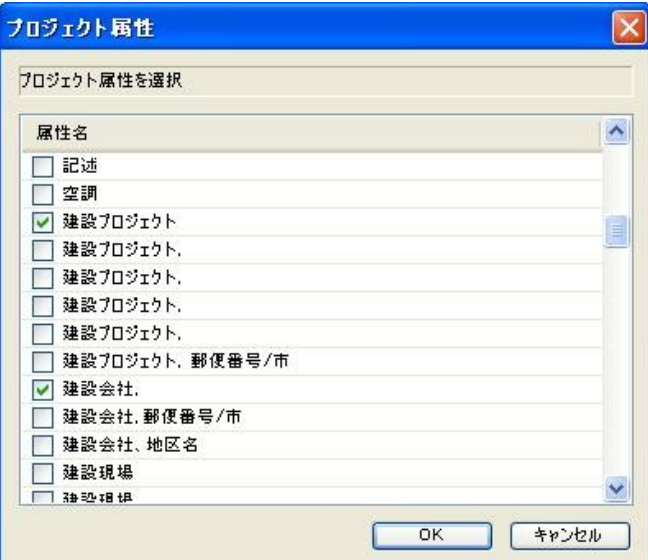

#### ・プロジェクト名を右クリック>プロパティをクリック。

プロジェクト設定ウィンドウが開く。属性を割り当てをクリック。

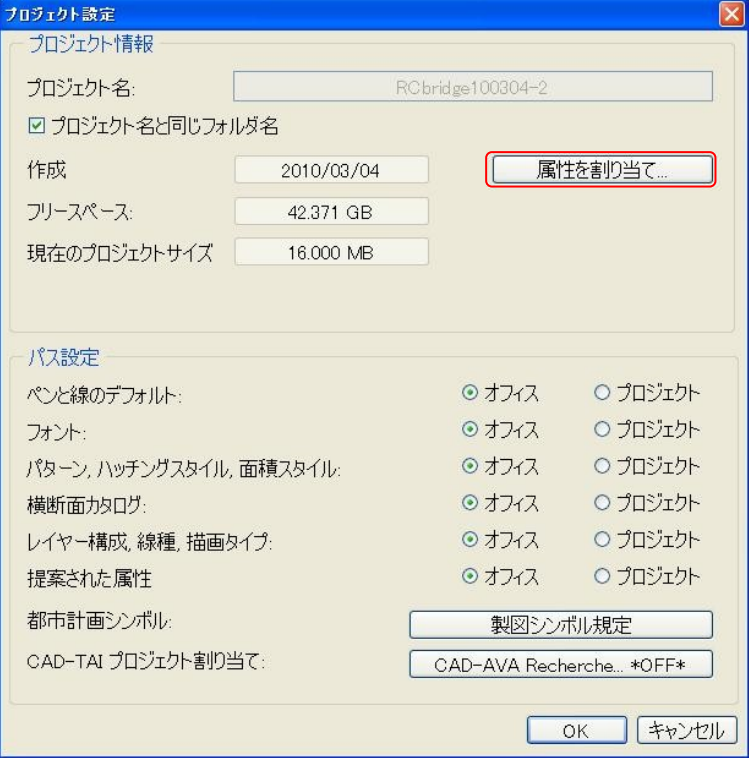

・プロジェクト属性が開くので「使用」欄をクリックして内容記入。OKで確定。 プロジェクト設定でOK、プロジェクトを開くでOKで作業画面に戻る。 例)ここでは以下のように記入した。 建設プロジェクト – サンプルモデル RCラーメン橋脚 建設会社 – 株式会社フォーラムエイト 発注者 – 株式会社フォーラムエイト

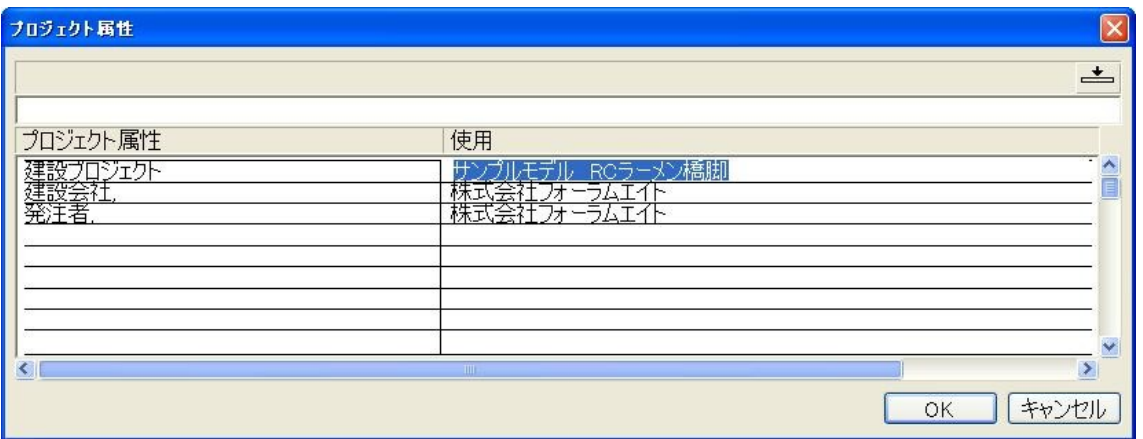

・メニュー> ボーナスツール> リスト生成機能> ラベル様式をクリック。

属性をクリック。

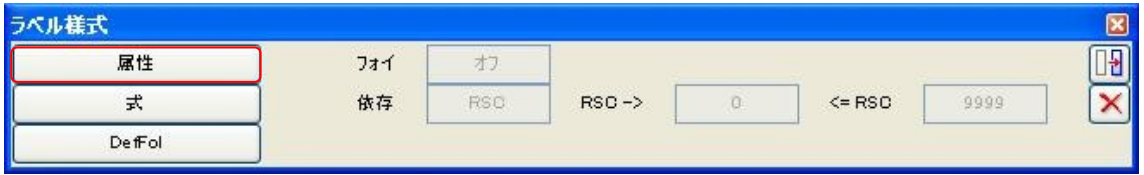

・属性を選択 カテゴリー:計画管理者、属性:建設プロジェクトを選択状態にし、OKをクリック。

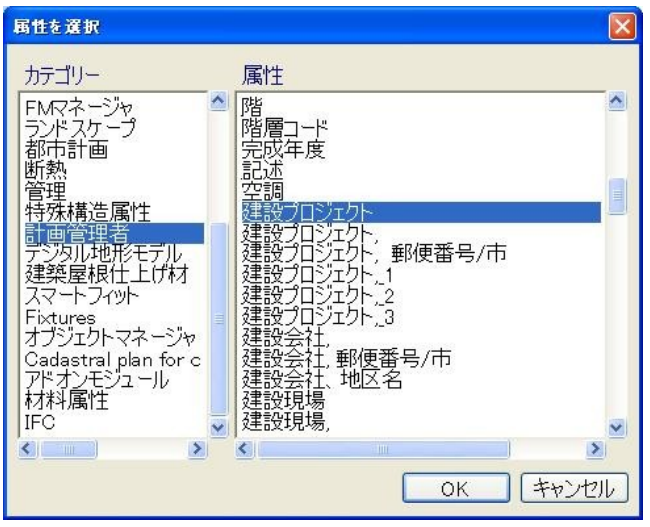

64

・フォーマット(文字列の最大長さ)をA35 に。「調整」をオフ(押されていない状態)

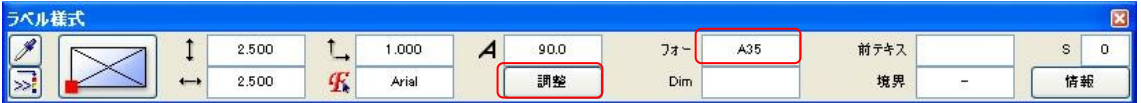

・図面の最上段の欄にカーソルを合わせてクリック。

 $\sim 1$ 

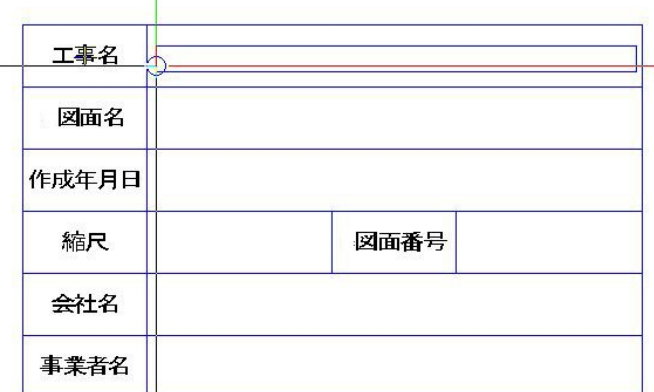

建設プロジェクト\_\_\_\_\_\_\_\_と表示される。

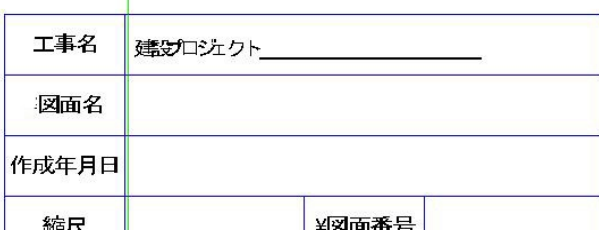

・以下同様に「建設会社」を「会社名」の欄、「発注者」を「事業者名」の欄へ配置。

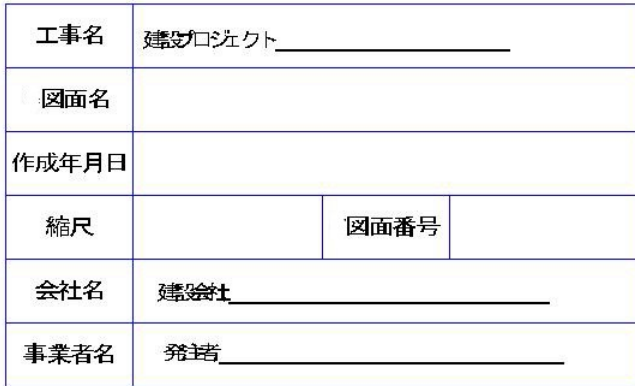

□ラベルとして定義する。

・メニュー> ボーナスツール> リスト生成機能> ラベル様式をクリック。

DefFol(フォイルを定義)をクリック。

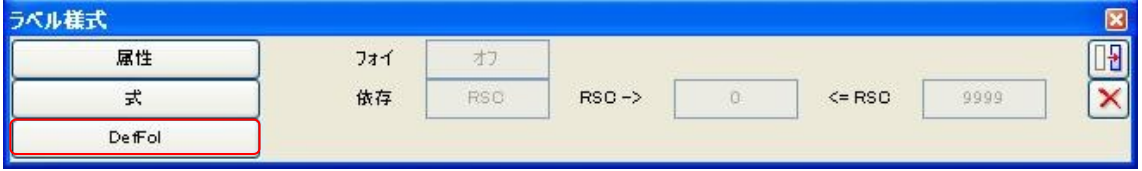

Т

・タイトルブロック全体を選択。

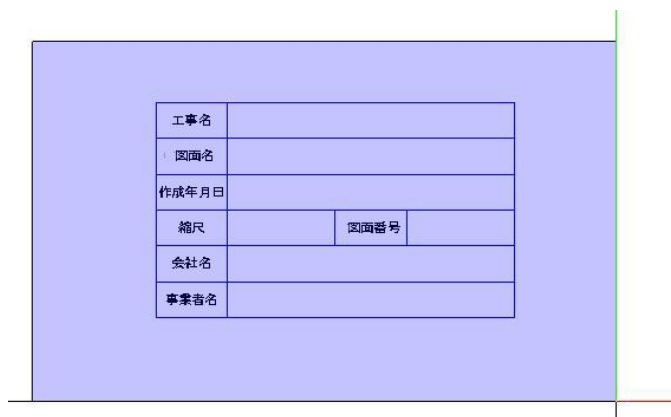

・参照点を聞かれるので右下隅をクリック。

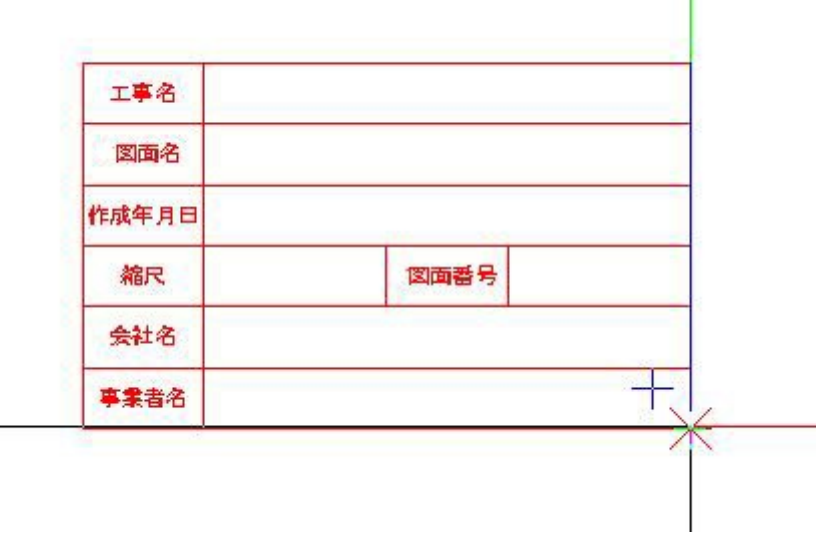

・データの保存先を設定する。

ディレクトリ:オフィス、サブフォルダ:7 タイトルブロック(リスト部分をクリックしてテキストを入力) 名前:1 国交省CAD製図基準(クリックしてテキスト入力)。OK。

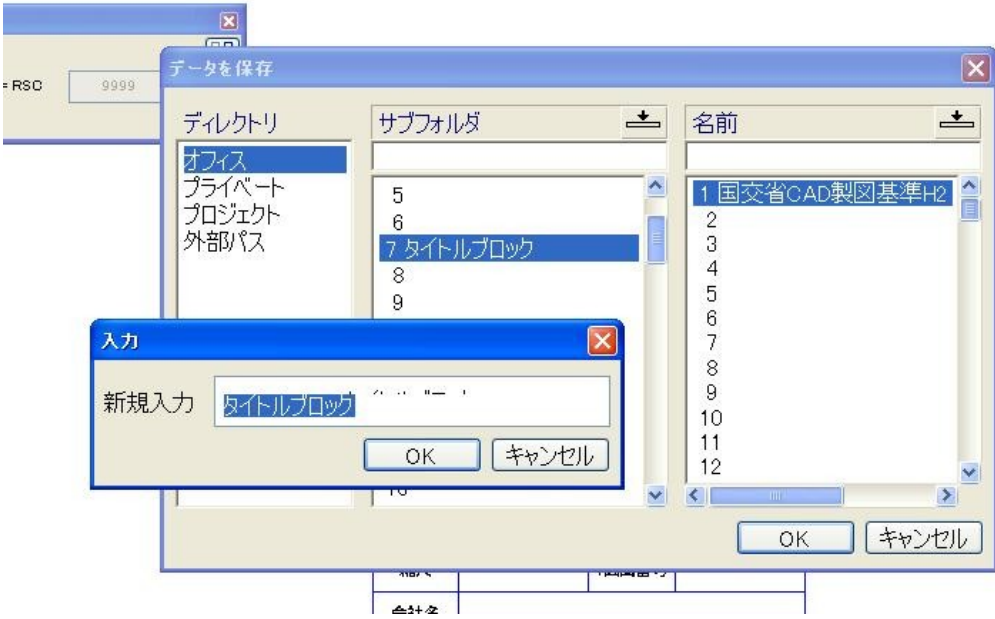

### □レイアウトエディタを再開する。

・ファイル> ロ レイアウトエディタをクリック

・ツール> <mark>▲</mark> ベーシック> <mark>図</mark> プロットレイアウト> <mark>ニョー</mark><br>・ツール> ▲ ベーシック> 図 プロットレイアウト> フック ラベルをクリック。

レイアウト境界をクリック。保存したタイトルブロックが現れる。図面右下角でクリックして位置を確 定する。配置したプロジェクト属性が表示されたタイトルができる。

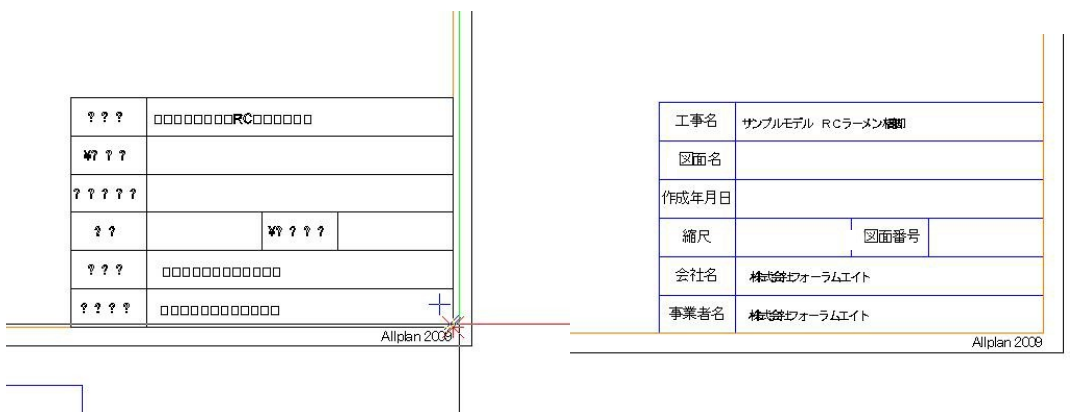

・その他の図面名等は水平テキストツールで直接書き込んでいる。

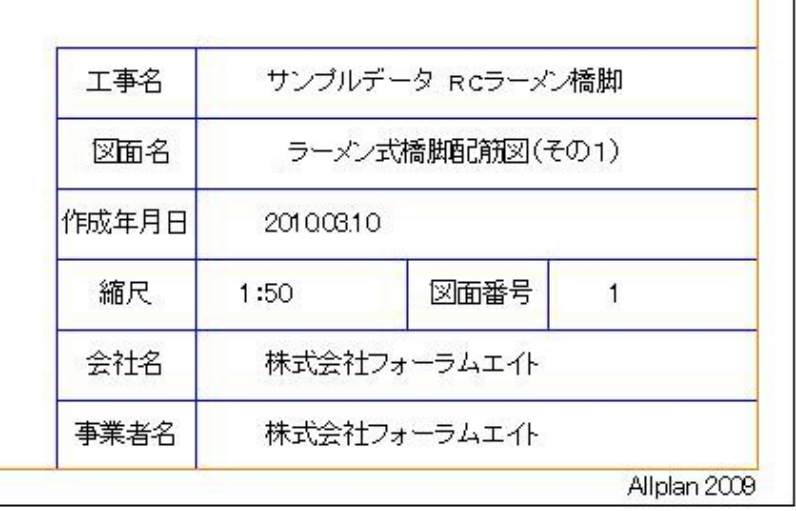

<span id="page-68-0"></span>4.3 印刷プレビュー

### □印刷プレビューでの確認

※日本語マニュアルにも項目あり。

・ファイル> <mark>Δ</mark> 印刷プレビュー

で印刷プレビューを確認できる。

現在の設定でA3出力するなら、スケールは 1:41。

 $\sqrt{|\cdot|}$   $\exists$   $\theta$   $\theta$   $\Delta$   $\theta$   $\times$ 图 \* Q 图 ← 1:1.41

・PDFボタンでPDF出力可能。

每 ・ツール> ▲ ベーシック> 図 プロットレイアウト> レイアウトをプロットで印刷のペン

### 設定等が可能。

「プロット」で出力。次項の図は線を全て黒にし、PDFで出力した図面。

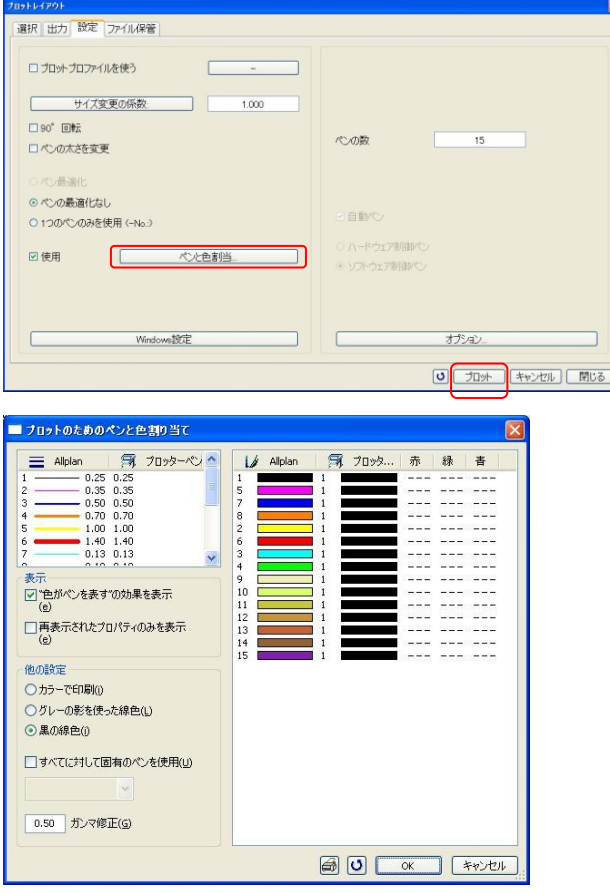

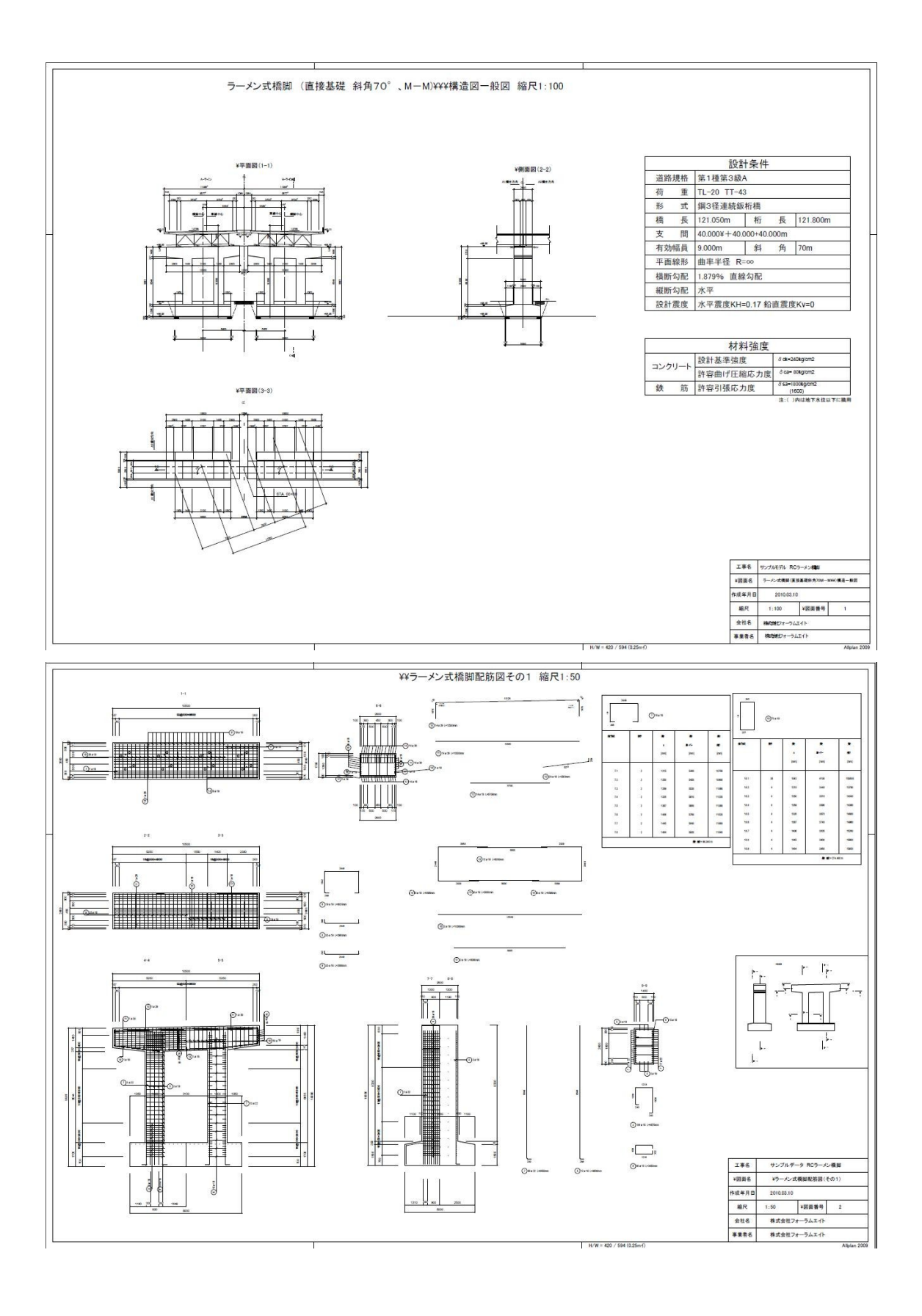

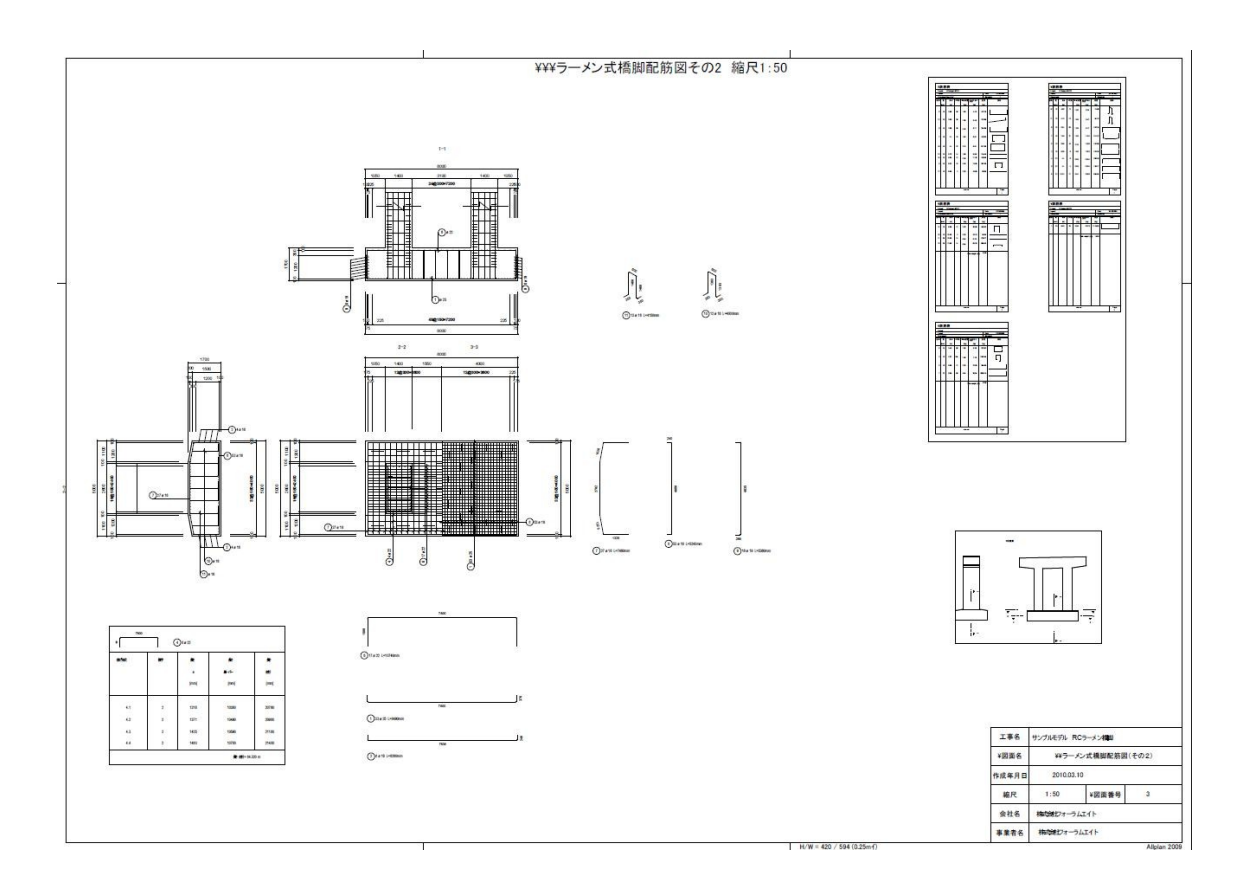